# **Vysoká škola technická a ekonomická**

v Českých Budějovicích

# **Studijní opora pro prezenční a kombinovanou formu studia**

**2021 České Budějovice**

# **Vysoká škola technická a ekonomická**

v Českých Budějovicích

# **Základy 3D simulace lití kovů a slitin**

**Ústav technicko – technologický**

**Environmentální výzkumné pracoviště**

**Doc. Ing. Karel Gryc, Ph.D.**

# Obsah

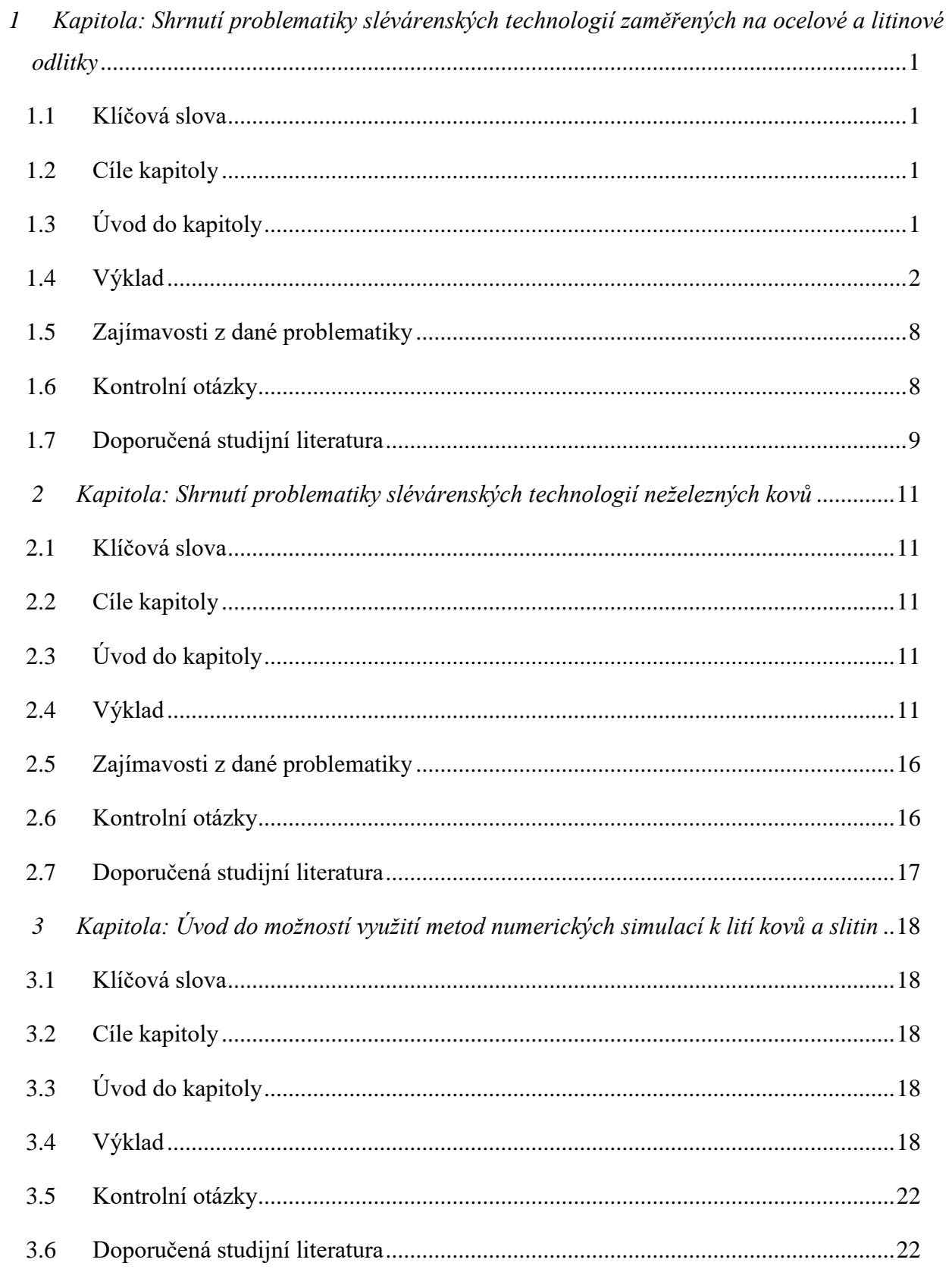

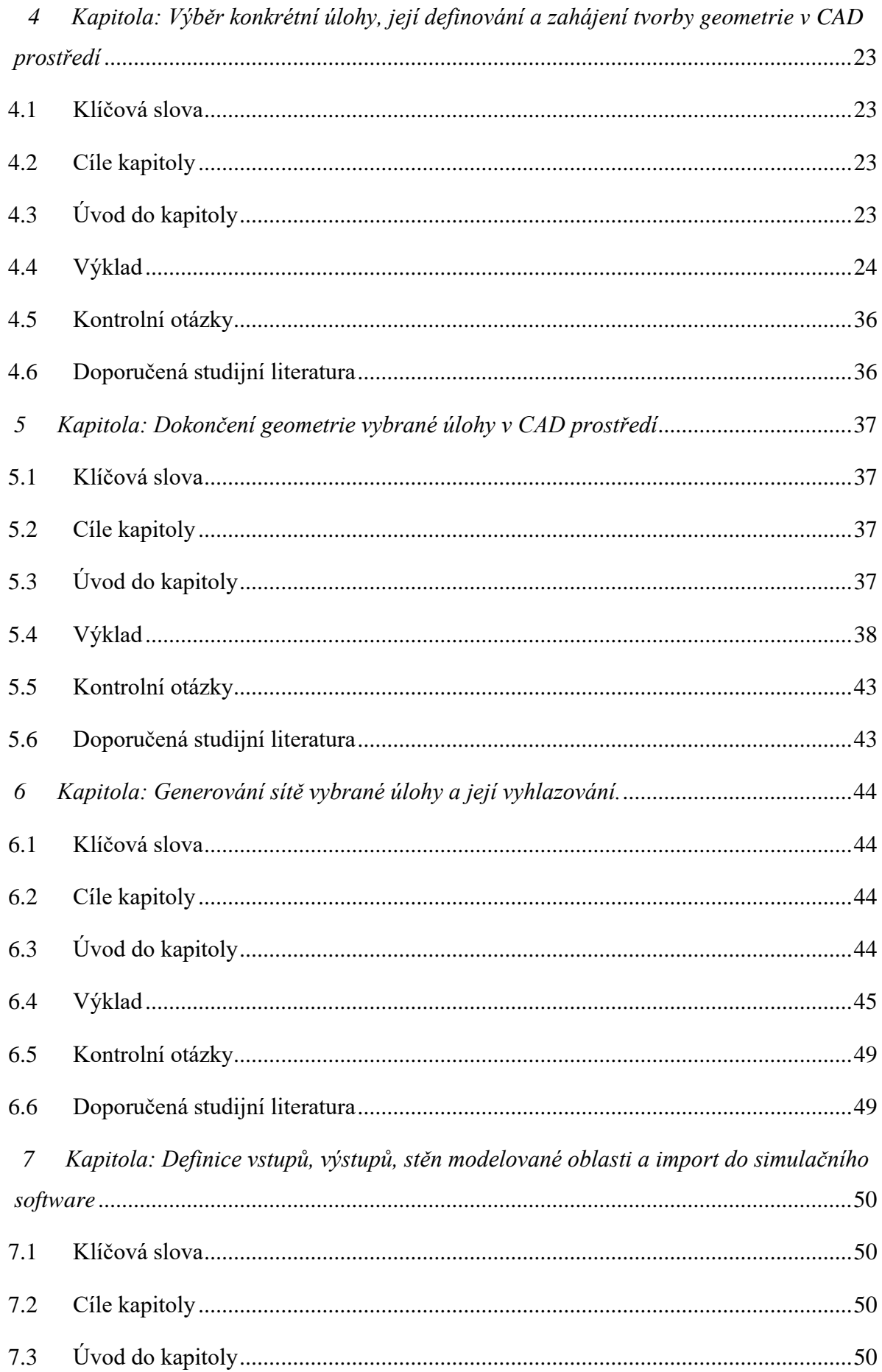

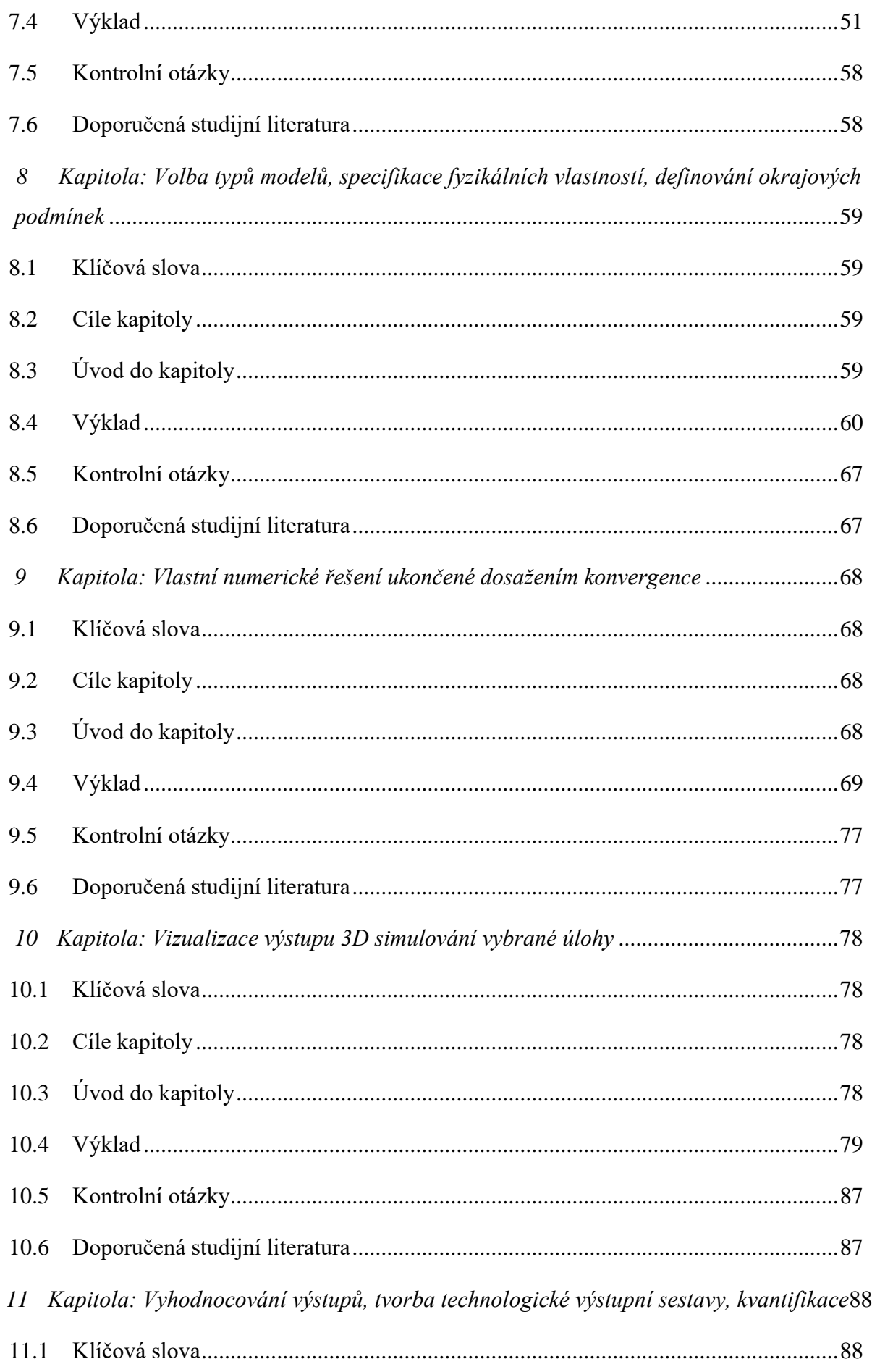

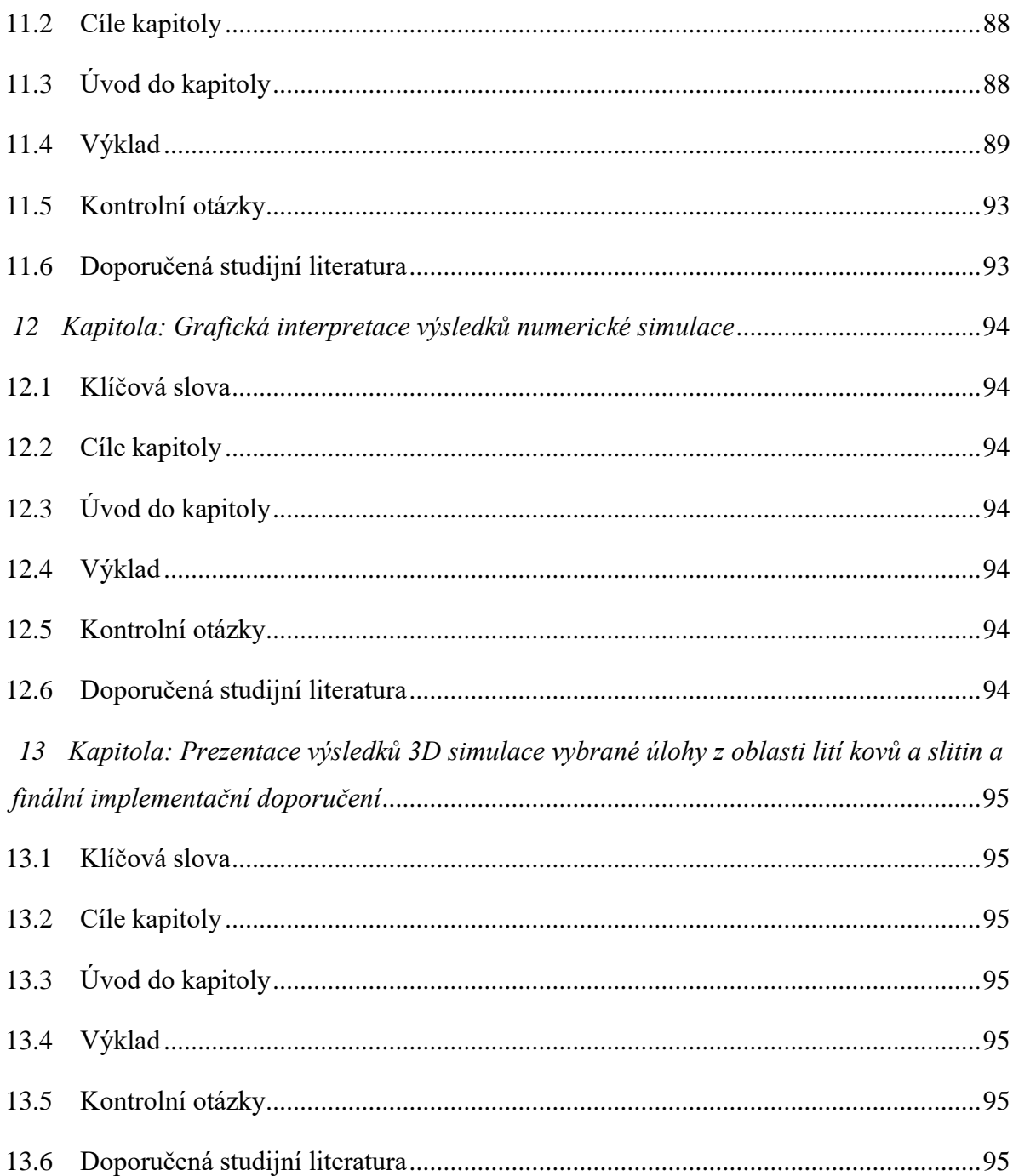

#### PODĚKOVÁNÍ

Autoři by chtěli touto cestou poděkovat za poskytnutí podkladů a technickou podporu při zpracování této opory společnosti MECAS ESI s.r.o., Technická 15, 616 69 Brno

Název: Základy 3D simulace lití kovů a slitin Autor: doc. Ing. Karel Gryc, Ph.D., doc. Ing. Ladislav Socha, Ph.D., Ing. Bc. Jana Sviželová, Ph.D. Vydání: první, 2021 Počet stran: 97

1. vydání

© Vysoká škola technická a ekonomická v Českých Budějovicích, 2021

Vydala: Vysoká škola technická a ekonomická v Českých Budějovicích, Okružní 10, 370 01 České Budějovice

Za obsahovou a jazykovou správnost odpovídají autoři a vedoucí příslušných kateder.

#### **Anotace předmětu**

Student je v průběhu semestru hodnocen na základě splnění dílčích požadavků pro udělení zápočtu, mezi které patří průběžné testy (30 %), průběh práce na projektu (30 %), finální prezentace výsledků projektu (40 %) a účast na seminářích. Písemné testy jsou složeny z otázek, které budou zaměřeny na probrané učivo v rámci seminářů. Absence v maximálním rozsahu 30 % musí být omluvena a omluva musí výt vyučujícím akceptována (o důvodnosti omluvy rozhoduje vyučující).

## **Cíl předmětu**

Předmět rozšiřuje znalosti z oblasti způsobu odlévání kovů a jejich slitin o možnosti využití soudobých nástrojů 3D simulací pro zvýšení kvality výsledných odlitků. Jednotlivé fáze numerických simulací v atraktivním profesionálním softwaru skládající se z pre-processingu, processingu a post-processingu budou implementovány do řešení konkrétních úloh z oblasti slévárenství. Celý proces vlastní 3D simulace lití kovů a slitin bude plně využit pro doporučení optimálního způsobu nastavení procesu odlévání.

#### **Výstupy z učení**

Student bude znát základní rámec slévárenských technologií se zaměřením na odlitky z ocelí, litiny a neželezných kovů. Student bude umět identifikovat vhodný rozsah využití numerických simulací ve slévárenských technologiích. Student se bude orientovat v prostředí komerčního simulačního programu ProCAST. Student v prostředí programu ProCAST dokáže provádět úpravy/opravy geometrie, generovat 2D a 3D síť, nastavit simulační parametry procesu, spustit výpočet a částečně kvalifikovaně prezentovat získané výsledky.

#### **Základní okruhy studia**

- 1. Shrnutí problematiky slévárenských technologií zaměřené na ocelové a litinové odlitky.
- 2. Shrnutí problematiky slévárenských technologií zaměřené na odlitky neželezných kovů.
- 3. Úvod do možností využití metod numerických simulací k lití kovů a slitin.
- 4. Výběr konkrétní úlohy, její definování a zahájení tvorby geometrie v CAD prostředí.
- 5. Dokončení geometrie vybrané úlohy v CAD prostředí.
- 6. Generování sítě vybrané úlohy a její vyhlazování.
- 7. Definice vstupů, výstupů, stěn modelované oblasti a import do simulačního software.
- 8. Volba typu modelů, specifikace fyzikálních vlastností, definování okrajových podmínek.
- 9. Vlastní numerické řešení ukončené dosažením konvergence.
- 10. Vizualizace výstupu 3D simulování vybrané úlohy.
- 11. Vyhodnocování výstupů, tvorba technologické výstupní sestavy, kvantifikace.
- 12. Grafická interpretace výsledků numerické simulace.
- 13. Prezentace výsledků 3D simulace vybrané úlohy z oblasti lití kovů a slitin a finální implementační doporučení.

#### **Povinná literatura**

- ➢ NĚMEC, Milan; BEDNÁŘ, Bohumír; BRYKSÍ STUNOVÁ, Barbora. *Teorie slévání*. 2. vydání. V Praze: České vysoké učení technické, 2016. ISBN 978-80-01-06026-1.
- ➢ MACHEK, Václav. *Kovové materiály 4: výroba a zpracování ocelí a litin*. Praha: České vysoké učení technické, 2015, 143 s. ISBN 978-80-01-05686-8.
- ➢ MATUCHA, Jiří; NOVÁ, Iva. *Slévárenské formy*. vyd. 1. Liberec: Technická univerzita, 2014, 165 s. ISBN 978-80-7494-083-5.
- ➢ MICHNA, Štefan; MICHNOVÁ, Lenka. *Neželezné kovy.* vyd. 1. Děčín: Štefan Michna, Lenka Michnová, 2014, 245 s. ISBN 978-80-260-7132-7.
- ➢ MICHNA, Štefan. *Technologie a zpracování hliníkových materiálů.* vyd. 2., Ústí nad Labem: Štefan Michna, 2015, 150 s. ISBN 978-80-260-7706-0.

# <span id="page-9-0"></span>*1 Kapitola: Shrnutí problematiky slévárenských technologií zaměřených na ocelové a litinové odlitky*

#### <span id="page-9-1"></span>**1.1 Klíčová slova**

oceli, litiny, charakteristika, základní rozdělení litin, chemické složení litin, vliv prvků na mikrostrukturu, suroviny pro tavení litin, výroba odlitků, typy odlitků, modelové zařízení, druhy modelů, slévárenské formy, formovací směsi, vtoková soustava, vady odlitků

#### <span id="page-9-2"></span>**1.2 Cíle kapitoly**

Cílem kapitoly je ve velmi základních rysech shrnout vybranou problematiku slévárenských technologií slitin železa.

## <span id="page-9-3"></span>**1.3 Úvod do kapitoly**

Problematika slévárenských technologií je velmi rozsáhlá, proto bude v této kapitole pozornost zaměřena pouze na stručné shrnutí poznatků z oblasti slévárenství slitin železa. Detaily naleznete v povinné literatuře k předmětu, v doporučených literaturách a také ve studijní opoře k předmětu "Základy slévárenských technologií". Tato kapitola obsahuje pouze výtah z uvedené opory.

Materiály používané ve strojírenské praxi mají někdy velmi rozdílné vlastnosti a pro určitou součást jsou voleny tak, aby součást mohla dobře a trvale plnit svůj úkol. Správný výběr vhodného materiálu pro součást a správné opracování materiálu je možné pouze při zevrubné znalosti materiálů. Abychom získali přehled o rozmanitosti materiálů, třídíme je do skupin podle složení nebo charakteristických vlastností.

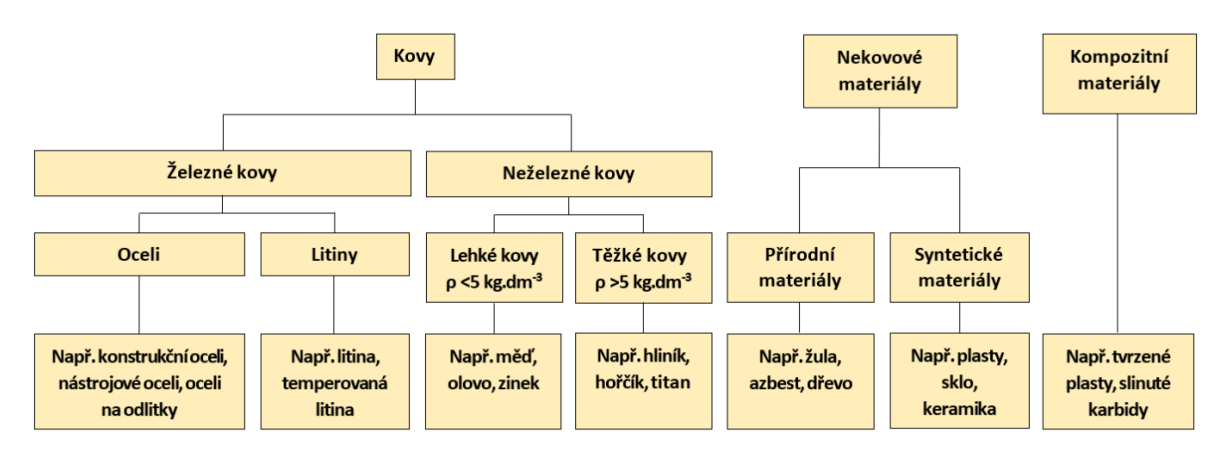

*Obrázek* **–** *Rozdělení materiálů do skupin*

#### <span id="page-10-0"></span>**1.4 Výklad**

Materiály v každé skupině mají zčásti společné, zčásti pro daný materiál specifické, typické vlastnosti. Určují možnosti použití jednotlivého materiálu.

Typické znaky jednotlivých skupin materiálů a jejich použití:

- ✓ *oceli: jsou slitiny železa s velkou pevností. Vyrábějí se z nich především části strojů, které musejí zachycovat a přenášet síly: hřídele, čepy, ozubená kola, profily,*
- ✓ *litiny: jsou dobře odlévatelné materiály. Některé navíc tlumí chvění. Odlévají se z nich části strojů, jejichž složitý tvar se nejlépe vyrobí litím, např. tělesa strojů,*

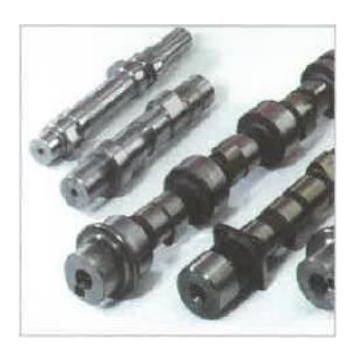

*a) Hřídele z oceli b) Těleso z litiny*

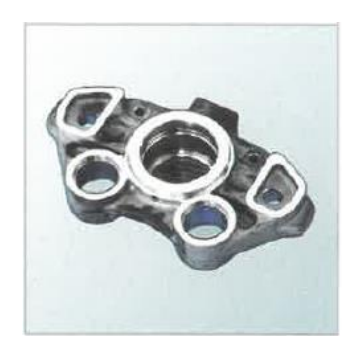

**Charakteristika ocelí**: ocel je slitina železa s uhlíkem do 2,14 hm. % a doprovodnými prvky (Mn, Si, P, S, Cu,), které se dostaly do oceli při výrobě. Kromě doprovodných prvků obsahují některé oceli úmyslně přidané prvky, jako Cr, W, Mo, V, Ni aj. Pro své mechanické a technologické vlastnosti je ocel dodnes nejdůležitějším technickým materiálem. V současné době je vyráběno asi 2500 druhů ocelí. V normách (ČSN, DIN atd.) jsou oceli rozděleny do skupin jednak podle chemického složení, jednak podle struktury a mechanických a fyzikálních vlastností.

- ✓ *nelegované oceli: zvané také uhlíkové oceli. Maximální hmotnostní podíl legujících prvků je kolem 2 %,*
- ✓ *nízkolegované oceli: obsah legujících prvků po odečtení obsahu uhlíku je nižší než 5 %,*
- ✓ *vysoce legované oceli: obsah legujících prvků je vyšší než 5 %.*

**Charakteristika litin:** litina je slitina železa s uhlíkem, jehož obsah je větší než 2,14 %, a dalších prvků Si, Mn, P, S. Uhlík je v litinách vyloučen ve formě grafitu (grafitické litiny) nebo cementitu (Fe3C). Většina odlitků se odlévá z tzv. grafitických litin, které mají dobré slévárenské vlastnosti. Litiny, které mají ve struktuře vyloučen cementit, se používají tam, kde odlitek má mít vysokou tvrdost, nebo odolnost proti otěru.

- ✓ *tvárná litina: litina s kuličkovým grafitem,*
- ✓ *šedá litina: litina s lupínkovým grafitem,*
- ✓ *bílá litina: v podstatě odlité surové železo,*
- ✓ *temperovaná litina: litina s vločkovým grafitem,*
- ✓ *vermikulární litina: litina s červíkovitým grafitem.*

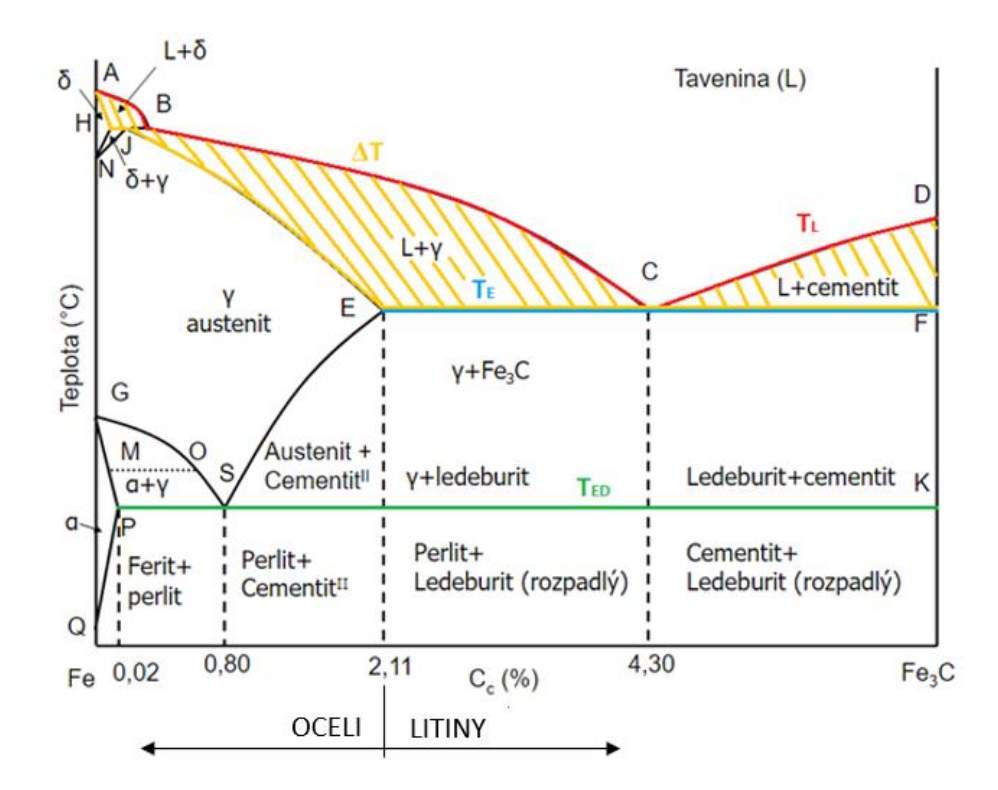

*Obrázek* **–** *Metastabilní soustava Fe-Fe3C rozdělení oblasti na oceli a litiny dle obsahu C* Základní rozdělení litin:

- ✓ *litiny s lupínkovým grafitem LLG (šedá litina) EN-GJL- 150 až 350,*
- ✓ *litiny s kuličkovým (zrnitým) grafitem EN-GJS- 350-22 až 900-2,*
- ✓ *litiny s červíkovitým (vermikulárním, kompaktním) grafitem LČG, EN-GJV-300 až 500,*
- ✓ *temperované litiny s bílým lomem TLB, EN-GJMW-350-4 až 550-4 a černým lomem TLČ, EN-GJMB-300-6 až 800-1,*
- ✓ *bílá litina je litina bez volně vyloučeného grafitu s volným cementitem,*
- ✓ *legované litiny pro speciální určení.*

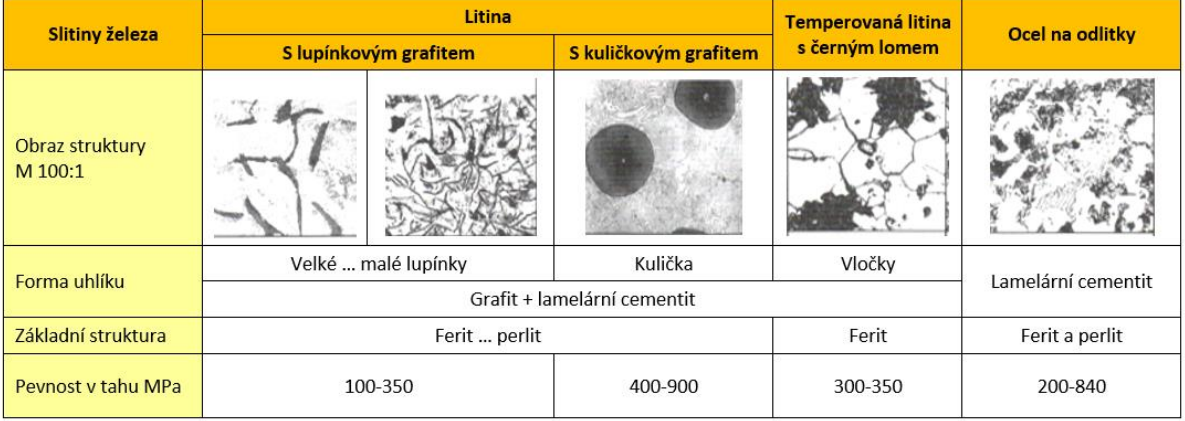

*Tabulka* **–** *Ukázka typů litin, struktur a základních mechanických vlastností*

Základní chemické složení litin: hlavními prvky v litině jsou mimo železa uhlík, křemík, mangan, fosfor, síra a prvky z očkujících přísad. U legovaných nebo speciálních litin to mohou být prvky: nikl, měď, molybden, cín, titan, chrom atd. Poslední skupinu tvoří prvky, jež mohou do litiny přejít z výchozích surovin při druhování a jejich přítomnost je většinou nežádoucí (Pb, Bi, Sb, As, B, Al, V, Zr atd.). Většina prvků přítomných v litině může být klasifikována podle jejich vlivu na mikrostrukturu. Rozlišujeme prvky:

- ✓ *primární: C, Si, Mn, P a S,*
- ✓ *legující: Cu, Ni a Mo,*
- ✓ *karbidotvorné a perlitotvorné: As, B, Cr, Sn a V,*
- ✓ *nežádoucí: As, Bi, Pb, Sb atd.,*
- $\checkmark$  plyny: H, N.

Suroviny pro tavení litin představuje: *surové železo, ocelový odpad, vratný materiál, legury, nauhličovadla, očkovadla, modifikátory a struskotvorné přísady.*

- ✓ *Surová železa: představují základní materiál kovové vsázky pro všechny typy litin,*
- ✓ *Ocelový odpad: používá se na snížení obsahů C a Si a také jako náhrada surového železa,*
- ✓ *Vratný materiál: je vlastní technologický odpad slévárny, zvyšuje obsah síry a viskozitu strusky, jeho podíl ve vsázce by neměl převyšovat 60 %,*
- ✓ *Zlomková litina: je smíšený spotřebitelský odpad, pro jeho použití je nutné oddělení případně se vyskytujících neželezných složek,*
- ✓ *Legury: při výrobě LLG a legovaných litin se nejčastěji zvyšují obsahy těchto prvků – Si, Mn, Cr, Cu, P, Ni, V, W, Mo, Al. Jako mikrolegury se používají Sn, Sb, Ti, B, Ca, Mg.*

Slévárenství umožňuje nejrychlejší a často i nejekonomičtější způsob, jak dodat kovům a slitinám určitý, často velmi složitý tvar. Je to způsob výroby kovových součástí, při kterém roztavený kov vlijeme do formy, v dutinách tavenina ztuhne a vytvoří surový odlitek. Po odstranění vtokové a nálitkové soustavy obdržíme hrubý odlitek a po jeho obrobení dle konstrukčního výkresu čistý odlitek.

**Výroba modelového zařízení:** modelovým zařízením rozumíme zařízení ke zhotovení dutiny formy, která je ohraničena jednak stěnami vlastní formy, jednak stěnami vložených jader. Patří sem modely, modelové desky, šablony a jaderníky, zhotovené podle postupového výkresu odlitku.

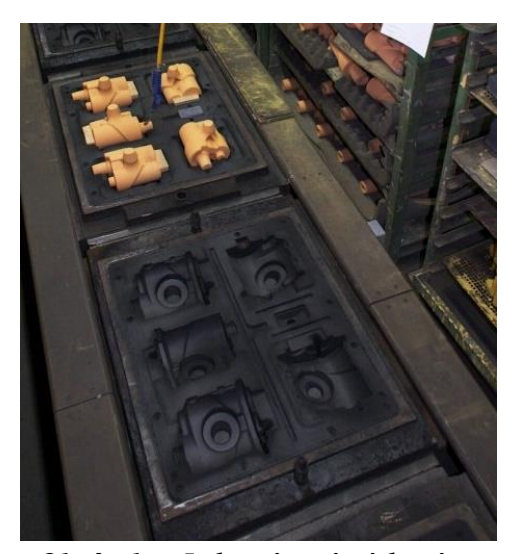

*Obrázek – Jednorázová písková forma s jádry*

Tvar modelového zařízení je určen tvarem a rozměry budoucího odlitku, způsobem výroby forem a jader, druhem materiálu odlitku a formy.

**Materiály pro výrobu modelů:** každý materiál má své přednosti a nedostatky. Při volbě je nutno uvážit, pro jaký odlitek je modelové zařízení určeno, pro jaký způsob formování, požadovanou životnost, danou sériovostí výroby, přesnost, cenu atd.

- ✓ *dřevěné modely: jsou nejvíce používány v kusové a malosériové,*
- ✓ *z kovových materiálů se používá k výrobě modelových zařízení nebo jejich částí litina s lupínkovým grafitem,*
- ✓ *z plastů se v modelářství používají epoxydové, polyesterové a polyamidové pryskyřice s vhodnými plnivy.*

**Slévárenská forma:** forma je výrobní produkt, který slouží k odlévání odlitku. Podle možného množství odlitků vyrobených v jedné formě můžeme formy rozdělit do tří základních skupin:

- ✓ *formy netrvalé: formy na jedno použití,*
- ✓ *formy polotrvalé: jedna forma se dá použít pro odlití až 10<sup>2</sup> kusů odlitků,*
- ✓ *formy trvalé: lze odlít řádově 10<sup>3</sup> až 10<sup>4</sup> kusů odlitků.*

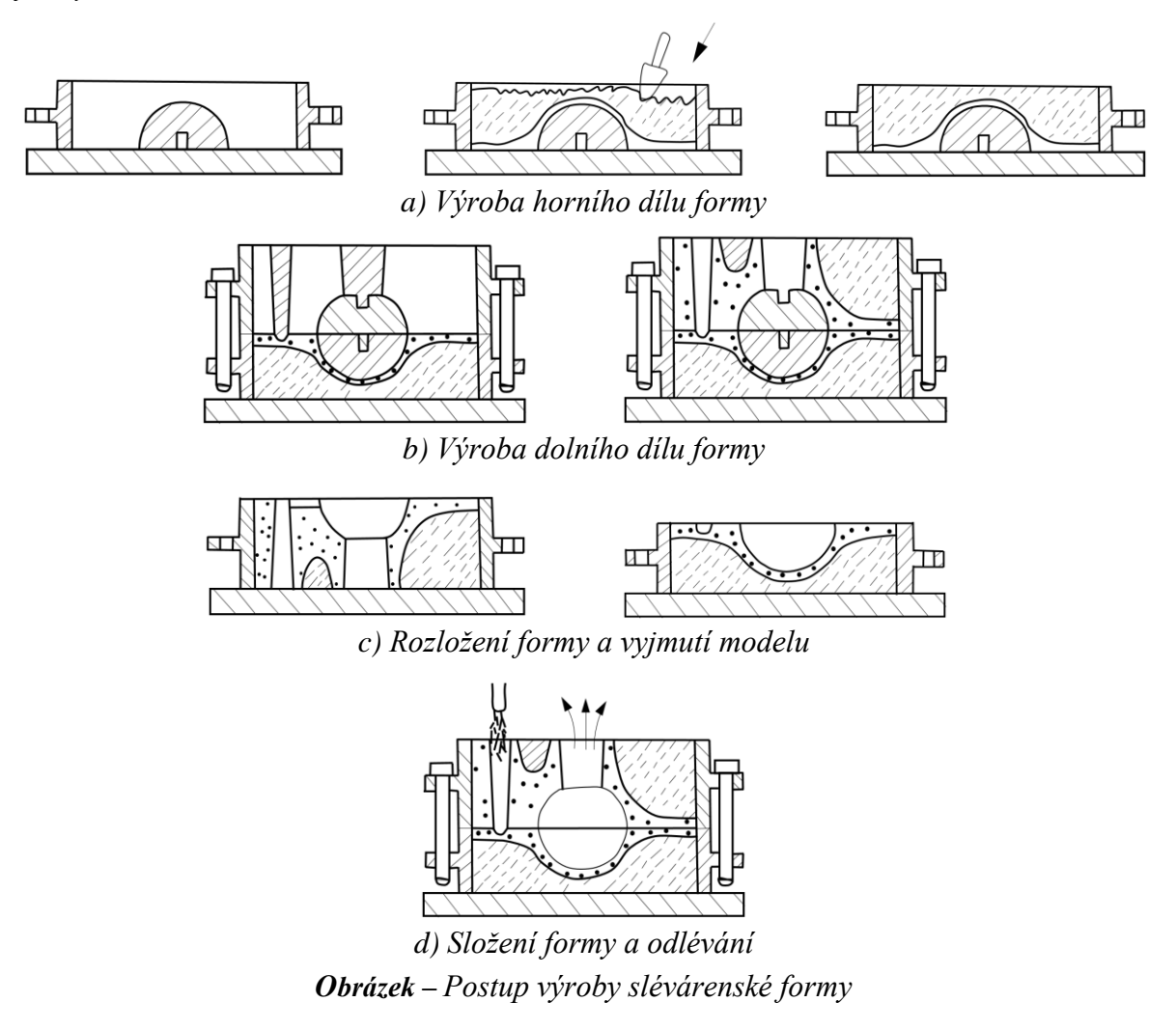

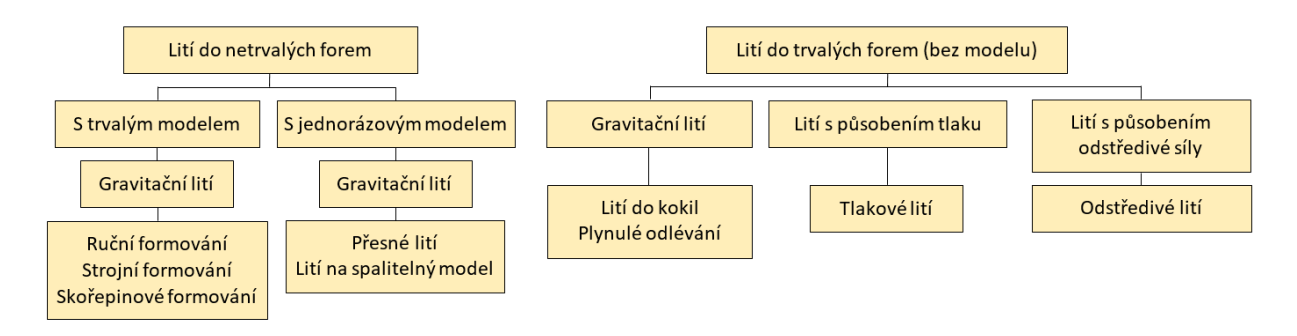

#### *Obrázek* **–** *Přehled postupů při formování a lití*

**Formovací směsi:** slévárenské formovací směsi jsou přirozené nebo upravené sypké částice neplastických hornin, většinou křemene, obsahující až 50 % zemitého pojiva, vhodné přímo nebo po úpravě k výrobě slévárenských forem a jader. Musí se vyznačovat: dobrou tvárností, plastičností (schopnost přijímat tvar), vazností za syrova a případně pevností po vytvrzení, prodyšností, chemickou stálostí, žáruvzdorností, rozpadovostí a nízkou cenou. Uvedené vlastnosti jsou závislé na stavu a množství základních složek směsí, tj. **ostřiv** a **pojiv**:

- ✓ *ostřivem: se nazývá podíl zrnitého žáruvzdorného materiálu se zrny většími než 0,02 mm (činí 50 až 98 % hmotnosti formovací směsi),*
- ✓ *pojiva: tvoří ve formovacích a jádrových směsích vazbu mezi jednotlivými zrny ostřiva a tím ovlivňují především pevnostní charakteristiku směsí.*

**Vtokovou soustavou:** se rozumí systém kanálů a dutin vytvořených ve formě za účelem dopravy roztaveného kovu do všech částí dutiny formy tvořící budoucí odlitek. Základní části vtokové soustavy představuje: *licí jamka, licí (vtokový) kůl, odlučovač strusky a zářezy.*

**Licí jamka:** do vtokové jamky se nalévá z pánve roztavený kov.

**Licí (vtokový) kůl:** vtokový kůl bývá většinou kruhového průřezu. U lehkých kovů se někdy také používá několika úzkých obdélníkových kanálů.

**Odlučovač strusky:** bývá nejčastěji lichoběžníkového průřezu a slouží k rozvedení tekutého kovu od licího kanálku do jednotlivých zářezů, dále slouží k zachycení nečistot.

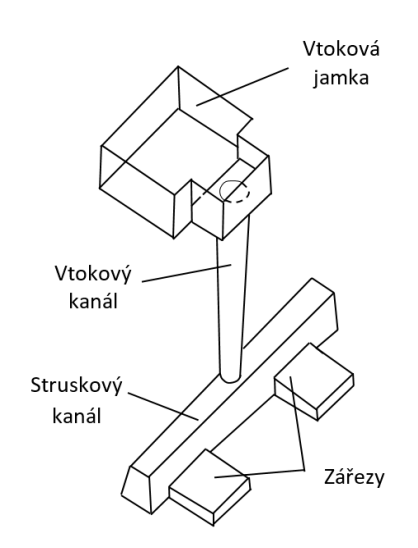

*Obrázek – Vtoková soustava pro odlitek z litiny s lupínkovým grafitem*

**Zářezy:** spojují odlučovač strusky s formou. U větších nebo tenkostěnných odlitků se volí větší počet zářezů, aby se dosáhlo lepšího plnění a dobrého zaběhnutí kovu do všech částí dutiny formy. **Vady odlitků:** představují konečný důsledek nedokonalých a zastaralých technologií, nekázně i nedodržování příslušných výrobních postupů ve slévárně. Vady odlitků se člení do následujících skupin:

✓ *odchylky tvaru, rozměru a hmotnosti,*

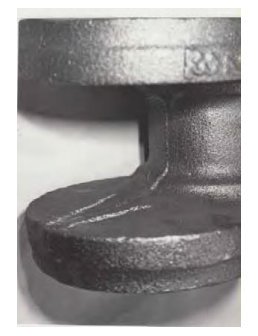

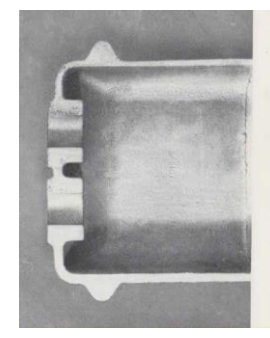

*Obrázek – Přesazení odlitku v dělící rovině Obrázek – Nestejné tloušťky stěn odlitku*

✓ *odchylky vzhledu (povrchové vady),*

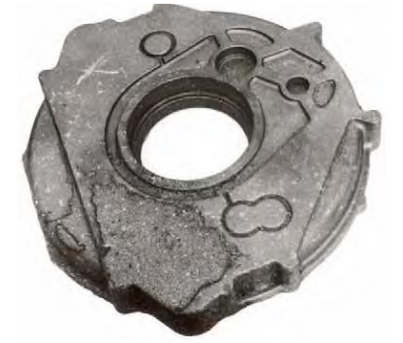

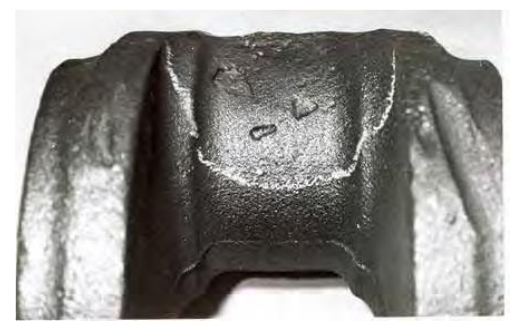

*Obrázek – Povrchová připečenina Obrázek – Dutiny na hrubém odlitku z oceli vyvolané zálupy ve vršku formy*

✓ *odchylky od celistvosti (porušení souvislosti, dutiny, vměstky),*

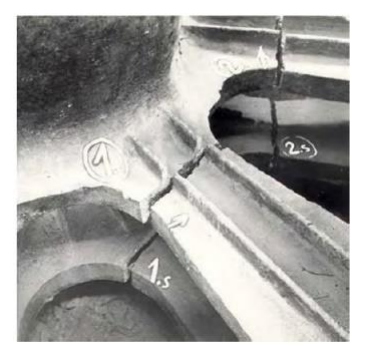

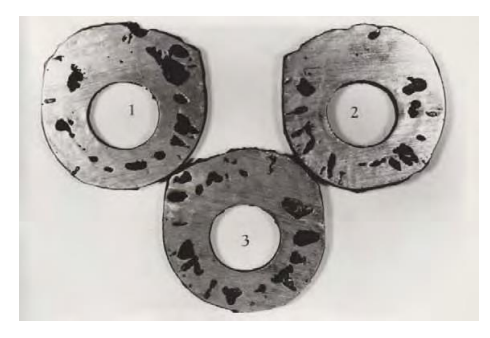

*Obrázek – Trhlina za tepla Obrázek – Bubliny ve stěně odlitku*

✓ *odchylky od struktury (makro, mikrostruktura),*

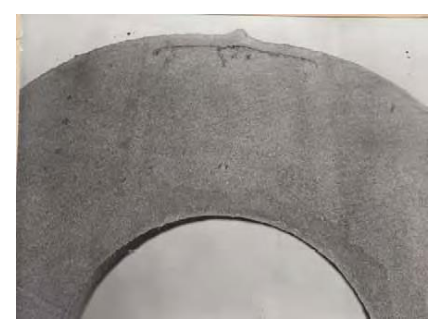

*Obrázek – Oxidická plena*

✓ *odchylky od chemického složení a vlastností odlitku.*

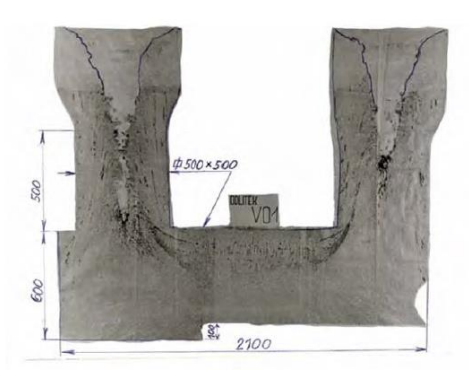

*Obrázek – Segregace v odlitku*

#### <span id="page-16-0"></span>**1.5 Zajímavosti z dané problematiky**

[http://www.hutnickaspol.cz](http://www.hutnickaspol.cz/) <https://steeluniversity.org/> [https://ceskaslevarenska.cz](https://ceskaslevarenska.cz/) <https://www.svazslevaren.cz/cs/> [www.casopis-slevarenstvi.cz/cs/](http://www.casopis-slevarenstvi.cz/cs/)

#### <span id="page-16-1"></span>**1.6 Kontrolní otázky**

- 1. Definujte rozdělení materiálů do skupin.
- 2. Uveďte charakteristiku ocelí.
- 3. Definujte základní rozdělení ocelí.
- 4. Uveďte charakteristiku litin.
- 5. Definujte základní rozdělení litin.
- 6. Uveďte klasifikaci prvků dle jejich vlivu na mikrostrukturu.
- 7. Charakterizujte vsázkový materiál představující surové železo.
- 8. Definujte vsázkový materiál ocelový odpad.
- 9. Uveďte, co je to vratný materiál a k čemu slouží při tavení litin.
- 10. Charakterizujte pojem zlomková litina.
- 11. Popište, k čemu slouží legury při výrobě litin.
- 12. Vyjmenujte vsázkové materiály při tavení litin.
- 13. Vysvětlete pojem slévárenství.
- 14. Popište základní typy odlitku a vysvětlete odlišnosti.
- 15. Co si představíte pod pojmem výroba modelového zařízení?
- 16. Definujte materiály pro modely a uveďte jejich přednosti a nedostatky.
- 17. Charakterizujte pojem slévárenská forma a uveďte základní typy.
- 18. Definujte složky formovacích směsí a popište jejich vlastnosti.
- 19. Charakterizujte vtokovou soustavu a popište jednotlivé části.
- 20. K čemu slouží zářez ve vtokové soustavě?
- 21. Vysvětlete výraz vada odlitku.
- 22. Definujte jednotlivé druhy vad odlitků.

#### <span id="page-17-0"></span>**1.7 Doporučená studijní literatura**

Problematiku k dané kapitole naleznete na stránkách uvedených za publikací.

- ➢ NĚMEC, Milan; BEDNÁŘ, Bohumír; BRYKSÍ STUNOVÁ, Barbora. *Teorie slévání*. 2. vydání. V Praze: České vysoké učení technické, 2016. ISBN 978-80-01-06026-1. **str. 108-216**
- ➢ SKOČOVSKÝ, Petr; PALČEK, Petr; VÁRKOLY, Ladislav. *Konštrukčné materiály*. Žilina: Žilinská univerzita v Žilině, 2000. ISBN 80-7100-608-4. **str. 49-145**
- ➢ BOTHE, Otakar. *Strojírenská technologie I pro strojírenské učební obory: doporučený učební text pro střední odborná učiliště*. Praha: Sobotáles, 1997. ISBN 80-859-2042-5. **str. 49-84**
- ➢ MOHYLA, Miroslav. *Strojírenské materiály I*. 2. vyd. Ostrava: Vysoká škola báňská Technická univerzita, 2003. ISBN 80-248-0270-8. **str. 4-125**
- ➢ ŠENBERGER, Jaroslav. 2008. *Metalurgie oceli na odlitky*. 1.vyd. Brno: VUTIUM, 311 s. ISBN 978-80-214-3632-9. **str. 84-96**
- ➢ ROUČKA, Jaromír. *Metalurgie litin*. Brno: PC-DIR, 1998. Učební texty vysokých škol. ISBN 80-214-1263-1. **str. 1-7, 20-28**
- ➢ ČIŽMÁROVÁ, Elena; SOBOTOVÁ, Jana. *Nauka o materiálu I. a II.: cvičení*. V Praze: České vysoké učení technické, 2014. ISBN 978-80-01-05550-2. **str. 30-33, 46-51**
- ➢ NĚMEC, Milan; BEDNÁŘ, Bohumír; BRYKSÍ STUNOVÁ, Barbora. *Teorie slévání*. V Praze: České vysoké učení technické, 2009. ISBN 978-80-01-04395-0. **str. 123-187**
- ➢ JELÍNEK, Petr. *Slévárenství*. 5. vyd. Ostrava: VŠB Technická univerzita Ostrava, 2007. ISBN 978-80-248-1282-3. **str. 206-249**
- ➢ BOLIBRUCHOVÁ, Dana. *Zlievarenska metalurgia a technológia: návody na cvičenia*. V Žiline: Žilinská univerzita, 2004. ISBN 80-807-0263-2. **str. 21-45**
- ➢ KRATOCHVÍL, Bohumil; ŠVORČÍK, Václav; VOJTĚCH, Dalibor. *Úvod do studia materiálů*. Praha: Vysoká škola chemicko-technologická, 2005. ISBN 80-708-0568-4. **str. 156-157**
- ➢ MOHYLA, Miroslav. *Strojírenské materiály I*. 2. vyd. Ostrava: Vysoká škola báňská Technická univerzita, 2003. ISBN 80-248-0270-8. **str. 95-106**
- ➢ ŠENBERGER, Jaroslav. 2008. *Metalurgie oceli na odlitky*. 1.vyd. Brno: VUTIUM, 311 s. ISBN 978-80-214-3632-9. **str. 251-272**
- ➢ NĚMEC, Milan; BEDNÁŘ, Bohumír; BRYKSÍ STUNOVÁ, Barbora. *Teorie slévání*. 2. vydání. V Praze: České vysoké učení technické, 2016. ISBN 978-80-01-06026-1. **str. 24-48**
- ➢ NĚMEC, Milan; BEDNÁŘ, Bohumír; BRYKSÍ STUNOVÁ, Barbora. *Teorie slévání*. V Praze: České vysoké učení technické, 2009. ISBN 978-80-01-04395-0. **str. 4-48**
- ➢ NĚMEC, Milan; SUCHÁNEK, Jan; ŠANOVEC, Jan. *Základy strojírenské technologie I*. 3. vydání. V Praze: České vysoké učení technické, 2016. ISBN 978-80-01-06056-8. **str. 22-71**
- ➢ VONDRÁK, Vladimír; PAVELKOVÁ, Alena; HANUS, Aleš. *Metalurgie litin: vtokové soustavy a nálitkování*. 2. vyd. Ostrava: VŠB – Technická univerzita Ostrava, 2005. ISBN 80- 248-0960-5. **str. 1-18**
- ➢ BOTHE, Otakar. *Strojírenská technologie II pro strojírenské učební obory*. 6., upr. vyd. Praha: Sobotáles, 1999. ISBN 80-859-2058-1. **str. 11-49**
- ➢ JELÍNEK, Petr. *Slévárenství*. 5. vyd. Ostrava: VŠB Technická univerzita Ostrava, 2007. ISBN 978-80-248-1282-3. **str. 4-64, 138-177**
- ➢ BOLIBRUCHOVÁ, Dana. *Zlievarenska metalurgia a technológia: návody na cvičenia*. V Žiline: Žilinská univerzita, 2004. ISBN 80-807-0263-2. **str. 97-139**
- ➢ ČADA, Radek. *Technologie tváření, slévání a svařování: objemové tváření zatepla, slévání: (návody do cvičení)*. Ostrava: VŠB – Technická univerzita, 2015. ISBN 978-80-248-3833-5. **str. 46-109**
- ➢ ŠANOVEC, Jan. *Technologie I: návody pro cvičení*. Praha: České vysoké učení technické, 2000. ISBN 80-010-2211-0. **str. 68-78**
- ➢ BEDNÁŘOVÁ, Vlasta. *Základy teorie a technologie slévárenství*: Studijní opora. Ostrava: VŠB – Technická univerzita Ostrava. **str. 177-186**
- ➢ ELBEL, Tomáš. *Atlas fotografií vad odlitků: Příloha studijní opory: Diagnostika a řízení kvality odlitků*. Ostrava: VŠB – Technická univerzita Ostrava, 2016. **str. 5-133**
- ➢ Silesia-Tech s.r.o.: *Lití do pískové formy* [online]. [cit. 2019-03-25]. Dostupné z: <http://www.silesia-tech.cz/liti-do-piskove-formy>

# <span id="page-19-0"></span>*2 Kapitola: Shrnutí problematiky slévárenských technologií neželezných kovů*

### <span id="page-19-1"></span>**2.1 Klíčová slova**

základní typy slitin neželezných kovů, slitiny hliníku, slitiny hořčíku, slitiny mědi, slitiny zinku, odlévání neželezných kovů, lití do netrvalých forem, lití do kovových forem, vady slitin neželezných kovů

#### <span id="page-19-2"></span>**2.2 Cíle kapitoly**

Cílem kapitoly je shrnout základní informace z problematiky slévárenství neželezných slitin.

## <span id="page-19-3"></span>**2.3 Úvod do kapitoly**

Jako v předchozí kapitole, i zde je nutné podotknout, že cílem tohoto předmětu není se zabývat rozsáhlou problematikou podstaty slévárenských technologií. K tomu je určen náš předmět "Základy slévárenských technologií", z jehož opory byl sestaven pouze výtah. Neželezné kovy jsou všechny kovy a slitiny, u nichž je základním prvkem jiný kov než železo. Největší využití mají tyto neželezné kovy: hliník, měď, hořčík, zinek, olovo, titan, nikl a jejich slitiny.

#### <span id="page-19-4"></span>**2.4 Výklad**

Nejrozšířenější a nejpoužívanější jsou slitiny hliníku a jejich podíl představuje téměř 90 % hmotnosti všech vyráběných odlitků z neželezných slitin. Významnou skupinu tvoří odlitky z hořčíkových slitin. Jejich produkce a využití se v posledních letech prudce zvyšuje. Důvodem je nízká hmotnost a dobré mechanické vlastnosti. Dalšími významnými materiálovými skupinami jsou slitiny mědi a slitiny zinku. Důležitou skupinu tvoří také slitiny niklu, vyznačující se výbornými mechanickými vlastnostmi za vysokých teplot a odolností proti korozi. Používají se zejména v leteckém a automobilovém průmyslu.

Z velkého počtu vyvinutých a odzkoušených slitin se v běžné slévárenské praxi používají základní typy:

- ✓ *Al***-***Si (tzv. siluminy),*
- ✓ *Al***-***Cu (tzv. duralaluminiumy),*
- ✓ *Al***-***Mg (tzv. hydronalium),*

**Slévárenské slitiny typu Al-Si (tzv. siluminy):** obsah křemíku jako základní přísady je ve dvou a vícesložkových slitinách typu Al-Si vždy vyšší, než je jeho max. rozpustnost v tuhém roztoku Al. Podle rovnovážného diagramu tvoří pak hliník (fáze α) s křemíkem (fáze β**)** eutektický systém s omezenou rozpustností Si v Al.

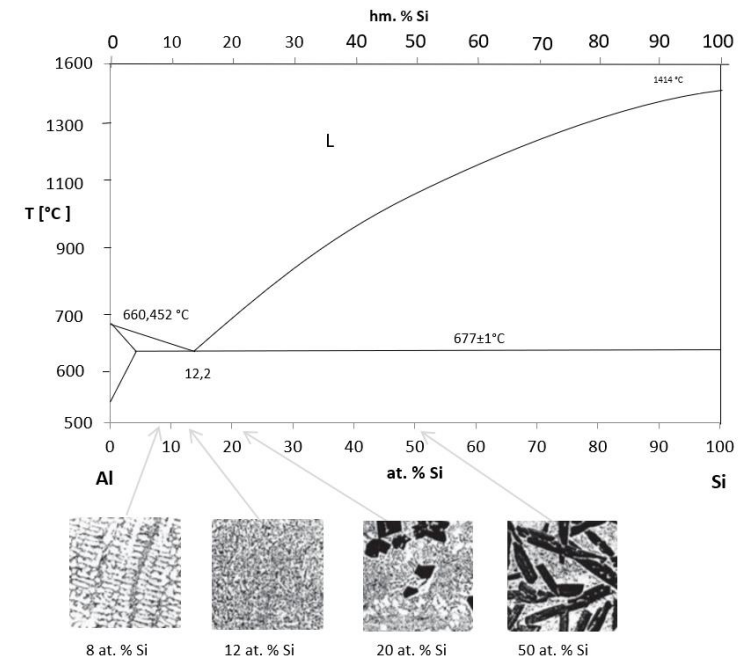

*Obrázek – Rovnovážný diagram Al-Si a typické strukturní složení dle obsahu Si*

**Slévárenské slitiny Al-Cu (duraly):** měď tvoří s hliníkem slitiny s omezenou rozpustností v tuhém roztoku (α) a eutektikem. Rozpustnost mědi v hliníku při eutektické teplotě 548 °C je max. 5,7 % a při ochlazování se snižuje. Snižující se rozpustnost Cu umožňuje provádět vytvrzování. Vytvrzování se provádí za tepla i za studena. Slévárenské slitiny obsahují obvykle 4–5 % Cu. Vyznačují se vysokou pevností až nad 400 MPa. Tažnost a lomová houževnatost jsou až dvojnásobné oproti slitinám Al*-*Si.

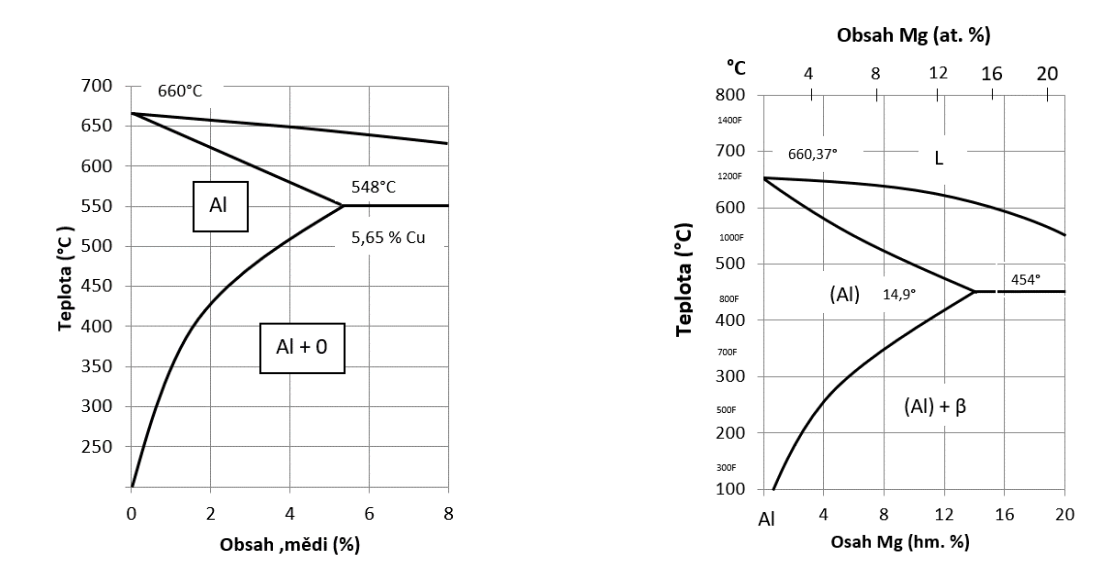

*Obrázek – Rovnovážný diagram Al-Cu Obrázek – Rovnovážný diagram Al-Mg*

**Slévárenské slitiny typu Al-Mg (***tzv. hydronalium***):** hořčík tvoří s hliníkem slitiny s maximální rozpustností 17,4 % Mg při eutektické teplotě 450 °C. S poklesem teploty se rozpustnost rychle snižuje (při teplotě 300 °C je asi 5,3 %, při 200 °C 2,9 %). Vlivem přísadových prvků se rozpustnost Mg dále snižuje. Podle obsahu hořčíku se slévárenské slitiny Al*-*Mg dělí na typy se 3, 5 a 9 % Mg. Čím vyšší je obsah hořčíku, tím širší je dvoufázové pásmo tuhnutí a tím horší jsou slévárenské vlastnosti.

**Slévárenské slitiny hořčíku:** v technické praxi se hořčík používá výhradně ve formě slitin. Převážná část hořčíkových slitin se zpracovává odléváním. Hlavním přísadovým prvkem je téměř výhradně hliník (jedná se tedy o slitiny Mg*-*Al). Obsah hliníku ve slévárenských slitinách se pohybuje v rozmezí od 3 do 9 % Al. Čím je ve slitině vyšší obsah hliníku, tím lepší je zabíhavost. Technicky zajímavé, ale výrobně mimořádně složité jsou superlehké slitiny Mg*-*Li.

**Slévárenské slitiny mědi:** měď tvoří základní prvek ve velmi rozmanitém okruhu slitin. U slitin se často využívají jejich specifické mechanické, frikční, fyzikální, antikorozní a jiné vlastnosti, které u jiných druhů slitin nejsou dosažitelné. Slitiny mědi se podle hlavního přísadového prvku dělí do dvou základních skupin – na bronzy a mosazi.

**Slévárenské slitiny zinku:** obsahují jako hlavní přísadový prvek hliník. Obsah hliníku v normovaných slitinách se pohybuje v rozmezí 4–27 % Al. Slitiny zinku se odlévají všemi běžnými slévárenskými metodami, výrazně však převažuje metoda tlakového lití.

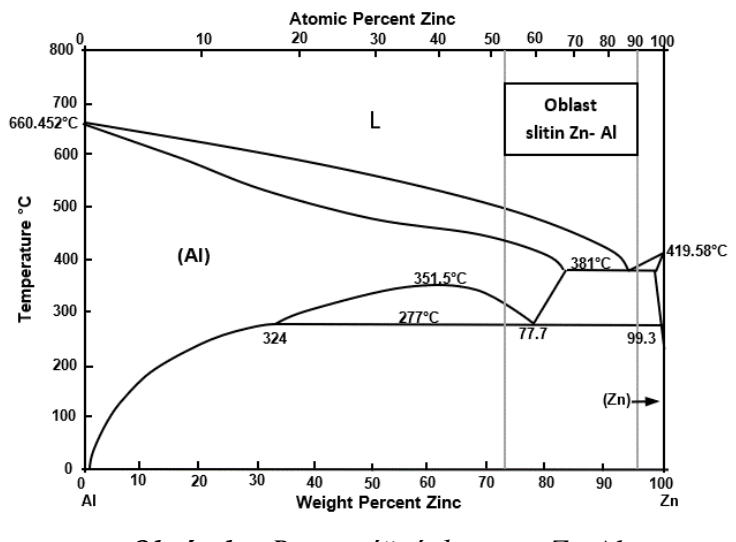

*Obrázek – Rovnovážný diagram Zn-Al*

Pro výrobu odlitků z hliníkových slitin se používají téměř všechny známé slévárenské metody. Vzhledem k poměrně nízké tavicí teplotě není žáruvzdornost formovacích hmot velkým problémem a rovněž při gravitačním lití do kovových forem vyhovují běžné nelegované slitiny železa. Pouze při lití za zvýšených sil je tepelné a mechanické namáhání tak velké, že pro výrobu forem se musí používat vysokolegované oceli.

**Odlévání do netrvalých forem:** netrvalé (jednorázové) se při vyjmutí odlitku z formy zničí.

**Lití do pískových forem:** odlévání do pískových forem je velmi flexibilní metodou, která je vhodná pro všechny hmotnostní kategorie odlitků. Používá se především pro kusovou a malosériovou výrobu menších odlitků.

**V***-***proces:** je metodou, která se ve světě uplatňuje ve stále větší míře pro výrobu tvarově složitých odlitků s vnitřními dutinami, které by bylo nutno vyrobit komplikovanými jádry. Typické je použití v automobilovém průmyslu pro výrobu hlav válců, výfukového potrubí nebo složitých skříňovitých odlitků.

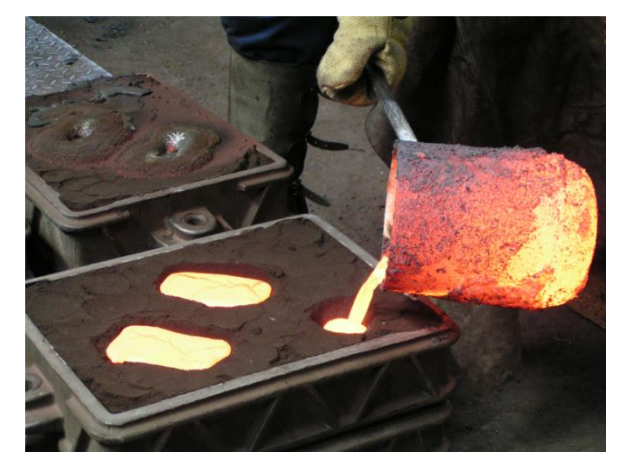

*Obrázek* – *Lití do netrvalé pískové formy*

**Lití do skořepinových forem:** metoda lití do skořepinových forem, vyrobených metodou vytavitelného modelu, je velmi vhodnou technologií pro menší, tvarově komplikované odlitky z hliníkových slitin. Pro výrobu forem se obvykle používá křemenná keramika. Vzhledem k malému mechanickému a tepelnému namáhání se odlévá do samonosných skořepin, které mají menší počet obalů, než je obvyklé při lití slitin železa nebo niklu. Formy bývají před litím předehřáty asi na 200 až 300 °C. Odlitky mají vysokou přesnost, řadu rozměrů je možno předlévat "na hotovo".

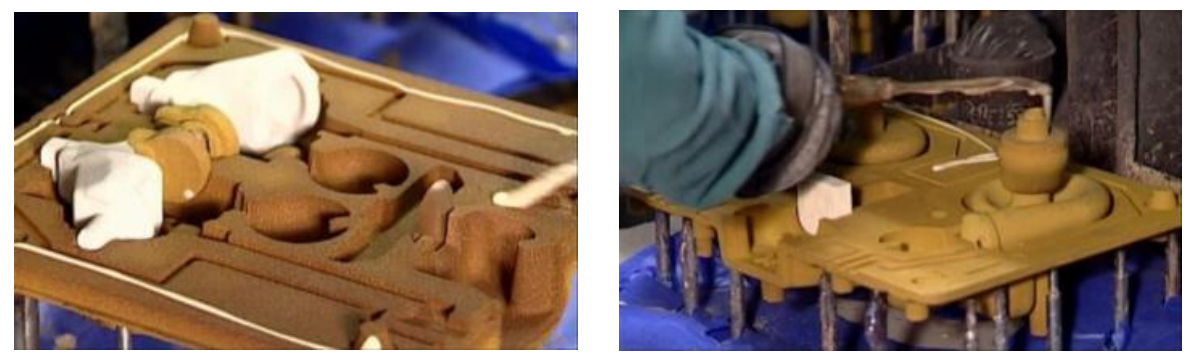

*Obrázek – Ukázka skořepinové formy*

**Odlévání do kovových forem:** do trvalých kovových forem se odlévají především odlitky menších až středních rozměrů. Účelnost použití kovových forem je limitována především náklady na jejich zhotovení.

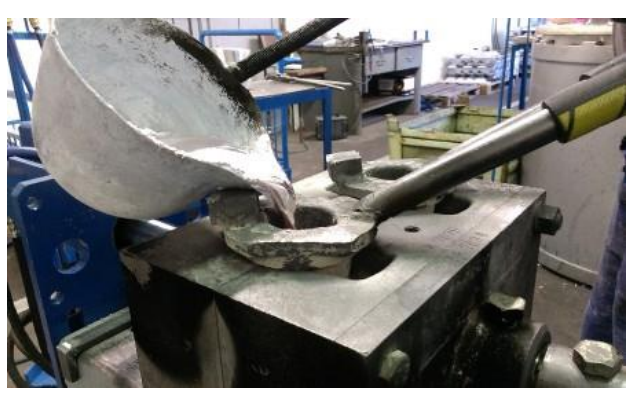

*Obrázek – Odlévání do kovových forem*

**Gravitační lití do kovových forem:** jedná se o poměrně jednoduchou technologii. Formy bývají obvykle zhotoveny odléváním z litiny s lupínkovým nebo kuličkovým grafitem. Povrch forem se periodicky ošetřuje nátěry, které zamezují lepení odlitků ke kokile a rozpouštění železa. Nálitky mohou být ošetřeny tepelně-izolačními nátěry, event. je možné do nálitků zakládat izolační nebo exotermické vložky.

**Tlakové lití:** je nejdůležitější technologií výroby hliníkových odlitků. Principem výroby je vstřikování roztavené slitiny do dutiny kovové formy pod vysokým tlakem až 250 MPa. Za těchto podmínek je možné vyrábět tvarově velmi komplikované odlitky. Maximální velikost odlitků, které se na konkrétním stroji dají vyrobit, je limitována maximální hmotností kovu a uzavírací silou stroje. Je to hodnota síly, kterou jsou svírány obě poloviny formy.

Podle konstrukce se tlakové stroje dělí na dva základní typy, se **studenou** a s **teplou komorou**. Podle směru pohybu plnicího pístu mohou být stroje se svislou nebo vodorovnou komorou. Slitiny hliníku se v současné době odlévají téměř výhradně na strojích se studenou horizontální komorou.

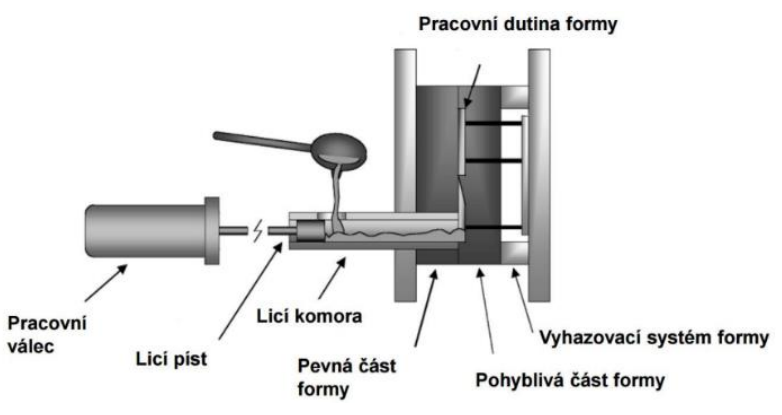

*Obrázek – Schéma procesu vysokotlakého lití*

**Nízkotlaké lití:** stroj pro tuto technologii je tvořen tlakotěsnou udržovací pecí, nad kterou je upnuta dělená kovová forma, obvykle s vodorovnou dělicí rovinou. Tavenina v kelímku pece je se spodním dílem formy propojena stoupací trubicí ze žáruvzdorného materiálu tak, že trubice spodním okrajem zasahuje pod hladinu kovu. Odlévání se provádí zvýšením tlaku nad hladinou kovu, čímž je kov z kelímku vytlačován stoupací trubicí vzhůru do formy. Kvalita odlitků, vyrobených touto metodou, je velmi vysoká.

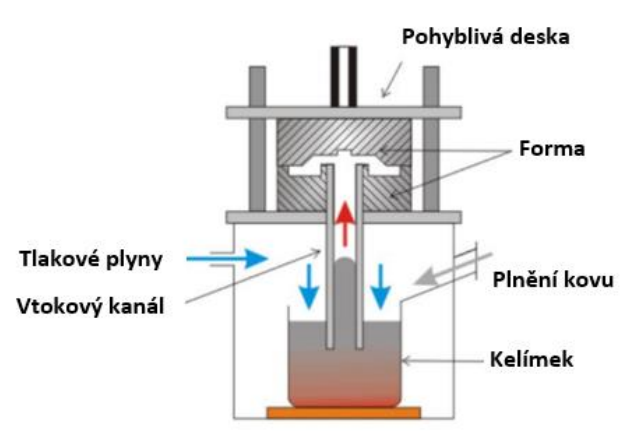

*Obrázek – Schéma procesu nízkotlakého lití*

**Kontrola odlitků a opravy vad:** během dokončovacích operací se provádí průběžná kontrola odlitků, jejímž cílem je zachycení odlitků se zjevnými vadami a jejich vyřazení z výroby. Další testování jakosti se provádí podle požadavků zákazníka, přičemž se provádí zejména:

- ✓ *rozměrová kontrola,*
- ✓ *zkoušky struktury,*
- ✓ *zkoušky mechanických a fyzikálních vlastností,*
- ✓ *nedestruktivní kontrola odlitků prozařováním a ultrazvukem,*
- ✓ *penetrační zkoušky nebo zkoušky těsnosti.*

**Impregnace odlitků:** v případě, kdy se vyžaduje těsnost odlitků vůči průniku tlakových medií, provádí se zkoušky těsnosti. Těsnost se kontroluje téměř výhradně pomocí přetlaku plynů, neboť stěna odlitků je pro plyny podstatně propustnější než pro kapaliny. Dutina odlitků se uzavře vhodnými zátkami, odlitky se ponoří do vody a natlakují vzduchem. Průnik plynu je indikován vznikem bublin.

**Izostatické lisování za tepla:** HIP (hot isostatic pressing) se používá k odstranění dutin a zvýšení mechanických a únavových vlastností odlitků. Výsledkem je zvýšení vnitřní homogenity a hustoty slitiny. Odlitky jsou umístěny v tlakové komoře izostatického lisu, ohřáty na teplotu blízkou teplotě solidu příslušné slitiny a tlak v komoře lisu je zvýšen na hodnoty kolem 100 MPa.

**Opravy zavařováním:** zavařováním se odstraňují lokální vady typu dutin, prasklin nebo defekty tvaru (např. podříznutí při odstraňování nálitků nebo místní podbroušení apod.). Podmínkou použití této metody je přípustnost svařování pro daný odlitek.

## <span id="page-24-0"></span>**2.5 Zajímavosti z dané problematiky**

[www.casopis-slevarenstvi.cz/cs/](http://www.casopis-slevarenstvi.cz/cs/)

#### <span id="page-24-1"></span>**2.6 Kontrolní otázky**

- 1. Charakterizujte základní typ hliníkových slitin.
- 2. Charakterizujte slévárenské slitiny typu Al-Si.
- 3. Uveďte a popište slévárenské slitiny typu Al-Cu.
- 4. Definujte slévárenské slitiny typu Al-Mg.
- 5. Uveďte aplikace ve strojírenské praxi následujících slitin typu Al-Si, Al-Cu a Al-Mg.
- 6. Charakterizujte slévárenské slitiny hořčíku.
- 7. Uveďte základní typy slévárenských slitin mědi.
- 8. Definujte slévárenské slitiny zinku.
- 9. Vyjmenujte technologie odlévání hliníkových slitin do netrvalých forem.
- 10. Popište princip technologie lití do pískových forem.
- 11. Uveďte a popište technologii lití do skořepinových forem.
- 12. Definujte technologie odlévání do kovových forem.
- 13. Uveďte princip technologie tlakového lití.
- 14. Charakterizujte a popište technologii nízkotlakého lití.
- 15. Charakterizujte zkoušky jakosti odlitků nejčastěji požadované zákazníky.
- 16. Definujte princip a účel impregnace odlitků.
- 17. Uveďte, k čemu je používána technologie o názvu izostatické lisování za tepla.
- 18. Definujte princip oprav zavařováním.

#### <span id="page-25-0"></span>**2.7 Doporučená studijní literatura**

Problematiku k dané kapitole naleznete na stránkách uvedených za publikací.

- ➢ BOLIBRUCHOVÁ, Dana; PATIRČÁK, Richard. *Zlievarenská metalurgia neželezných kovov*. Žilina: Žilinská univerzita v Žilině, 2018. ISBN 978-80-554-1463-8. **str. 27-165**
- ➢ SKOČOVSKÝ, Petr; PALČEK, Petr; VÁRKOLY, Ladislav. *Konštrukčné materiály*. Žilina: Žilinská univerzita v Žilině, 2000. ISBN 80-7100-608-4. **str. 165-221**
- ➢ ROUČKA, Jaromír. *Metalurgie neželezných slitin*. Brno: Akademické nakladatelství CERM, 2004. ISBN 80-214-2790-6. **str. 1-8**
- ➢ NĚMEC, Milan; PROVAZNÍK, Jaroslav. *Slévárenské slitiny neželezných kovů*. V Praze: České vysoké učení technické, 2008. ISBN 978-80-01-04116-1. **str. 4-68, 73-86**
- ➢ NĚMEC, Milan; BEDNÁŘ, Bohumír; BRYKSÍ STUNOVÁ, Barbora. *Teorie slévání*. V Praze: České vysoké učení technické, 2009. ISBN 978-80-01-04395-0. **str. 200-217**
- ➢ KRATOCHVÍL, Bohumil; ŠVORČÍK, Václav; VOJTĚCH, Dalibor. *Úvod do studia materiálů*. Praha: Vysoká škola chemicko-technologická, 2005. ISBN 80-708-0568-4. **str. 158-168**
- ➢ VOJTĚCH, Dalibor. *Kovové materiály*. Praha: Vysoká škola chemicko-technologická, 2006. ISBN 978-80-7080-600-5. **str. 125-147**
- ➢ MOHYLA, Miroslav. *Strojírenské materiály I*. 2. vyd. Ostrava: Vysoká škola báňská Technická univerzita, 2003. ISBN 80-248-0270-8. **str. 107-126**
- ➢ ROUČKA, Jaromír. *Metalurgie neželezných slitin*. Brno: Akademické nakladatelství CERM, 2004. ISBN 80-214-2790-6. **str. 98-108**
- ➢ *Slovácké strojírny, a.s.: Gravitační lití do forem* [online]. [cit. 2019-03-25]. Dostupné z: <http://www.sub.cz/mep-postrelmov/slevarna/gravitacni-liti-do-forem.aspx>
- ➢ *ČZ, a.s.: Technologie formování* [online]. [cit. 2019-03-25]. Dostupné z: <http://www.czas.cz/?PageId=209>
- ➢ *MetalCasting s.r.o.: Gravitační odlévání do kovových forem* [online]. [cit. 2019-03-25]. Dostupné z: [https://www.metalcasting.cz/clanky/technologie/gravitacni-odlevani-do](https://www.metalcasting.cz/clanky/technologie/gravitacni-odlevani-do-kovovych-forem--kokil-.html)[kovovych-forem--kokil-.html](https://www.metalcasting.cz/clanky/technologie/gravitacni-odlevani-do-kovovych-forem--kokil-.html)
- ➢ KAVKOVÁ, Danuše. *Slévárenství: Lití pod tlakem* [online]. In: [cit. 2019-03-25]. Dostupné z: [https://www.moodle-](https://www.moodle-trebesin.cz/pluginfile.php/9847/mod_resource/content/0/5.%20LIT%C3%8D%20TLAKOV%C3%89.pdf)

[trebesin.cz/pluginfile.php/9847/mod\\_resource/content/0/5.%20LIT%C3%8D%20TLAKOV](https://www.moodle-trebesin.cz/pluginfile.php/9847/mod_resource/content/0/5.%20LIT%C3%8D%20TLAKOV%C3%89.pdf) [%C3%89.pdf](https://www.moodle-trebesin.cz/pluginfile.php/9847/mod_resource/content/0/5.%20LIT%C3%8D%20TLAKOV%C3%89.pdf)

# <span id="page-26-0"></span>*3 Kapitola: Úvod do možností využití metod numerických simulací k lití kovů a slitin*

#### <span id="page-26-1"></span>**3.1 Klíčová slova**

numerické simulace ve slévárenství, možnosti numerických simulací, volba vhodných simulačních nástrojů, ProCAST

## <span id="page-26-2"></span>**3.2 Cíle kapitoly**

Cílem kapitoly je alespoň v základu představit potenciál využití metod numerického simulování v prostředí slévárenských technologií. Za zmínku stojí, že matematické principy numerických simulací byly popsány již v 19. století. Tedy v době, kdy neexistovaly výpočetní kapacity na realizaci enormního kvanta potřebných výpočetních operací. Tento předmět nemá v žádném případě ambici zatěžovat studenty matematickými principy modelování či hlouběji pronikat do pozadí principů výpočtů, na kterých jsou numerické simulace postaveny.

# <span id="page-26-3"></span>**3.3 Úvod do kapitoly**

Vzhledem k omezenému rozsahu předmětu není možné postihnout celou škálu jak technologií výroby, či vyráběných slitin, tak rozličných programů, které jsou na trhu k dispozici. Není samozřejmě možné studenty seznámit s různými přístupy a softwarovými řešeními, které jsou na trhu k dispozici. Taktéž je nemyslitelné se v rámci jednoho semestru věnovat náročnějším výpočtovým modulům. Bylo tedy rozhodnuto, že pro základní seznámení se s danou problematikou bude výuka zaměřena na technologii tzv. gravitačního lití tvárné litiny do pískových forem v jednom na VŠTE dostupných softwarů, konkrétně ProCAST.

## <span id="page-26-4"></span>**3.4 Výklad**

#### **Numerické simulace ve slévárenství**

S tím, jak v posledních desetiletích enormně narostl výpočetní výkon počítačů a zlepšil se poměr cena/výkon, stále více dochází také k integraci numerických simulací také do oblasti slévárenských technologií. Existuje celá řada řešení, některá jsou postavena na vlastních řešeních jednotlivých výzkumných týmů, které je vytvářejí na míru jednotlivým průmyslovým partnerům. Tato řešení umožňují často velmi efektivně přizpůsobit jinak složitý výpočet daným provozním podmínkám, pro které jsou odladěny. Výpočty probíhají velmi rychle a někdy je lze i přímo propojit se systémy řízení výroby. Uživatelská rozhraní těchto systémů jsou však mnohdy velmi složitá a vyžadují pokročilou znalost programování a matematiky. Vývoj těchto programů je vesměs časově náročným procesem vyžadujícím dlouhodobou spolupráci mezi výzkumnými týmy a technology.

Dále existuje skupina programů, které se přímo nespecializují pouze na procesy slévárenství, ale existuje v nich knihovna skriptů umožňujících řešit problematiku související s přestupy tepla, změnou skupenství (tuhnutí), proudění, krystalizaci a další typy fázových přeměn. Tyto programy jsou však vesměs taktéž pro běžného uživatele složité, přestože jsou některé ve formě Open Source s komunitní podporou a zcela či částečně zdarma.

A konečně, existuje skupina komerčních programů, které zahrnují na různé úrovni, avšak obecně příznivější uživatelské rozhraní srozumitelné technologům, profesionální support a neustálý vývoj. Těmto řešením se budeme věnovat dále.

#### **Hlavní cíle aplikace numerických simulací ve slévárenské technologii**

Cílem každé slévárny je zajistit ekonomicky výhodnou, avšak kvalitní produkci. K tomu je zapotřebí, stále častěji ještě ve fázi poptávkového řízení co nejpřesněji a nejrychleji zjistit, jak pomocí technologií, které má slévárna k dispozici, vyrábět dané odlitky tak, aby byly bez odběratelem neakceptovatelných vad při dodržení např. pevnostních, jiných materiálových a rozměrových/tvarových požadavků. V ideálním případě je pomocí simulačních programů možné (i zde samozřejmě záleží na uživatelských zkušenostech a odladění programu pro podmínky dané výroby) dodržení těchto požadavků odhadnout na základě simulací ještě před výrobou příslušných prototypů modelů či forem a před zahájením výroby nulté série odlitků. Kromě výše zmíněných požadavků od dodavatele je také vhodné, navrhnout licí sestavu tak, aby se zvýšil výtěžek kovu pomocí její vhodně navržené geometrie. To spočívá v počtu kusů odlitků v jedné licí sestavě, tvaru a rozměrů licích kanálků, jejich napojení na odlitky, umístění filtrů, množství, tvaru a počtu chladítek, ledvinek, odfuků, nálitků (záleží na dané technologii a zkušenosti technologů). Bez toho, aniž by proběhly provozní zkoušky lze také testovat různé změny v chemickém složení, způsobu lití, teplotách nejen taveniny ale i forem atd. Pokud to smluvní podmínky s odběratelem dovolují, je možné přistupovat k úpravě technologie výroby rovněž v průběhu běžícího projektu (zakázky).

Na tomto místě je nutné upozornit, že jako vždy v životě, i software k numerickým simulacím je jen nástrojem a záleží na uživateli, jak je schopen jej využít. Není možné jednoduše říci, který program je lepší.

Velmi zajímavou publikací, kladoucí si za cíl rámcově "srovnat" možnosti osmi vybraných simulačních programů, je článek autorů Khan, M.A.A. a Sheikh, A.K. (2018), který poskytuje autorský náhled na možnosti jednotlivých programů a návod na výběr vhodného řešení pro danou slévárnu, technologii a potřeby.

Z příspěvku autora Ravi, B. (2010) byl vybrán níže uvedený obrázek, který může pomoci se rozhodnout, jaké investice do simulačního prostředí jsou z pohledu počtu projektů, výrobní kapacity, kvalitativních požadavků a tvarové složitosti pro danou slévárnu vhodné.

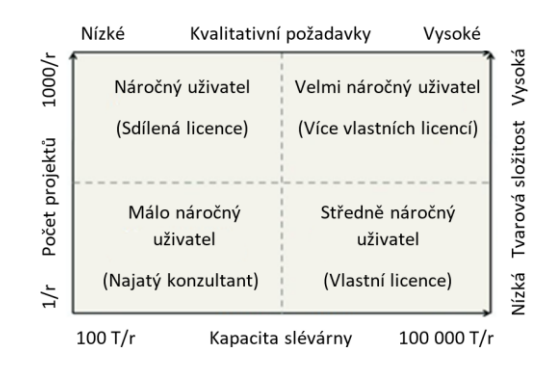

Ze schématu je například možné vyčíst, že slévárna s vysokou výrobní kapacitou nad 5000 tun odlitků ročně a počtem zakázek (projektů) nad 100 za rok by již měla mít k dispozici vlastní simulační software. Naopak menší slévárny by mohly hypoteticky takovýto program sdílet, případně zadávat řešení externě.

Další schéma převzaté z příspěvku autorů Fu, M.W. a Yong, M.S. (2009) přehledně znázorňuje vazby mezi reálnými slévárenskými procesy a simulacemi.

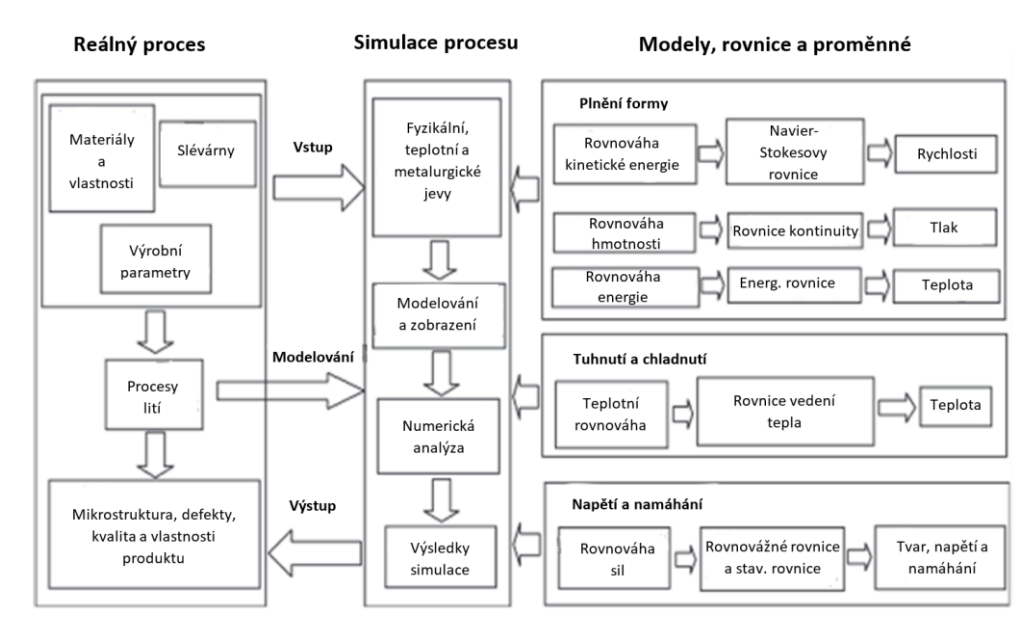

Ve schématu je mj. znázorněno základní rozdělení toho, co lze v oblasti slévárenství simulovat, které (stavové) rovnice jsou v rámci těchto modelů (oblastí) řešeny a které výstupní veličiny (proměnné) jsou především předmětem výpočtu. Pro výpočet plnění formy je třeba řešit otázky rovnováhy energetické a hmotnostní pomocí rovnic Navier-Skovesových, kontinuity a energetických s tím, že je znázorněno, k výpočtu kterých proměnných (veličin) tyto propočty vedou. Pro druhou dominantní oblast, která je samozřejmě primárním zájmem numerických simulací slévárenských procesů je oblast tuhnutí a chladnutí odlitků s dominantní veličinou teplotou. Řešení třetí oblasti uvedené ve schématu, napětí a namáhání, má potenciál odhalit kritická místa odlitků či dokonce predikovat tvarové deformace.

Je nutné konstatovat, že ne všechny komerčně dostupná řešení numerických simulací umožňují simulovat všechny technologie výroby. Některé programy jsou také omezeny a neumožňují hlouběji studovat strukturu odlitků a s tím související napěťové stavy a tvarové deformace.

V běžné praxi se nejvíce setkáváme se simulacemi zaměřenými právě na průběh plnění a následně chladnutí a tuhnutí odlitků.

Mezi nejšpičkovější profesionální řešení i z pohledu komplexnosti nabízených řešení patří software MAGMASOFT a ProCAST.

V dalších částech a kapitolách této studijní opory se již budeme věnovat konkrétnímu zvolenému software ProCAST a postupu práce v tomto programu.

#### **Úvod do využití numerických simulací v prostředí ProCAST**

Společnost [ESI Group,](https://www.esi-group.com/cz) kterou v České republice zastupuje MECAS ESI s.r.o., je předním světovým tvůrcem softwarů pro [virtuální](http://en.wikipedia.org/wiki/Virtual_prototyping)  [prototypování](http://en.wikipedia.org/wiki/Virtual_prototyping) a dodavatelem souvisejících služeb.

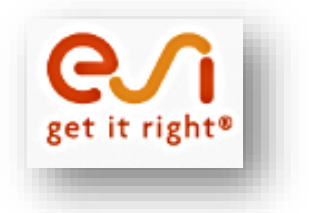

ESI vyvinula soubor softwarových aplikací pro slévárenský průmysl, které umožnují zvýšit využití odlévaného kovu a snížit procento zmetkovitosti:

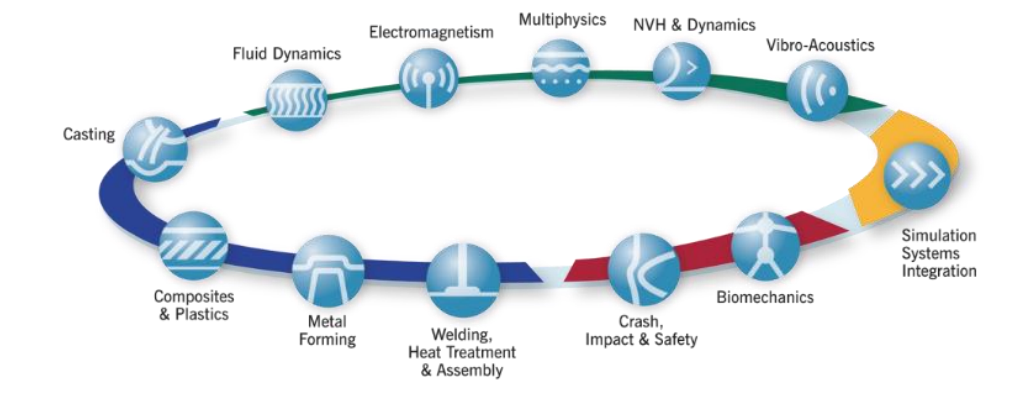

#### **ProCAST - Software pro výpočet simulace ve slévárenství**

**ProCAST** – pokročilý nástroj, který je výsledkem více než 20leté spolupráce s významnými průmyslovými partnery a akademickými institucemi po celém světě. Simulační software ProCAST je založen na metodě konečných prvků. Představuje komplexní analýzu slévárenských procesů, jako je gravitační lití do písku, tlakové lití, přesné lití, metoda LostFoam a další, a to pro všechny druhy odlévaných materiálů.

Program nabízí celkovou studii technologie od nalití kovu do formy – po konečné zchladnutí odlitku. Výpočet umožňuje analyzovat proudění a ochlazování taveniny v průběhu zaplňování slévárenské formy, dále řeší problematiku přestupů tepla během tuhnutí a chladnutí odlitků a v neposlední řadě nabízí výpočty mikrostruktury, napjatostí a deformací. Na základě provedených analýz umožňuje rovněž predikovat výskyt slévárenských vad typu zahlcený vzduch, studené spoje, trhliny a další.

#### **Visual environment**

*ProCAST – pracuje v jednom prostředí, které je rozděleno*:

**Visual – Mesh**: Načtení CAD souborů, následná oprava, tvorba assembly, intersection mezi objemy, tvorba 2D a 3D sítě.

*Doporučené formáty pro export dat do Visual -Mesh*:

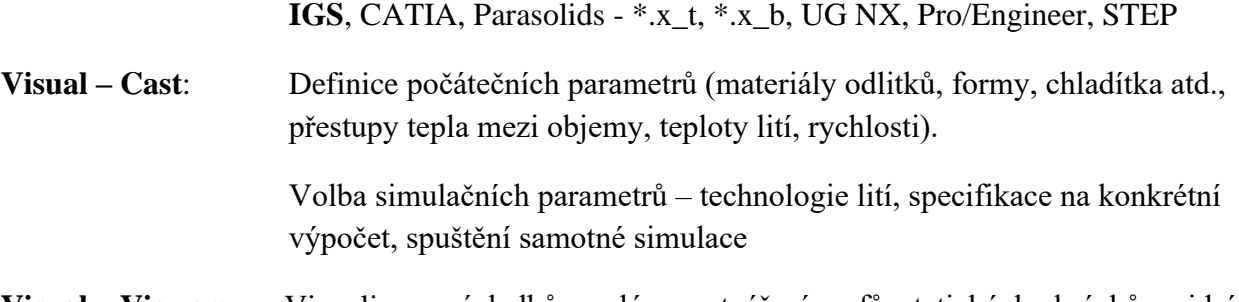

**Visual – Viewer:** Vizualizace výsledků, analýza, vytváření grafů, statických obrázků a videí.

*Obecné: před spuštěním první simulace: kontrola nastavení tečky /control panel-regionadditional settings – decimal symbol = .*

*Nepoužívat v názvech projektů: tečky, háčky, čárky a mezery.*

#### <span id="page-30-0"></span>**3.5 Kontrolní otázky**

- 1. Co si lze představit pod pojmem numerické simulace slévárenských procesů?
- 2. Jaké jsou hlavní výhody využití numerických simulací ve slévárenství?
- 3. Je nutné vždy pořizovat profesionální komerční řešení do každé slévárny?
- 4. Uveďte dvě nejkomplexnější komerční řešení numerických simulací slévárenských procesů?
- 5. Co je to Visual environment v programu ProCAST?

#### <span id="page-30-1"></span>**3.6 Doporučená studijní literatura**

- ➢ KHAN, M.A.A.; SHEIKH, A.K. A Comparative Study of Simulation Software for Modelling Metal Casting Processes. *International Journal of Simulation Modelling*, 17 (2), **2018**, pp. 197-209, ISSN 1726-4529.
- ➢ RAVI, B. Casting Simulation Best Practices. In: *Transactions of 58th Indian Foundry Congress*, Ahmadabad, **2010**, pp. 19-29.
- ➢ FU, M.W.; YONG, M.S. Simulation-Enabled Casting Product Defect Prediction in Die Casting Process. International Journal of Production Research, 47 (18), **2009**, pp. 5203- 5216, ISSN 0020-7543.
- ➢ Materiály společnosti ESI Group, [https://www.esi-group.com/cz/softwarova](https://www.esi-group.com/cz/softwarova-reseni/virtualni-vyroba/slevarenstvi)[reseni/virtualni-vyroba/slevarenstvi](https://www.esi-group.com/cz/softwarova-reseni/virtualni-vyroba/slevarenstvi) [cit-28.4.2020].

# <span id="page-31-0"></span>*4 Kapitola: Výběr konkrétní úlohy, její definování a zahájení tvorby geometrie v CAD prostředí*

#### <span id="page-31-1"></span>**4.1 Klíčová slova**

CAD soubory, Visual Mesh, panel nástrojů, oprava geometrie, tvorba plochy, assembly, intersection

#### <span id="page-31-2"></span>**4.2 Cíle kapitoly**

Cílem kapitoly je studenta uvést do problematiky práce v části SW ProCast zvané Visual Mesh, kde dochází k importu a editaci původních CAD souborů představujících uspořádání licí soustavy, kterou chceme pomocí SW ProCAST simulovat.

### <span id="page-31-3"></span>**4.3 Úvod do kapitoly**

Je zapotřebí si uvědomit rozdíl mezi běžnými CAD soubory, které obsahují matematicky definované geometrické prvky sestavené do objektů, případně vyšších celků (sestav), a geometriemi, které je nutné vytvořit, aby mohl probíhat vlastní výpočet simulace. Obecně, jak již bylo zmíněno výše, programy pro numerickou simulaci řeší složité soustavy rovnic definujících změny vlastností daného systému. Protože se vlastnosti celku ve svých elementárních rozměrech zákonitě liší a třeba i v čase mění, např. postupné plnění dutiny formy tekutou slitinou z určitého místa, je nutné si v CAD systému vytvořenou geometrii připravit pro potřeby daného výpočtového prostředí, zde řešičů (solverů) programu ProCAST. Z pohledu geometrie je tedy cílem základní CAD model vyplnit 3D sítí sestavenou z takových jednotlivých bloků/buněk/elementů, aby bylo možné provést vlastní výpočet dané úlohy. Velmi zjednodušeně řečeno, soustava rovnic popisujících vlastnosti celku je pak počítána postupně v jednotlivých 3D elementech, které pak vliv výsledné změny těchto vlastností přenášejí na okolní elementy a na konci výpočtu dojde k získání výsledku pro celou simulovanou geometrickou oblast.

Nyní Vám bude zadána konkrétní úloha. Obdržíte datové soubory se základní geometrií licí sestavy, se kterou budete dále pracovat v průběhu celého semestru pod vedením vyučujícího.

Následující výklad i výklad dalších dvou kapitol je věnován právě zpracovávání původní geometrie z importovaných CAD modelů na geometrii obsahující pro dané simulační prostředí akceptovatelnou 3D síť.

## <span id="page-32-0"></span>**4.4 Výklad**

#### **Visual – Mesh ( cast ) 14.5**

Před načtením souboru, či tvorbou nového projektu: Otevřít Tools – CAD Options: deaktivovat

Across Parts – slučuje plochy /fialová hrana ve vizualizaci/

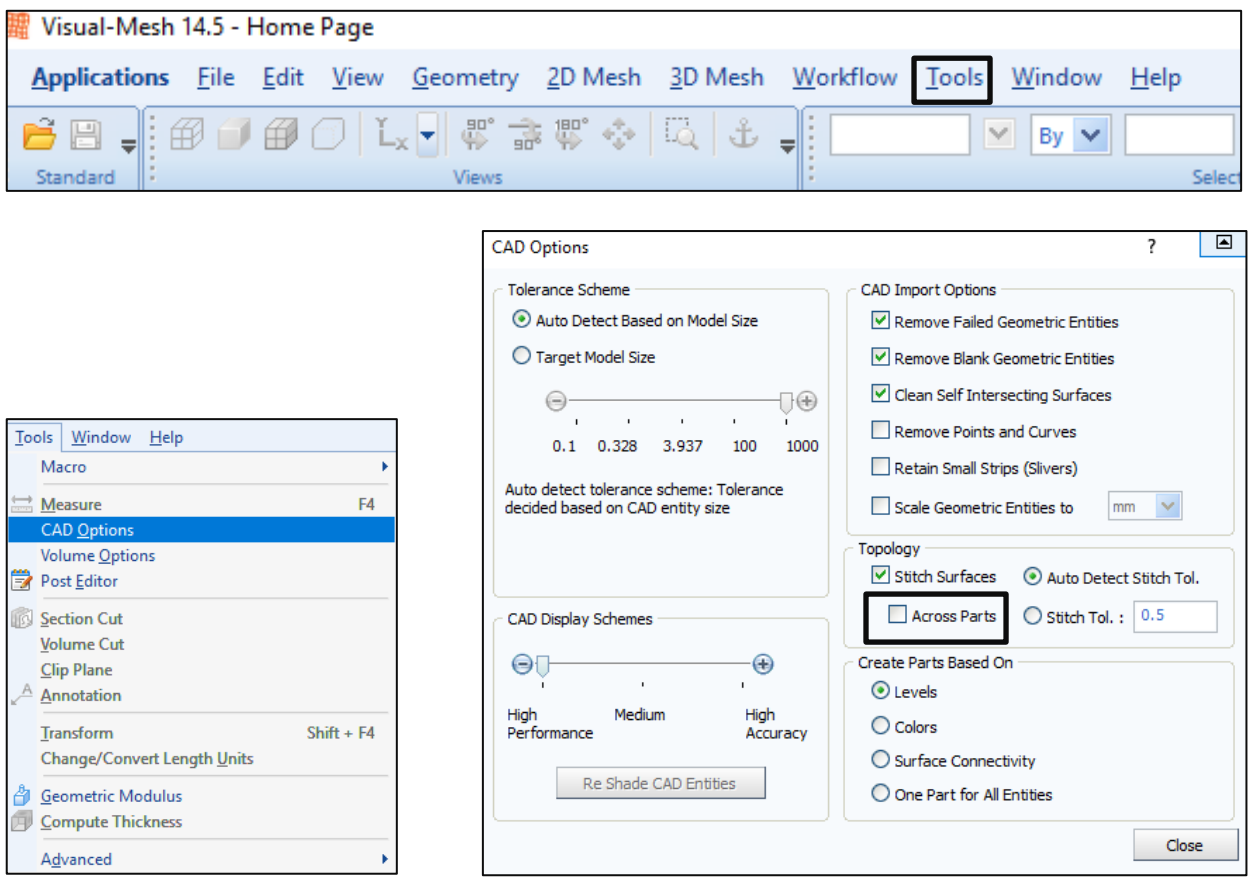

Načtení geometrie: nový projekt, vybrání projektu ze souborů CAD data – igs.

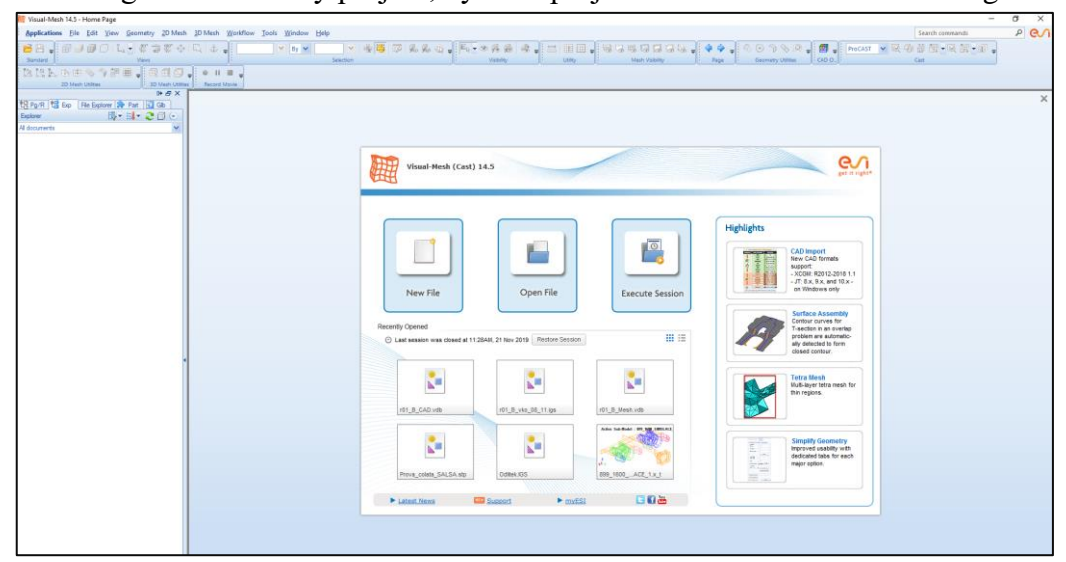

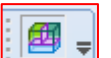

Po načtení všech objemů, v panelu nástrojů zaškrtnout **CADO**, aby byla možnost slučovat plochy, dělat assembly.

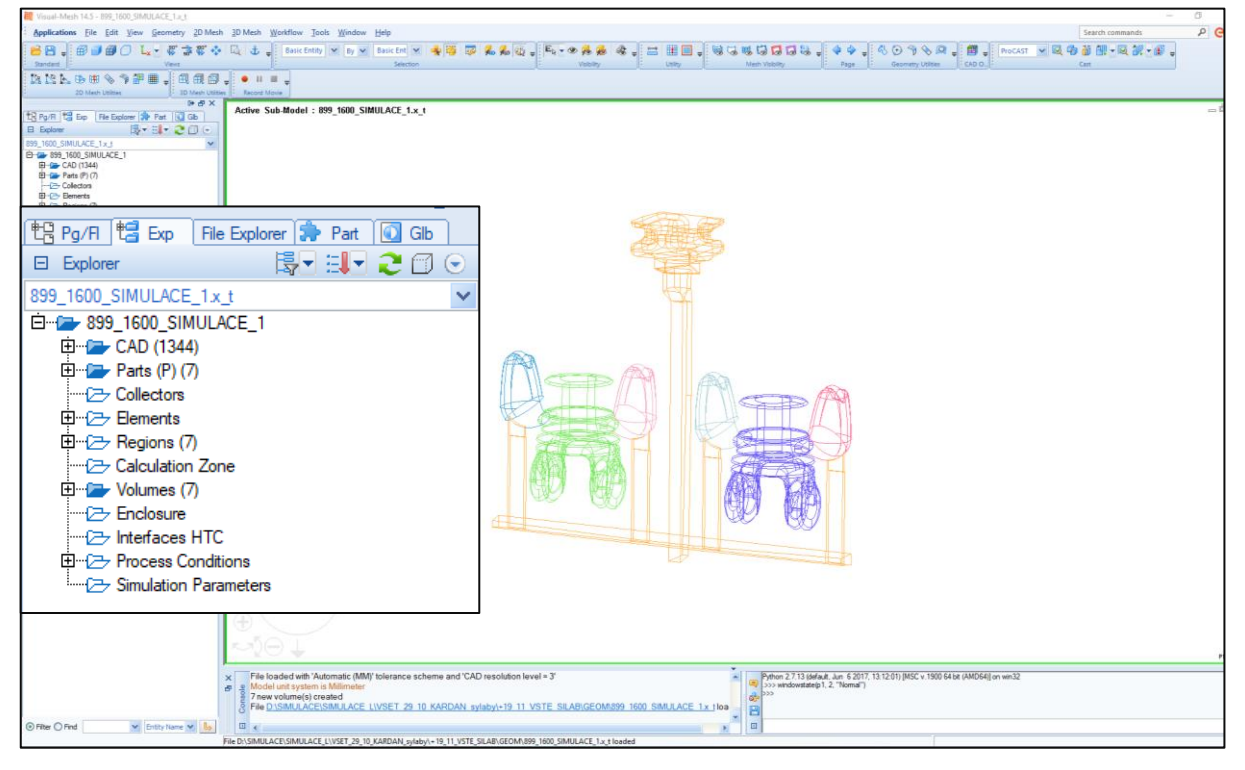

Na levé straně "Pracovní STROM": najdeme CAD, Objemy, Party, 2D a 3D síť...

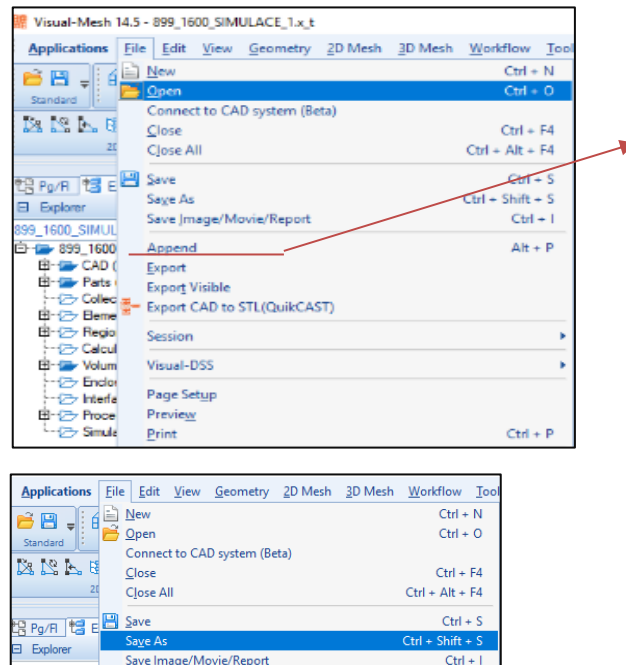

**Uložit projekt – vdb.**

File – Append: přidání dalšího objemu do sestavy – odlitek, vtoková soustava, jádra, forma, chladítka…

#### **Panel nástrojů:**

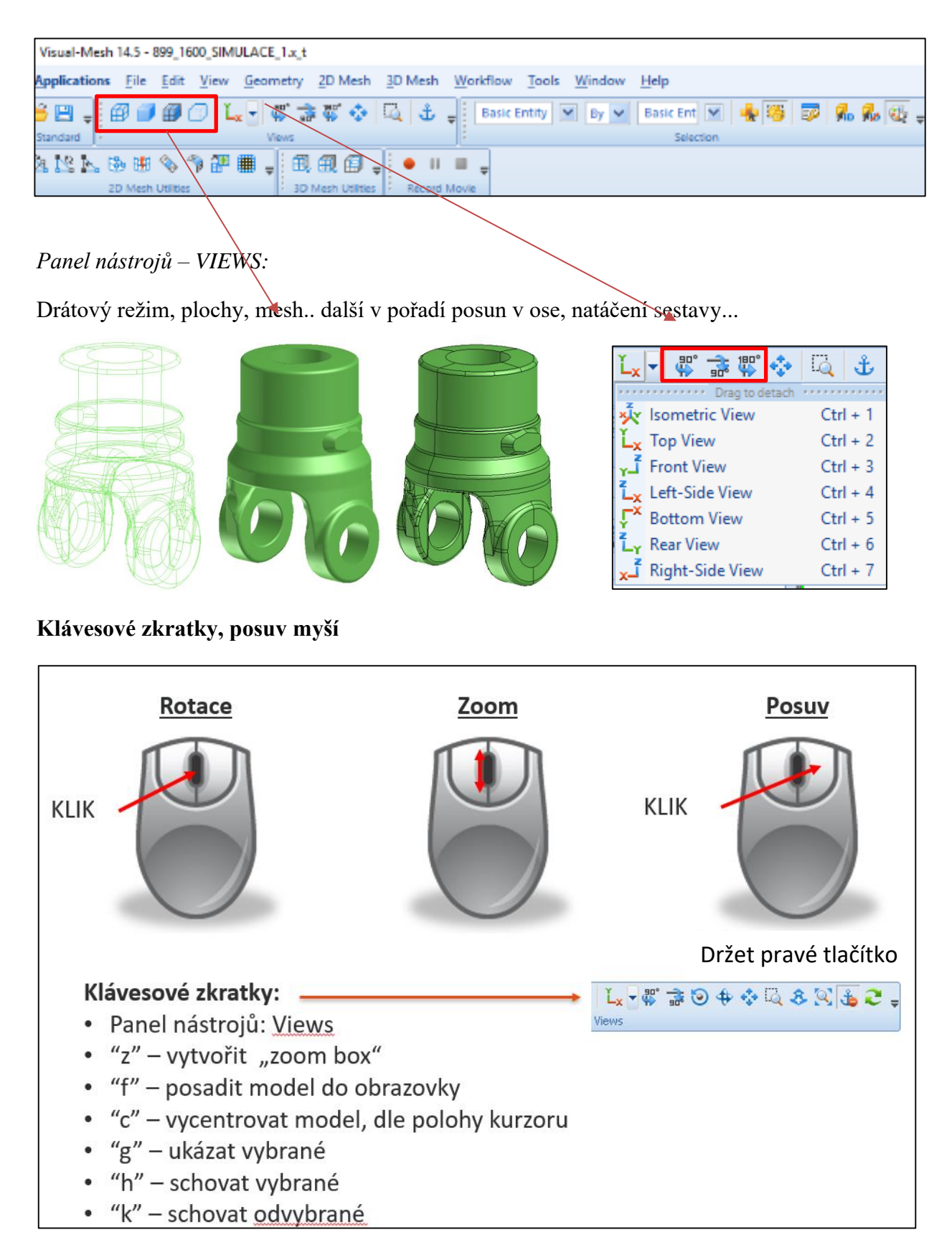

#### **Panel nástrojů – SELECTION:**

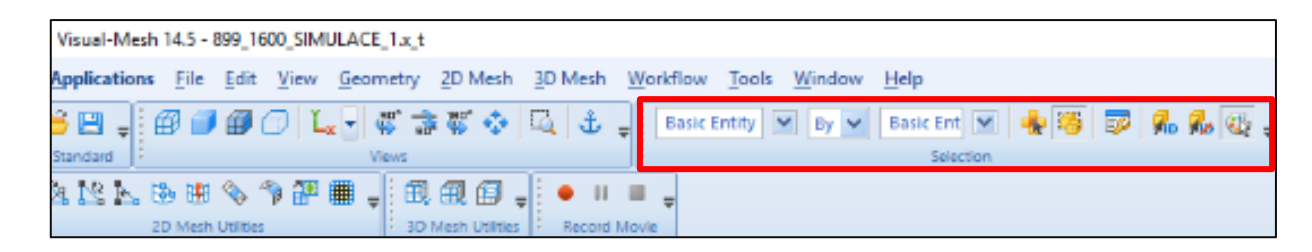

Vybrání entit: vyberu co chci zobrazit, např. plochu, kliknu na danou oblast

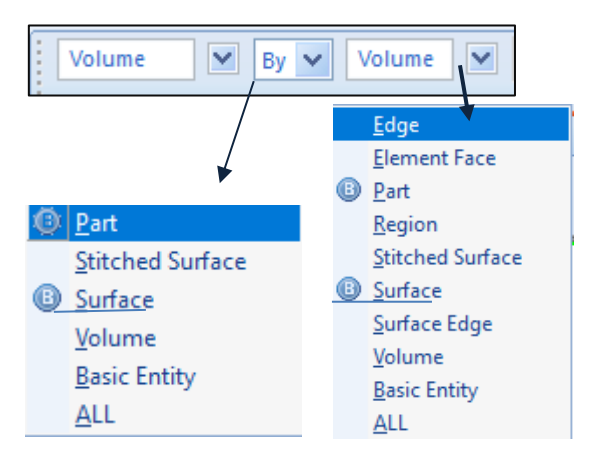

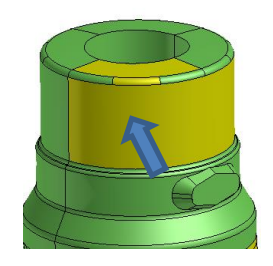

Další výběr: Klikněte levým tlačítkem myši

➢ Větší oblast: levým držením myší přetáhněte pole Vybrané entity jsou žluté

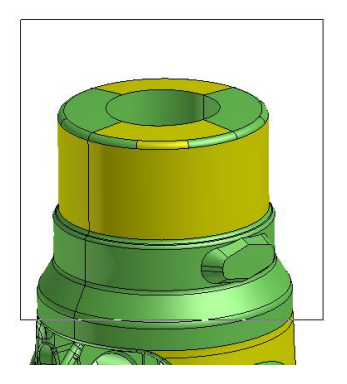

Zrušit výběr: SHIFT + levé tlačítko myši

➢ Vícenásobné zrušení výběru: Shift + držení levé myši pro přetažení pole
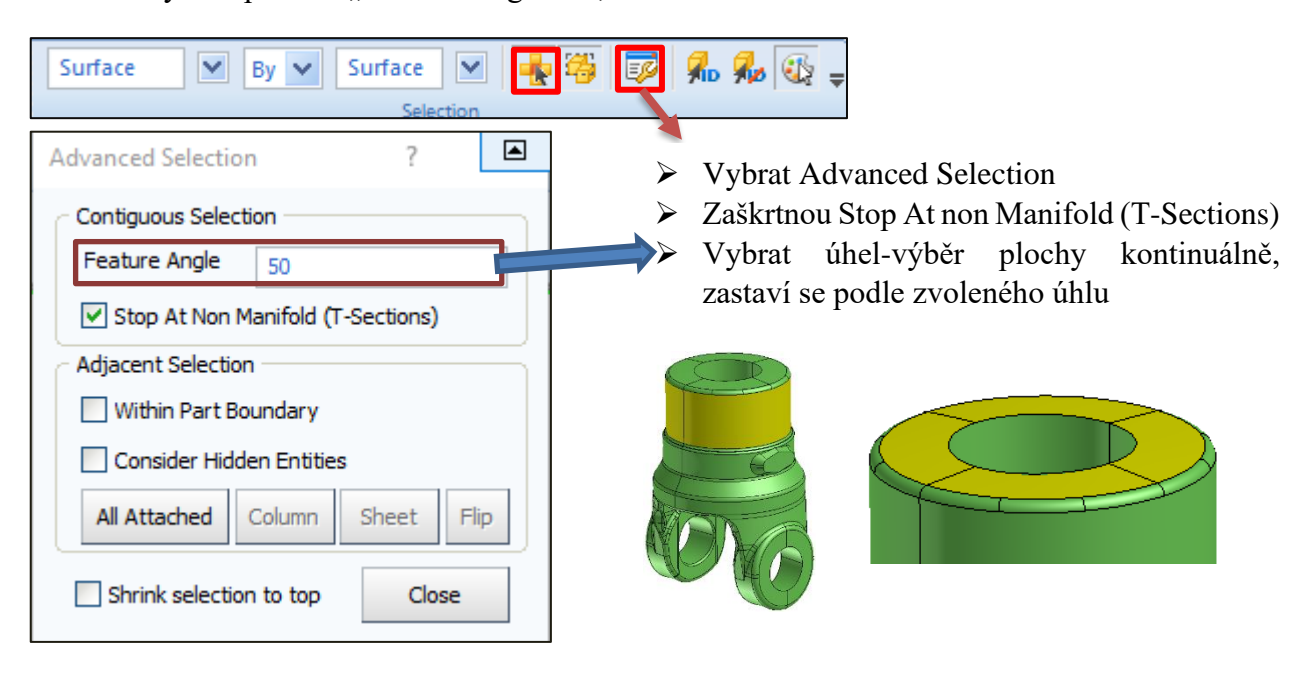

Možnost výběru pomocí "select contiguous",

Výběr: levým tlačítkem myši vybereme ikonu Switch rectangle selection between fully inside….

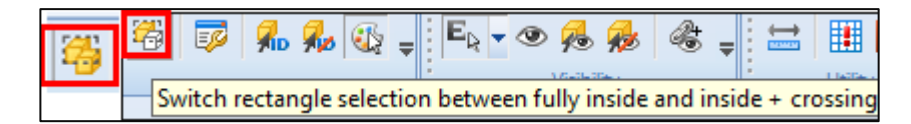

Obě kostky označené: tažením výběru zvolí všechny plochy

Jedna kostka odznačená: tažením výběru volí přední plochy

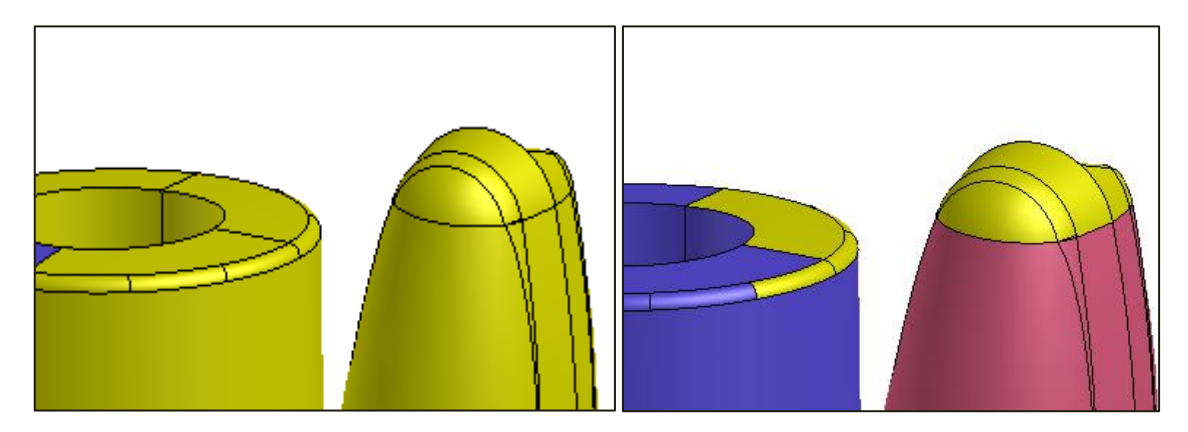

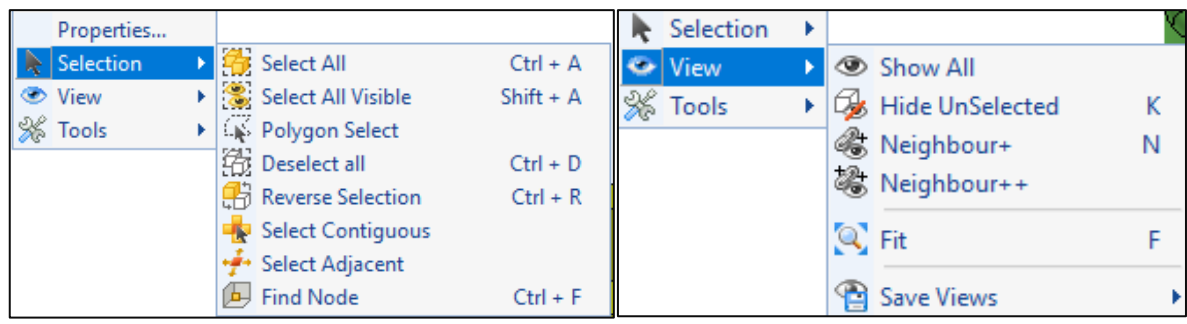

Pravým tlačítkem myši: další možnost výběru, zobrazení – celé sestavy, uložení ….

Ostatní popis panelu nástrojů v průběhu tvorby simulace.

#### **Oprava geometrie**

Press Next to detect a problem

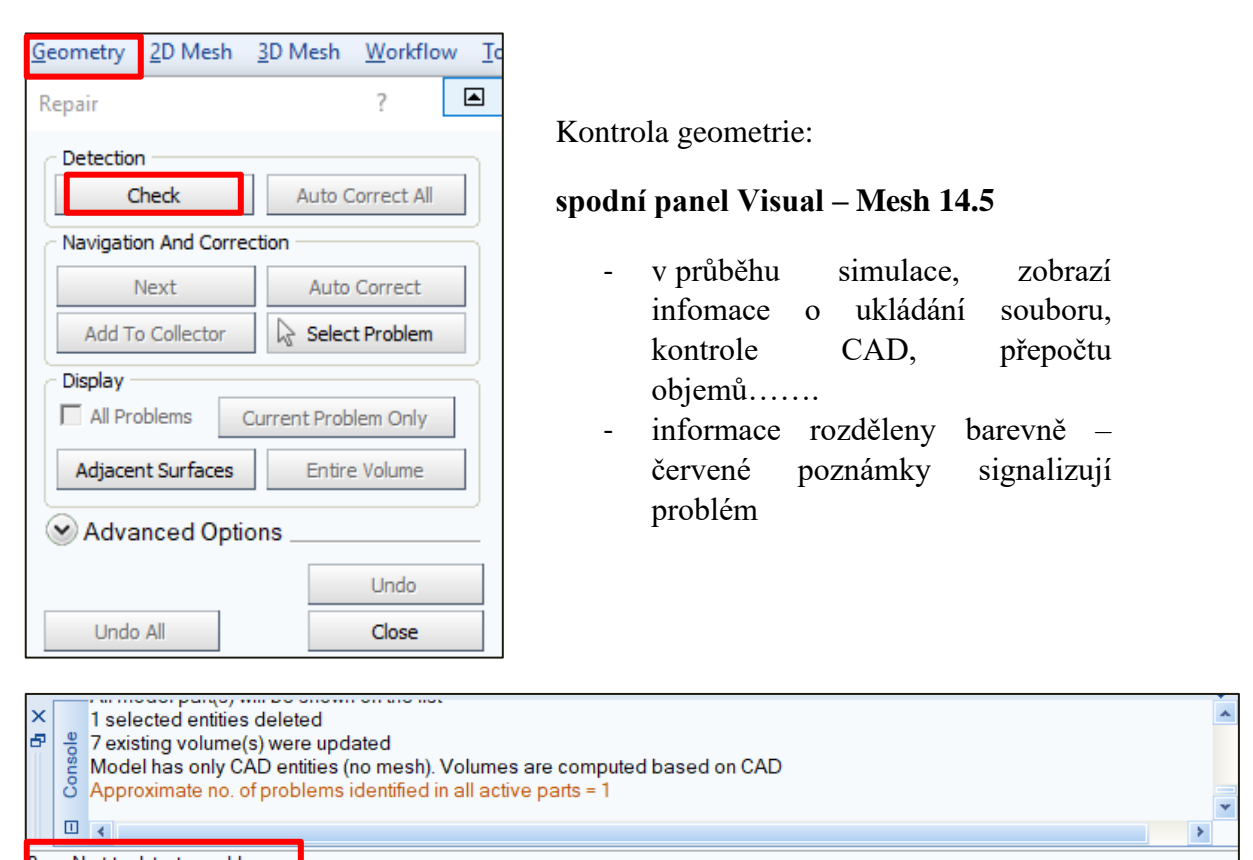

¥

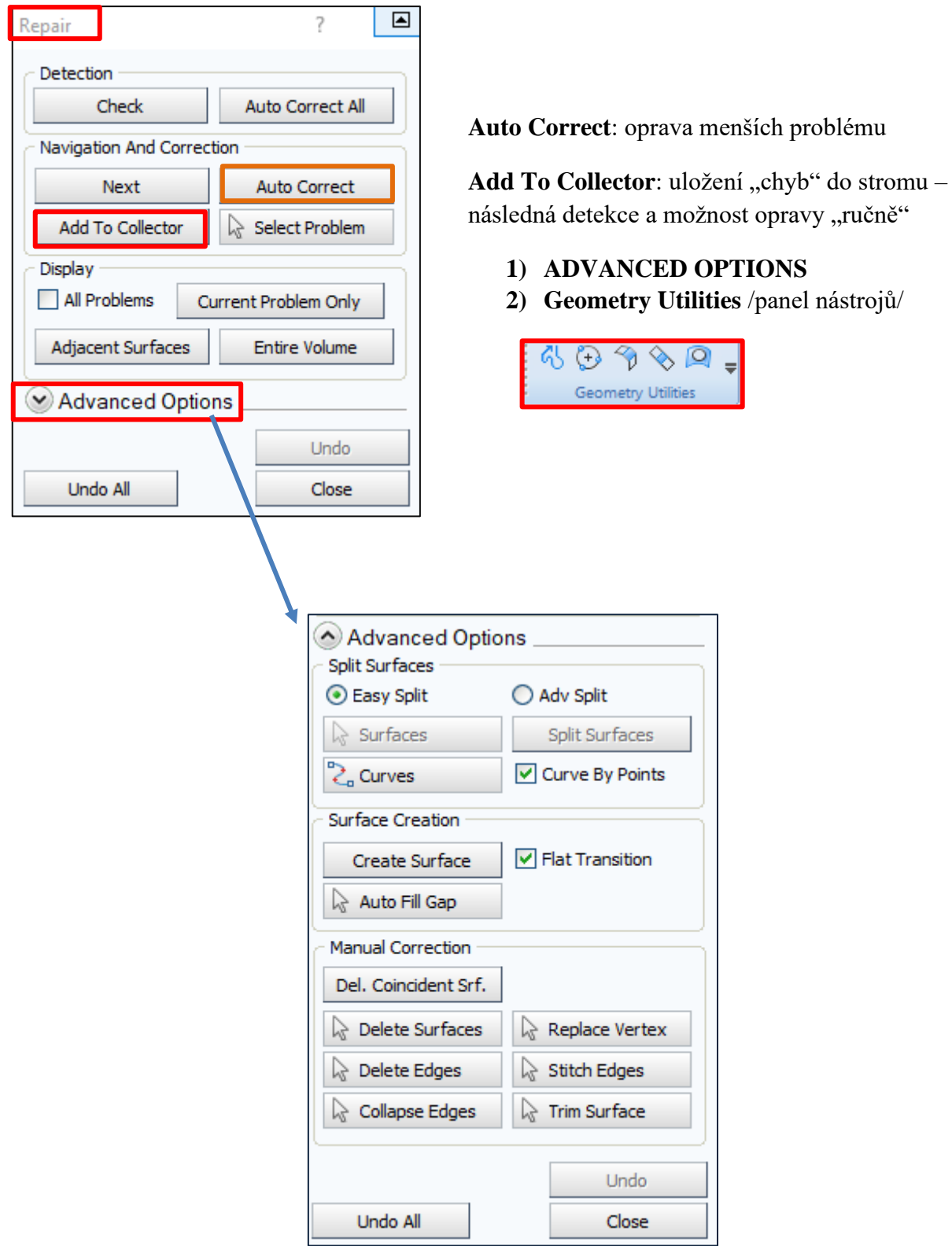

#### **Oprava geometrie**: tvorba plochy

#### **Flat: tvorba plochy "rovinné"**

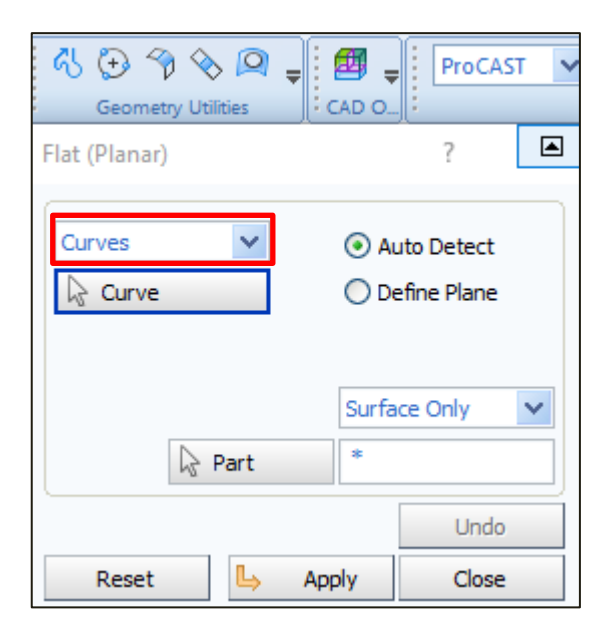

Červená křivka – problém v geometrii

- zvolím čím plochu vytvořím: křivky, body
- vyberu všechny křivky potvrdím prostředním
- zobrazení náhledu plochy
- znovu potvrdím plocha se vytvoří

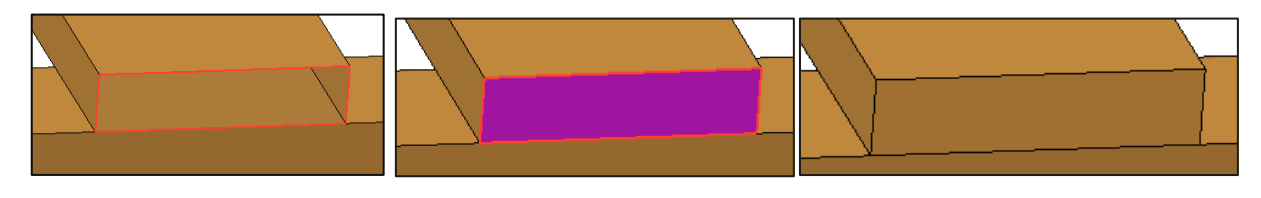

**Blend: tvorba tvarově složité plochy**

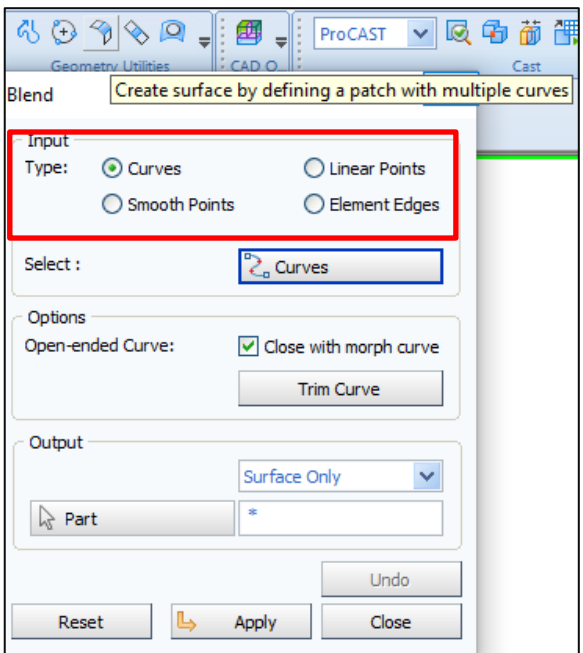

- Zvolím, čím plochu vytvořím př. křivka
- Levým tlačítkem myši vyberu křivky a potvrdím prostředním kolečkem myši
- Dvě protější, potvrdím, zobrazí se náhled výběru a ukáží se body S a E /start a end/
- Grafické zobrazení náhledu

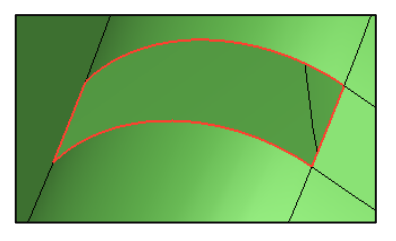

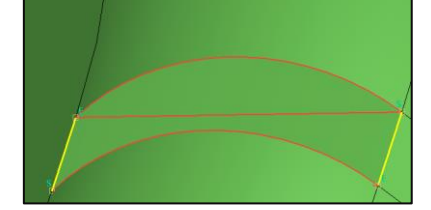

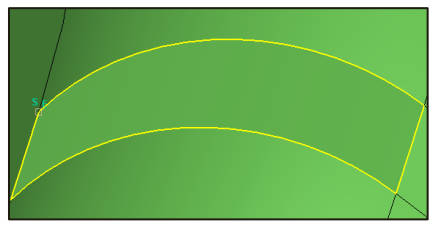

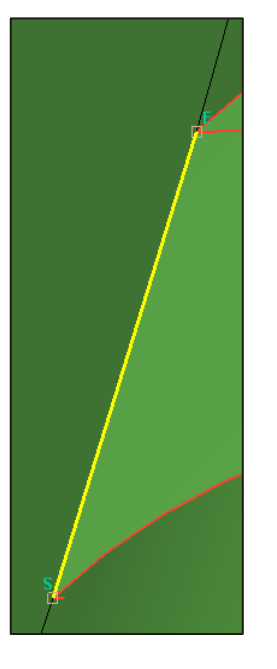

Červená křivka – ukazuje problém v geometrii Vyberu dvě křivky – tvorba plochy dle spojnic mezi koncovými body. Vyberu zbylé dvě křivky, "bland" kopíruje reálně povrch geometrie.

Po opravě geometrie, tvorba Assembly, Intersekcí. Přepočítávání objemů.

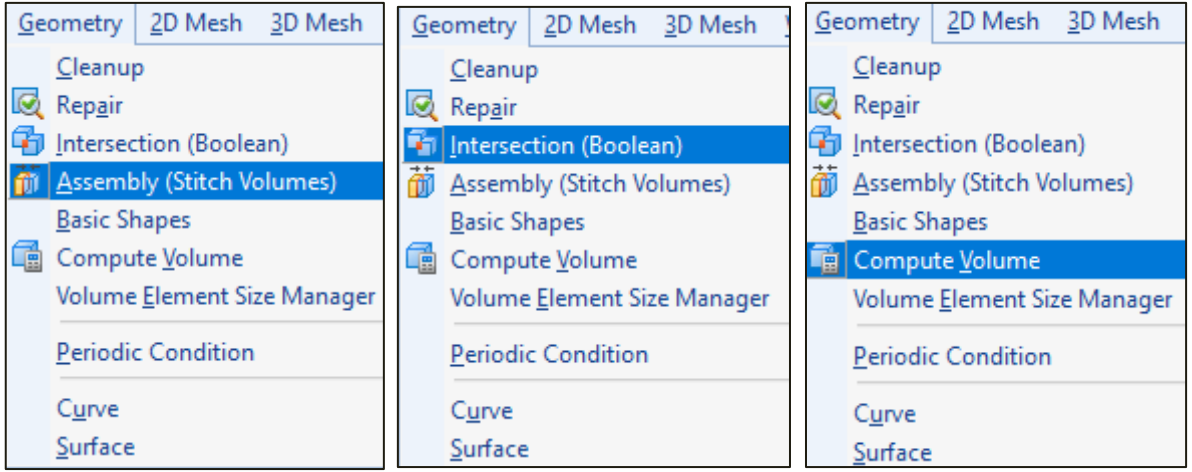

#### **Assembly**

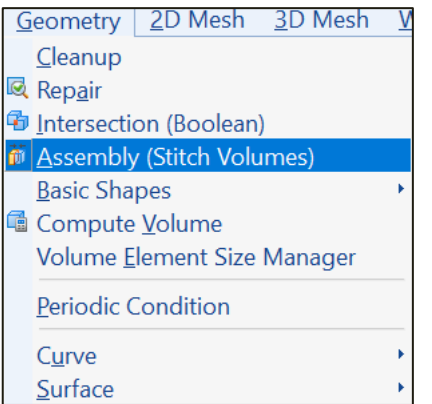

- Záložka geometrie
- Výběr **assembly** tvorba průchodu v místě styku ploch mezi jednotlivými objemy, důležité pro další definici přestupu tepla
- Kontrola geometrie
- Spodní lišta, informuje o detekci overlapu mezi objemy v sestavě
- Zobrazení assembly modré hrany v celé sestavě
- Next ukáže konkrétní assembly doporučení dělat assembly postupně, prostředním tlačítkem potvrdím, zassemblováné = růžová hrana

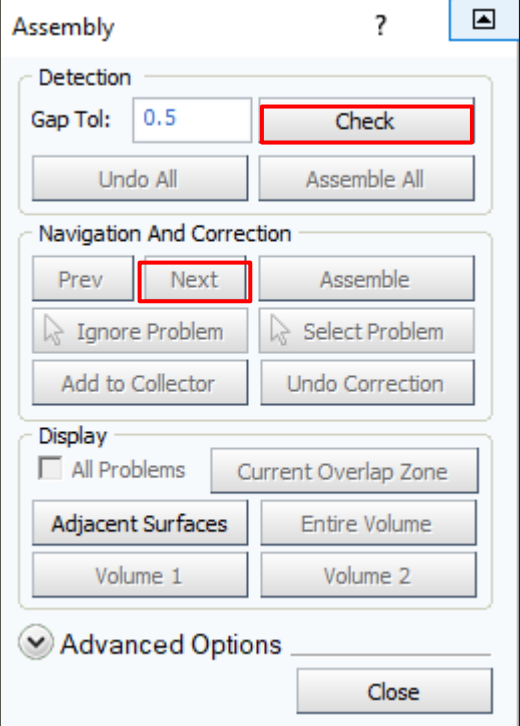

1 overlapping face set(s) identified with the current topologies 

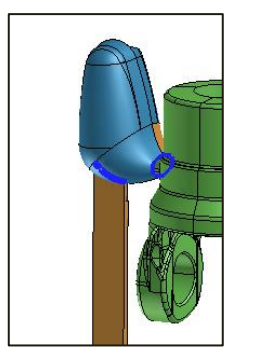

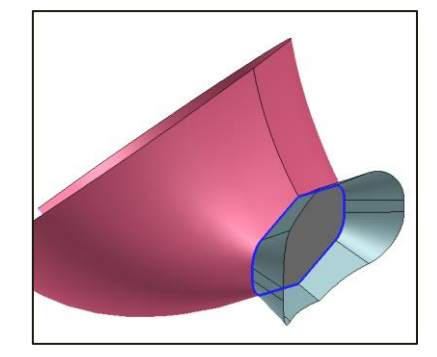

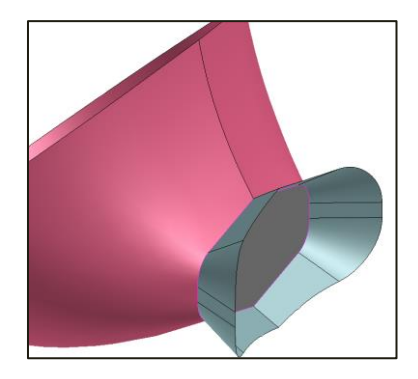

Levá strana není plocha mezi objemy = jeden objem, pravá strana je assembly – tvorba dvou objemů. Objemy ProCAST detekuje také různými barvami. V případě potřeby dvou objemů vytvořte mezi jejich napojením plochu, detekujte assemly a přepočíst objemy ve stromě.

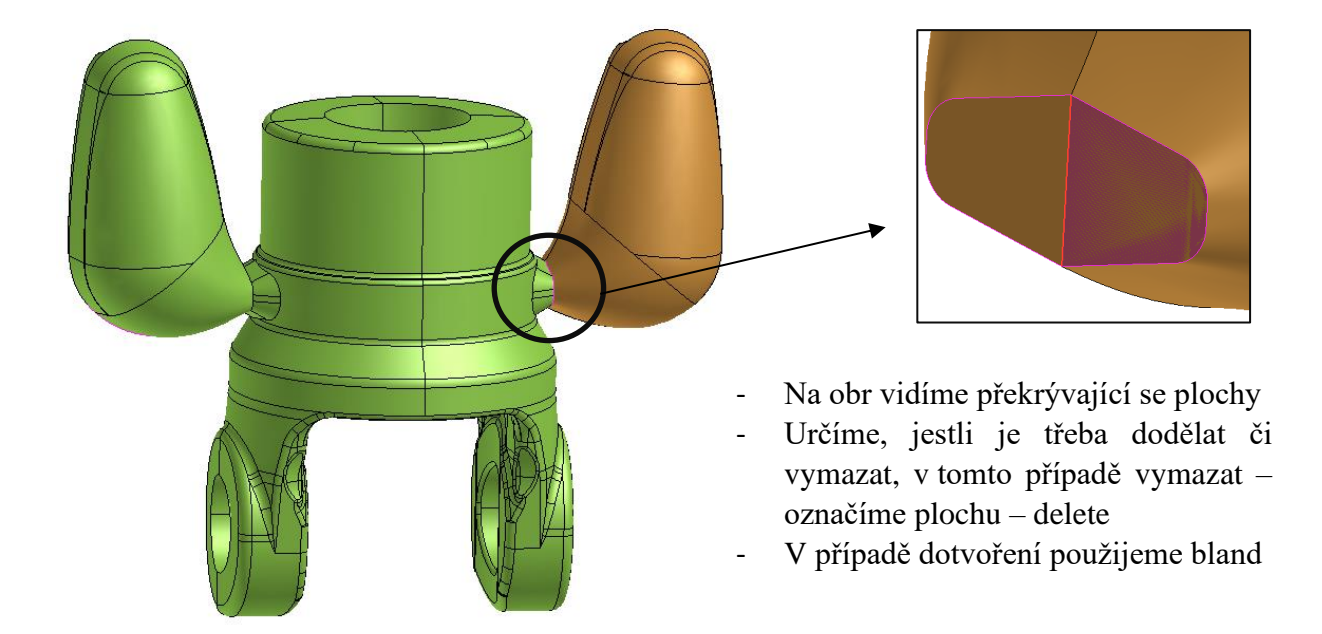

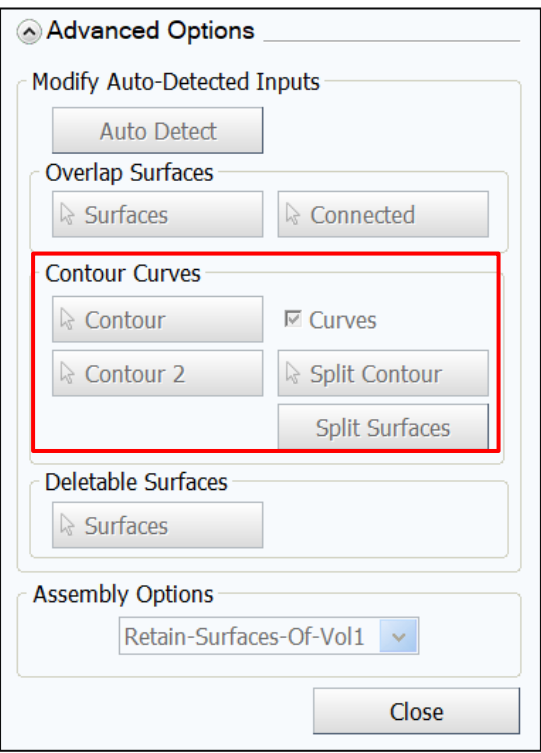

- Je-li třeba dopojit assembly ručně, otevřeme Advanced Options - Contour curves: pomocí křivek, či bodů doplníme, v případě dopojení, modrá hrana potvrdíme prostředním tlačítkem (kolečkem)

#### **Intersection**

Druhým způsobem napojení objemů: Intersection, najdeme v záložce geometrie, stejně jako assembly. ProCAST detekuje oblasti v místě protnutí dvou objemů.

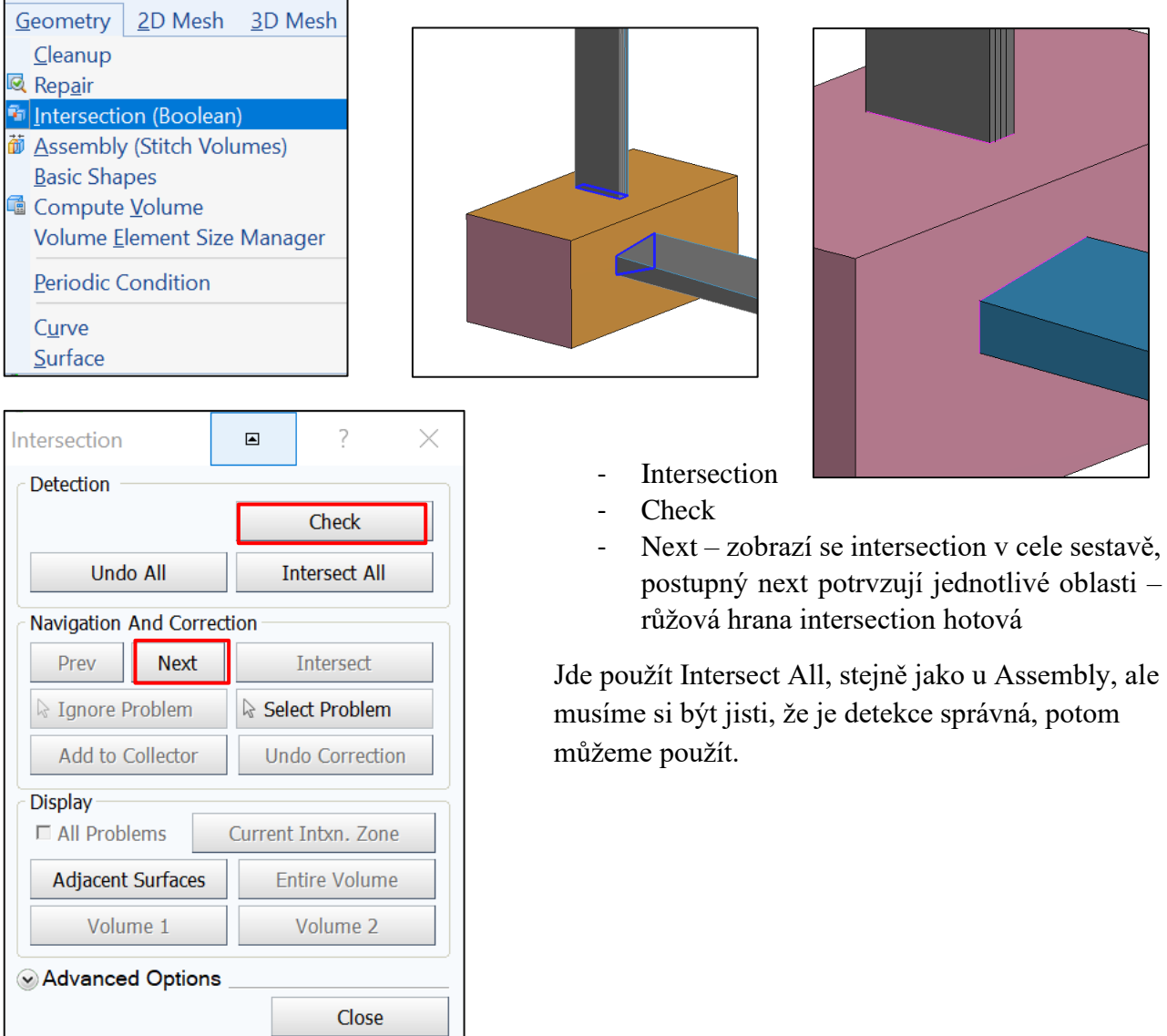

## **4.5 Kontrolní otázky**

- 1. Uveďte, jaké kroky je třeba dodržet při načítání geometrie do preprocesoru Visual-Mesh.
- 2. Popište dostupné možnosti zobrazení geometrie (Views) v programu Visual-Mesh.
- 3. Je možné v prostředí Visual-Mesh volit výběr konkrétních entit (např. plocha, součást apod.)? Pokud ano, vysvětlete, jakým způsobem.
- 4. Z jakého důvodu se po načtení provádí kontrola geometrie?
- 5. Poskytuje prostředí Visual-Mesh možnost automatické opravy geometrie?
- 6. Popište způsob tvorby tvarově složité plochy pomocí funkce Blend.
- 7. Charakterizujte způsoby napojení objemů v prostředí Visual-Mesh.
- 8. Vysvětlete princip funkce Intersection.

## **4.6 Doporučená studijní literatura**

➢ Materiály společnosti ESI Group, [https://www.esi-group.com/cz/softwarova](https://www.esi-group.com/cz/softwarova-reseni/virtualni-vyroba/slevarenstvi)[reseni/virtualni-vyroba/slevarenstvi](https://www.esi-group.com/cz/softwarova-reseni/virtualni-vyroba/slevarenstvi) [cit-28.4.2020].

# *5 Kapitola: Dokončení geometrie vybrané úlohy v CAD prostředí*

## **5.1 Klíčová slova**

záložka GEOMETRY, tvorba formy, přepočet objemů

## **5.2 Cíle kapitoly**

Cílem kapitoly je dokončit v předcházejícím kroku zahájenou tvorbu geometrie v prostředí Visual Mesh programu ProCAST.

# **5.3 Úvod do kapitoly**

Pomocí dalších vhodných nástrojů ze záložky GEOMETRY je třeba provést úpravu z pohledu simulačního software nesprávných či komplikovaných tvarů, přechodů mezi složitými tvary. Následně dojde k vytvoření formy licí sestavy. Finální přepočet objemů verifikuje připravenost geometrie ke krokům, které budou prováděny v následující kapitole, tj. generování 2D a 3D sítě.

*Prostor pro vlastní poznámky ke kapitole:*

# **5.4 Výklad**

#### **Další funkce záložky GEOMETRY**:

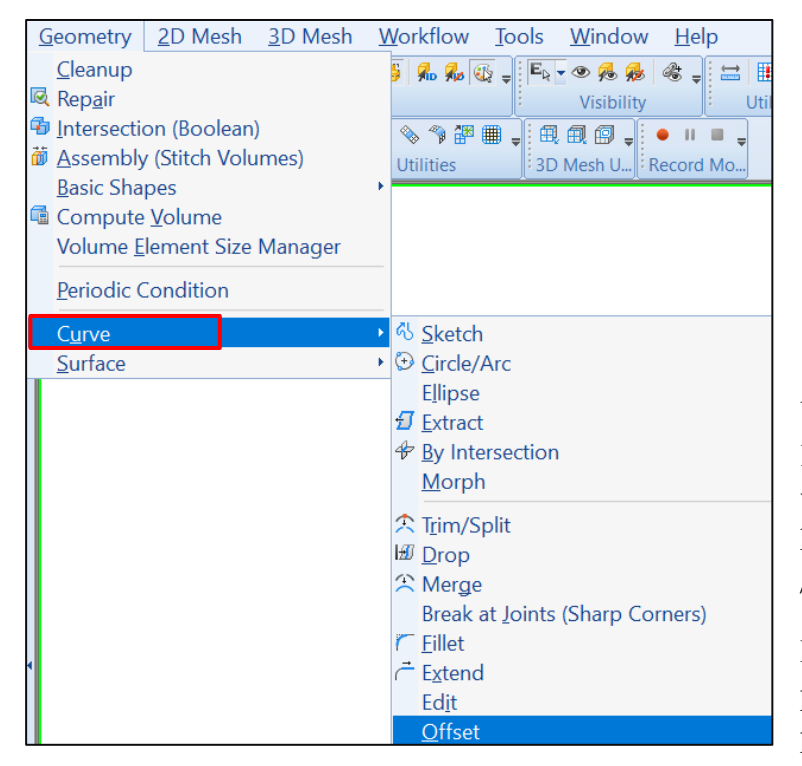

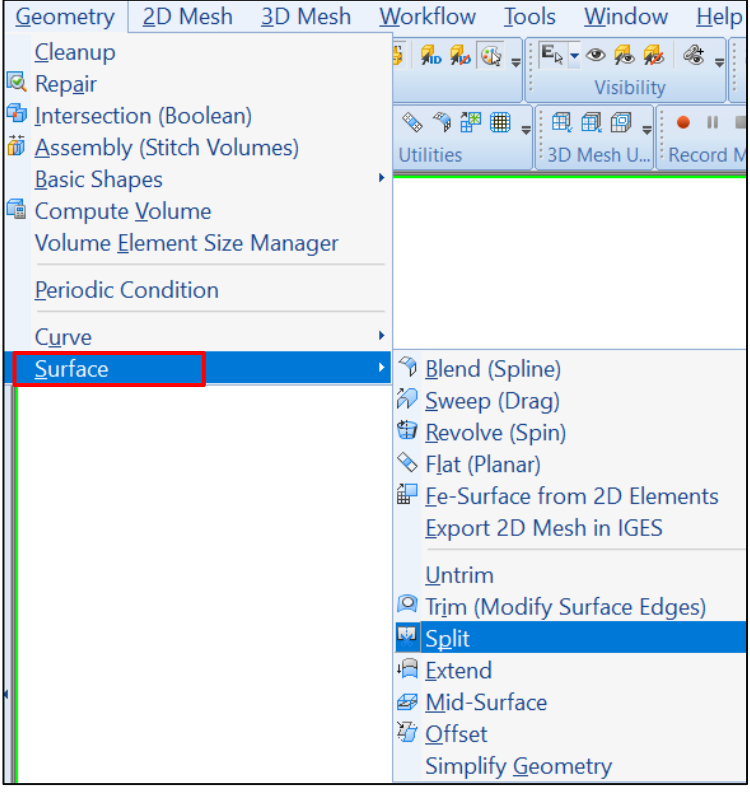

V simulačním softwaru ProCAST, lze dělat jednoduché úpravy v CAD, *CURVE* nakreslit křivku, kružnici, geometricke tvary – box /forma/

Popřípadě *SURFACE,* rozříznout plochu funkce **SPLIT**, dokreslit plochy Bland, Flat, funkce **TRIM**, odsazeni

#### **SPLIT**

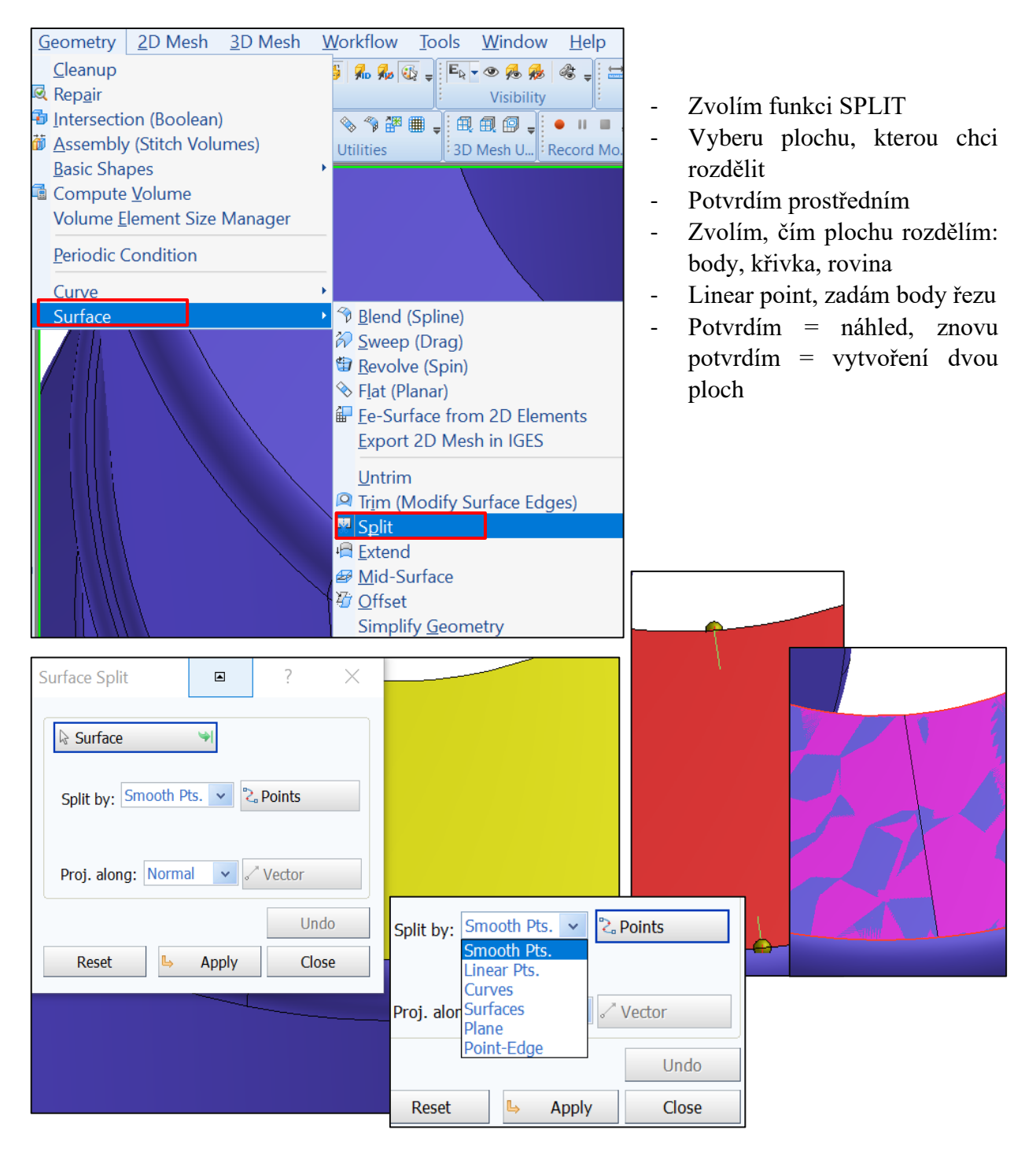

### **TRIM**

Modifikace plochy, hran v CADu. Popisuje topologii dané plochy – funkce regenerace.

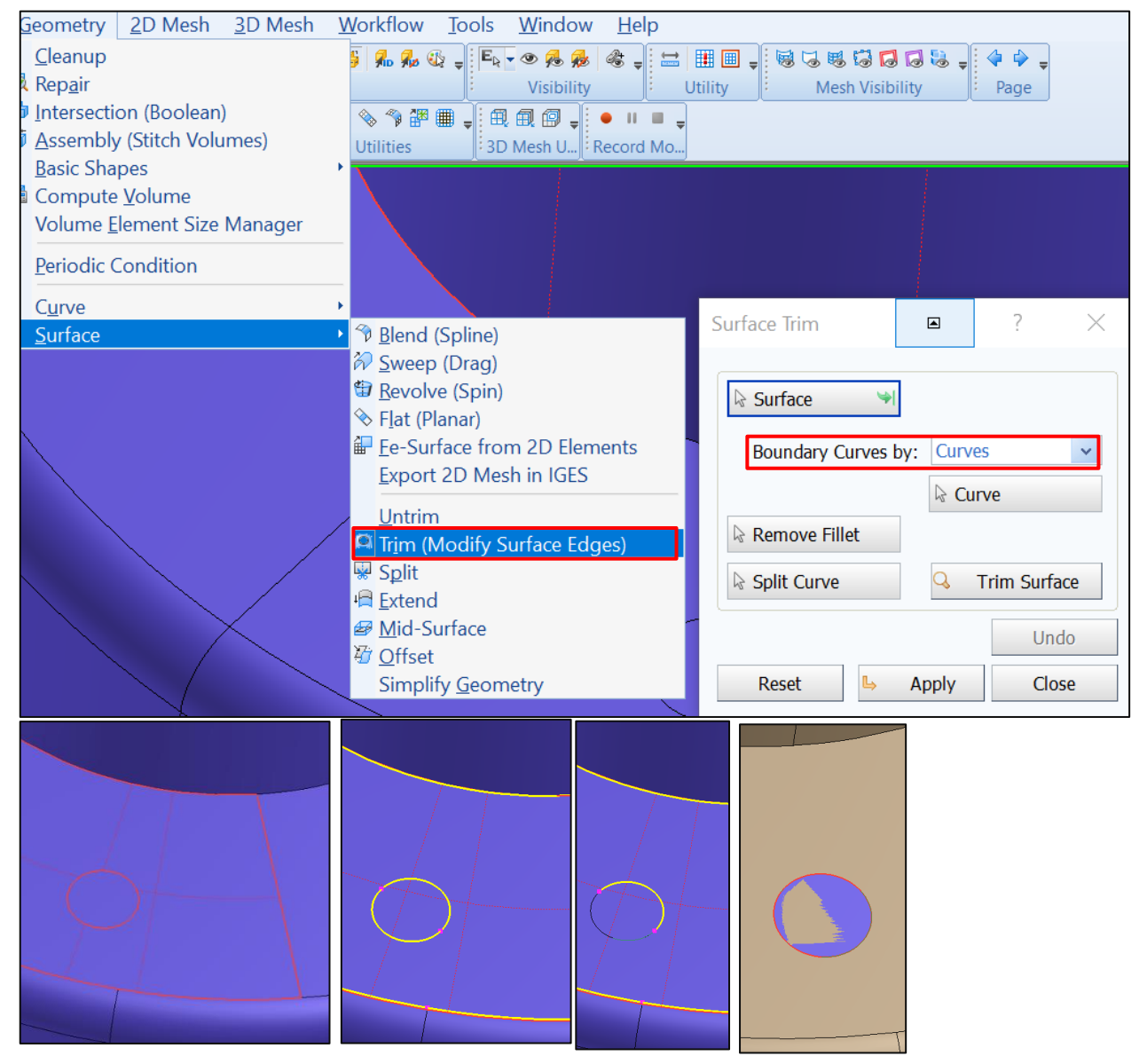

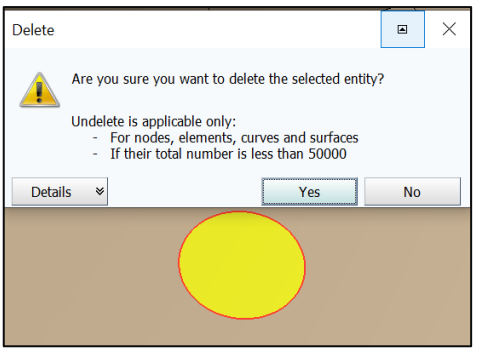

- vyberu plochu tvorba červeného ohraničení
- potvrdím vybraná oblast žlutá křivka
- Shift + levé tlačítko myši vyberu, co do plochy nepatří
- Potvrdím TRIM vytvoří dvě překrývající se plochy: místo plochy spojité s křivkou – plocha navíc jde vymazat: dobré při mazání textu

#### **TVORBA FORMY**

Box

Geometry – basic shapes – BOX:

- V případě tvorby formy, zobrazit celou sestavu
- Box se vytvoří dle hranic objemů
- **Zvětšit formu, tažením bodů,** kromě plochy, která je ve styku s horní plochou jamky
- ASSEMBLY, potvrdit /nebo TRIM/

 $\overline{?}$ 

 $\times$ 

 $\begin{array}{c} \hline \end{array}$ 

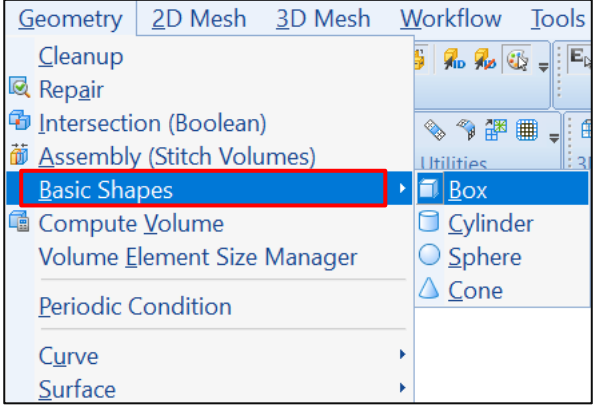

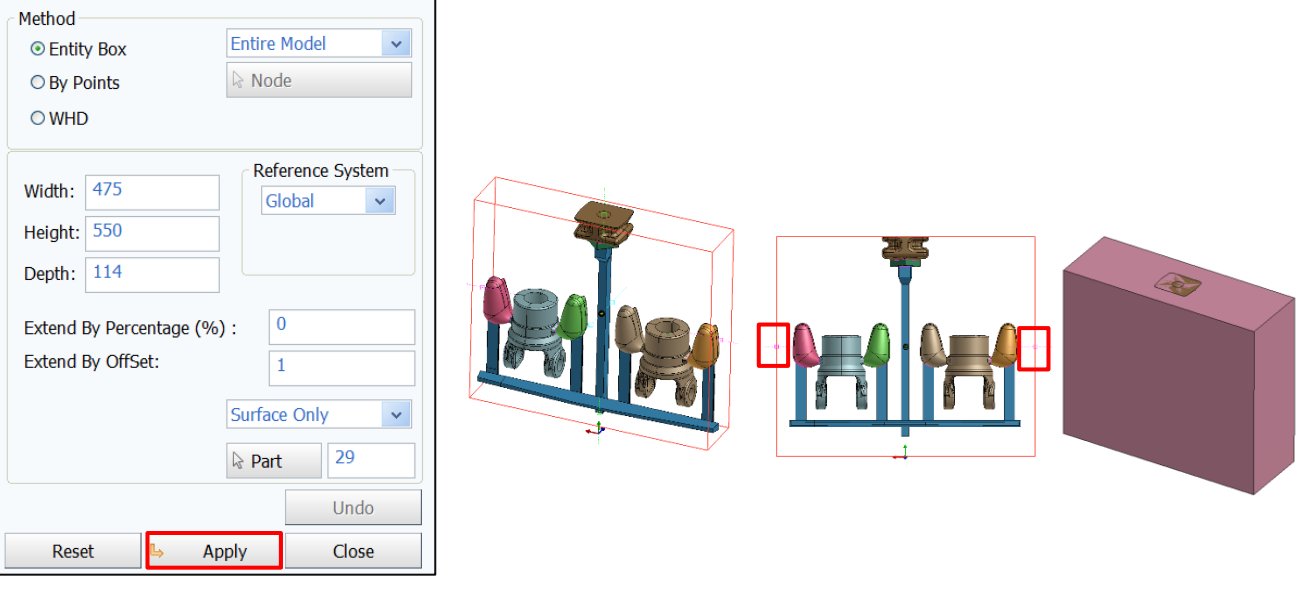

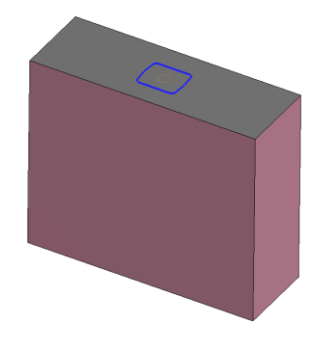

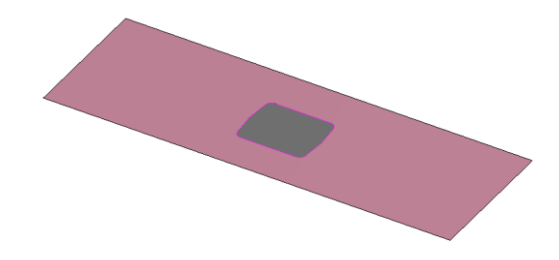

#### **Přepočet objemů**

#### Kontrola CAD, Geometry – repair – check, a **PŘEPOČET OBJEMŮ**

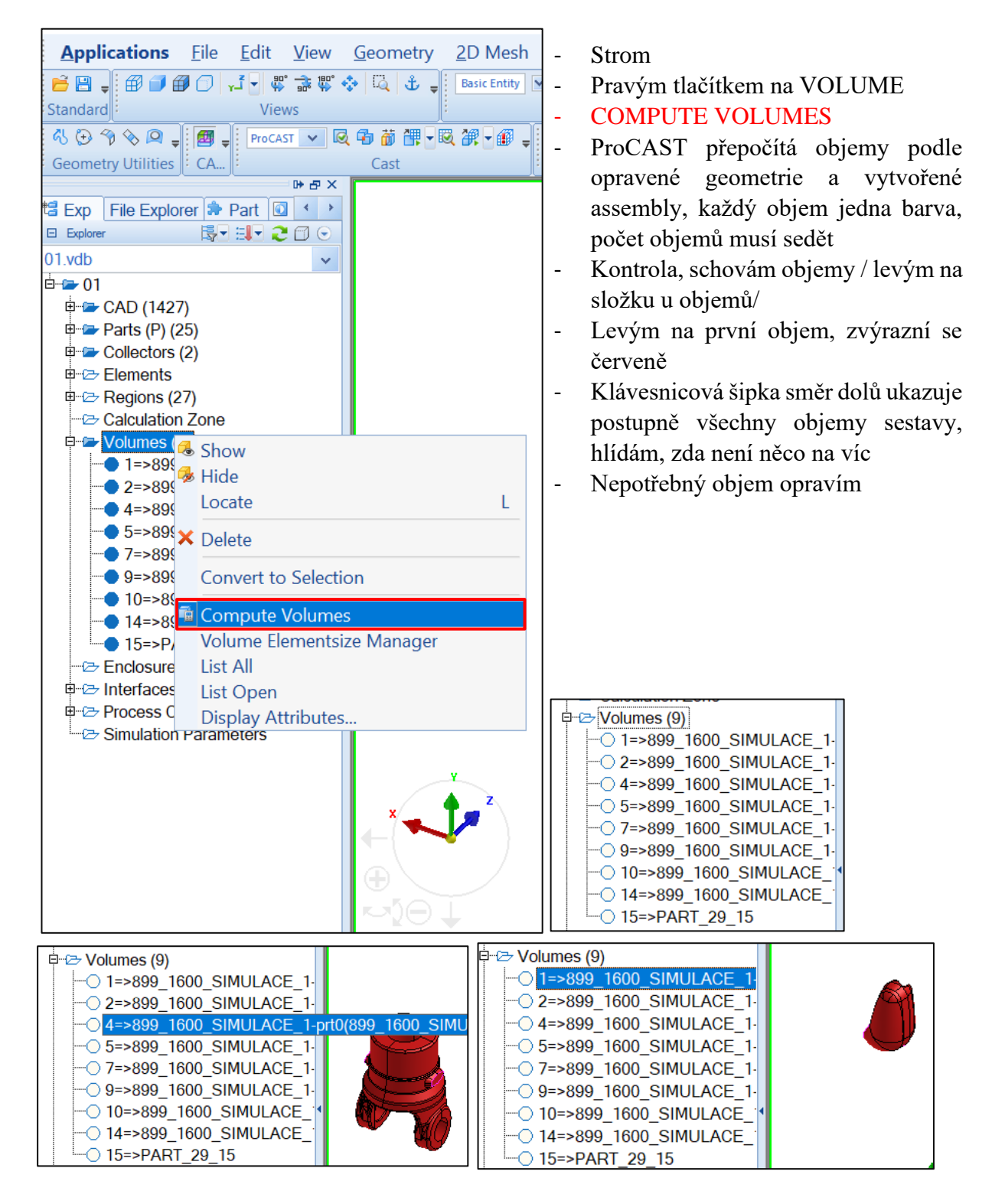

## **5.5 Kontrolní otázky**

- 1. Jaké úpravy geometrie je potřeba provést před započetím tvorby výpočetní sítě?
- 2. K jakému účelu slouží funkce Split a Trim?
- 3. Popište způsob tvorby formy v programu ProCAST.
- 4. Z jakého důvodu je potřebná tvorba geometrie formy?
- 5. Vysvětlete účel funkce Compute Volumes.
- 6. Lze při úpravě geometrie mazat přebytečné plochy?

## **5.6 Doporučená studijní literatura**

➢ Materiály společnosti ESI Group, [https://www.esi-group.com/cz/softwarova](https://www.esi-group.com/cz/softwarova-reseni/virtualni-vyroba/slevarenstvi)[reseni/virtualni-vyroba/slevarenstvi](https://www.esi-group.com/cz/softwarova-reseni/virtualni-vyroba/slevarenstvi) [cit-28.4.2020].

# *6 Kapitola: Generování sítě vybrané úlohy a její vyhlazování.*

## **6.1 Klíčová slova**

2D síť, kontrola 2D sítě, 3D síť, kontrola 3D sítě

## **6.2 Cíle kapitoly**

Cílem kapitoly je sestavení bezchybné 2D sítě a v ní ve finále vytvoření kvalitní 3D sítě umožňující co možná nejefektivnější průběh výpočtu pomocí řešičů programu ProCAST.

# **6.3 Úvod do kapitoly**

Poté, co se v předcházejících krocích podařilo připravit geometrii licí soustavy odpovídajícím způsobem, je třeba vytvořit odpovídající síť objemových elementů. Předtím, než bude možné objemové elementy, tj. 3D síť vytvořit, je nutné nejprve vytvořit 2D síť na povrchu simulované oblasti.

*Prostor pro vlastní poznámky ke kapitole:*

# **6.4 Výklad**

## **2D MESH**

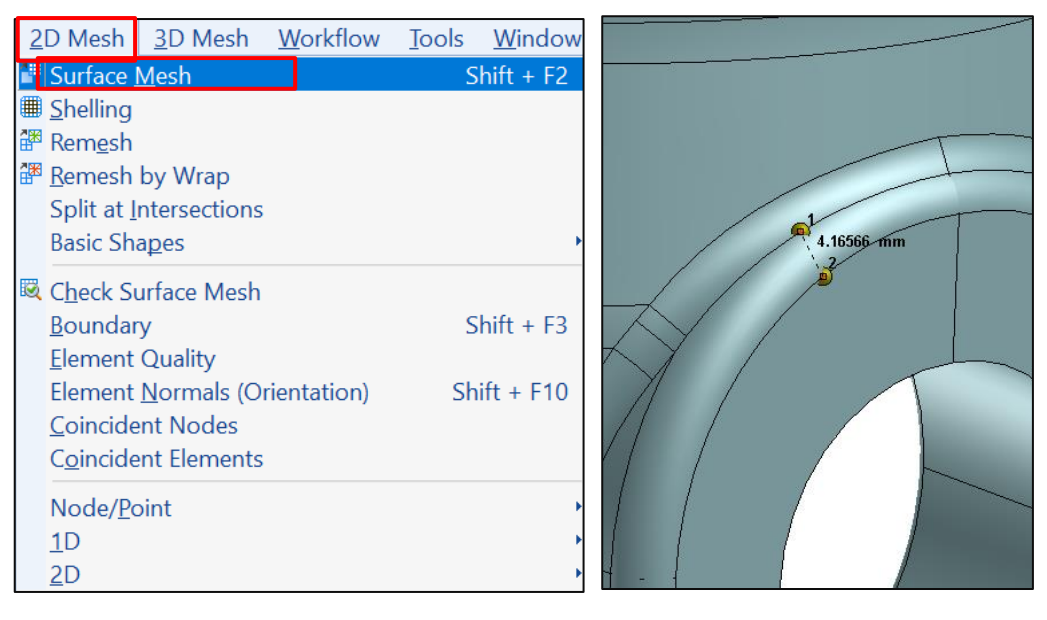

#### **Dodržet**:

- "Homogenní síť" **postupné** přechody z hrubé do jemné sítě.
- 3 elementy na tloušťku stěny objemu.
- Minimální velikost elementu = zvolit dle detailu, který chci zachovat.

V případě tenké stěny – "SPLIT" rozdělení plochy, tím zajistíme pravidlo 3 elementy na tloušťku stěny.

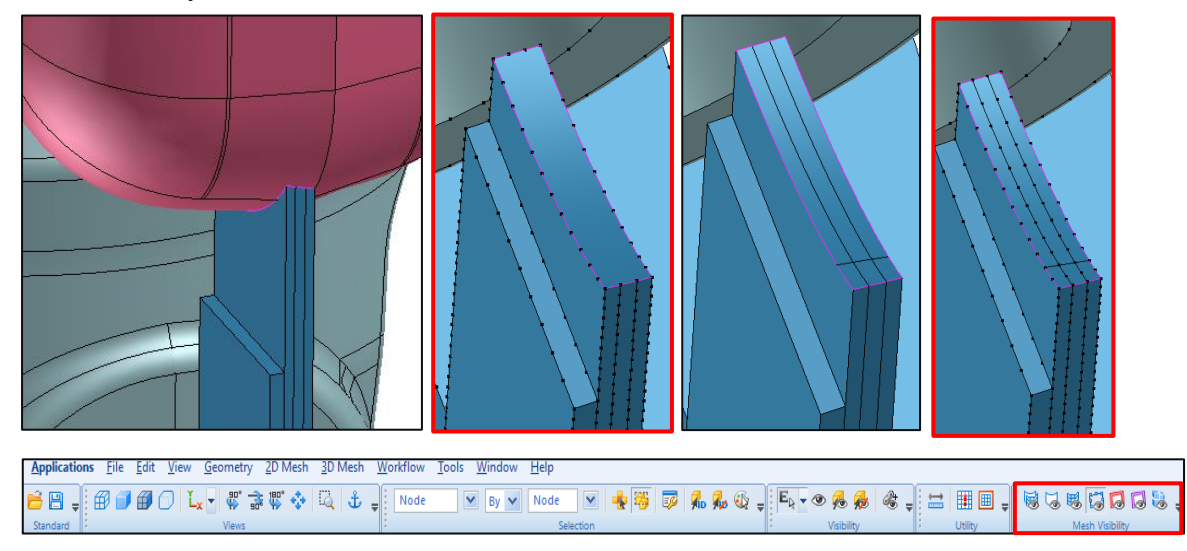

MESH VISIBILITY: mesh, zobrazení uzlových bodů, chyby v sestavě, /červená kostka/.

#### **2D MESH: tvorba sítě:**

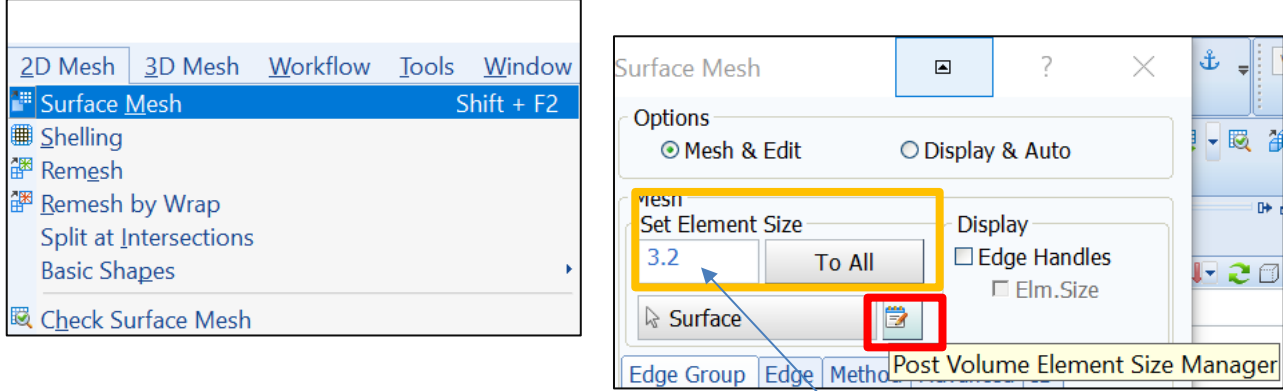

**Set element size: velikost detailu, který chci zachovat, změřit – vydělit dvaceti = vepsat.**

**Volume element size manager:** 2x levým kliknu do řádku = připíšu objem – zvolím velikost.

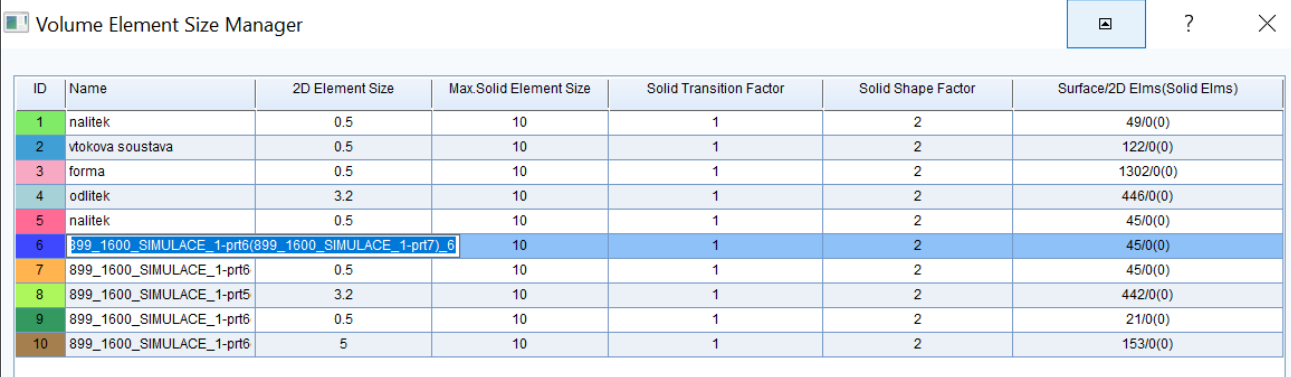

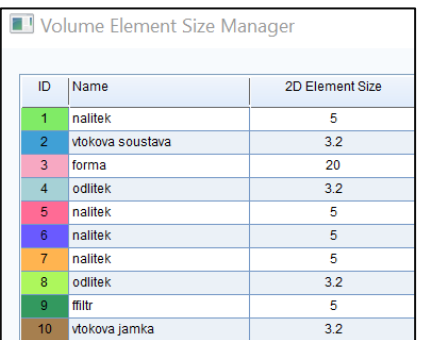

**20: forma 5: vtoková jamka, filtr, nálitky 3.2: odlitky, vtoková soustava, zářezy**

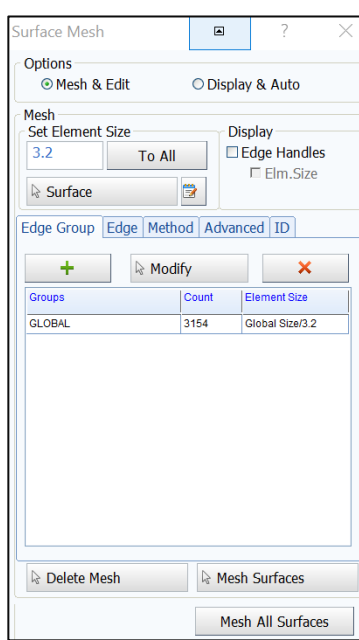

Zavřít volume element size manager – Mesh All Surfaces

#### **Kontrola 2D sítě**

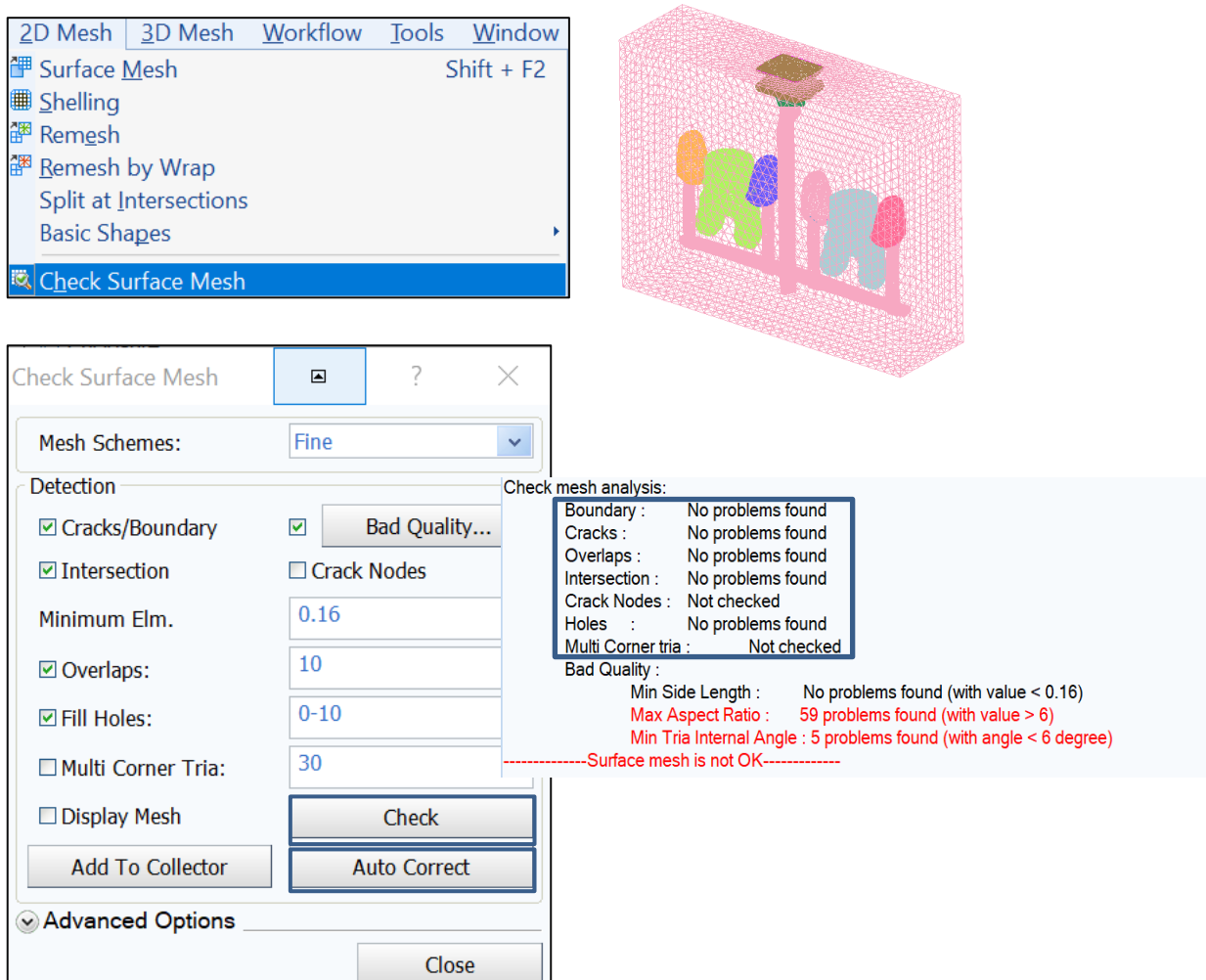

**CHECK** – pokud je v pořádku vrchní část tabulky, AUTO CORRECT /bad quality opraví/

Po kontrole 2D sítě, Surface mesh is OK = udělat přepočet objemů: Strom, pravým Volume, **Compute volume.** Continue with FE

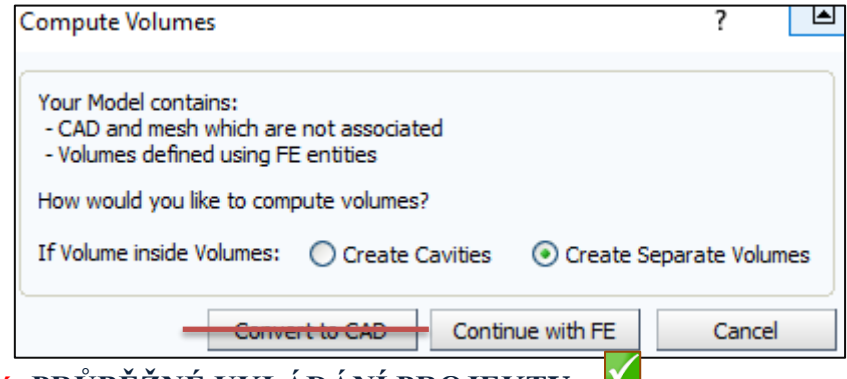

D**ůležité: PRŮBĚŽNÉ UKLÁDÁNÍ PROJEKTU.**

#### **3D MESH**

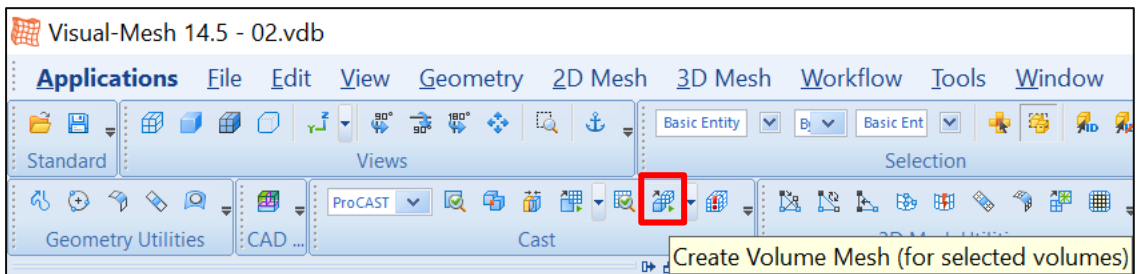

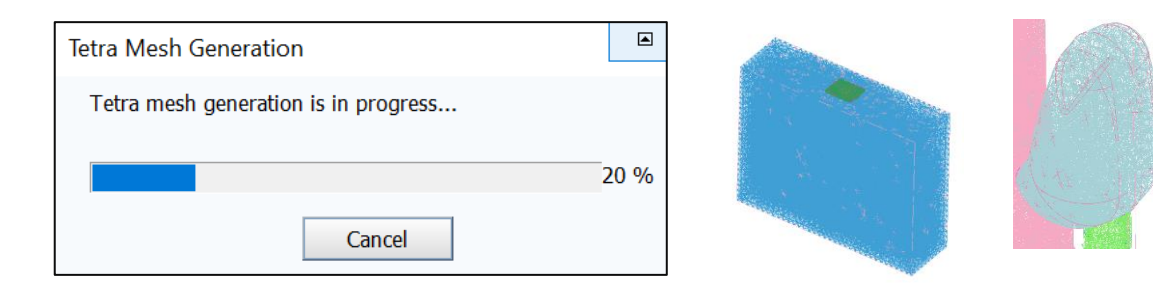

#### Po vytvoření 3D, kontrola:

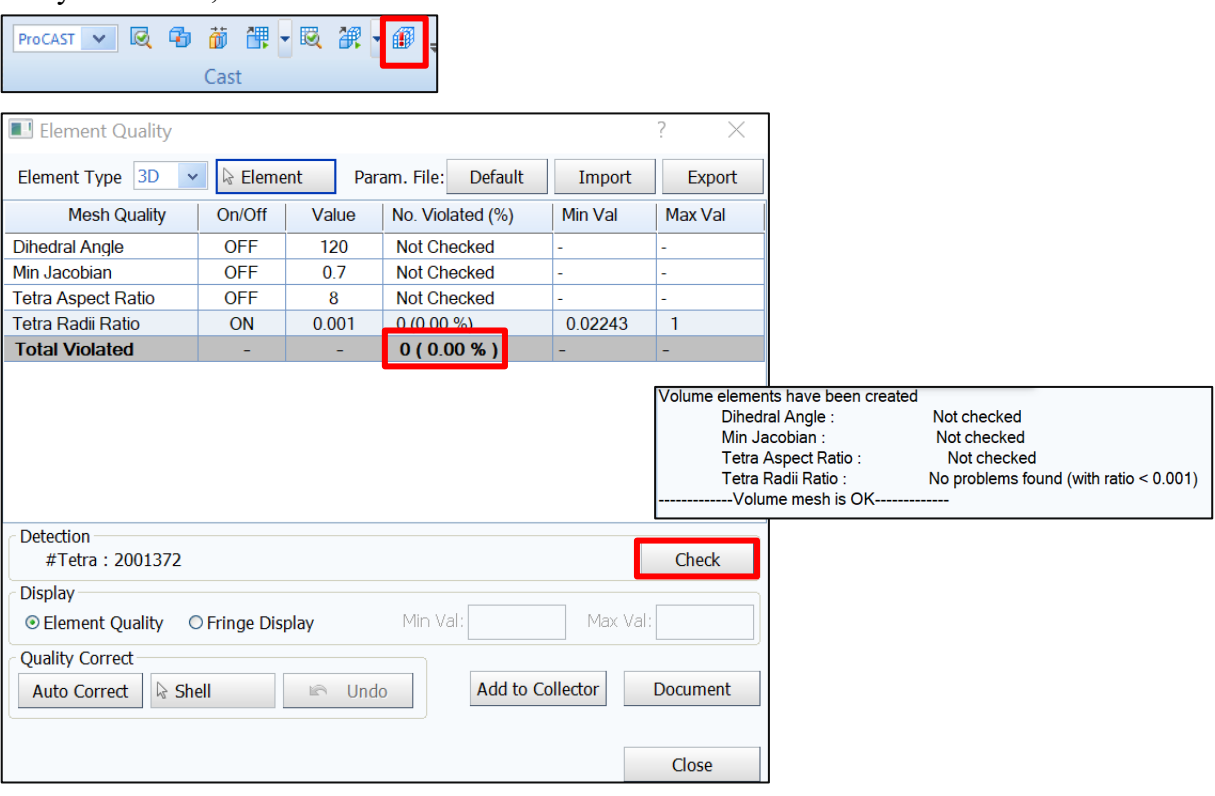

Informace – spodní panel = Volume Mesh is OK

**Uložit projekt**.

## **6.5 Kontrolní otázky**

- 1. Charakterizujte pojem 2D výpočetní síť.
- 2. Charakterizujte pojem 3D výpočetní síť.
- 3. Jaká kritéria je potřeba dodržet při tvorbě povrchové sítě?
- 4. Čím se řídí volba velikosti výpočetního elementu?
- 5. Poskytuje program ProCAST možnost automatické opravy chybné sítě?
- 6. Čím se řídí kontrola 2D a 3D sítě?

## **6.6 Doporučená studijní literatura**

➢ Materiály společnosti ESI Group, [https://www.esi-group.com/cz/softwarova](https://www.esi-group.com/cz/softwarova-reseni/virtualni-vyroba/slevarenstvi)[reseni/virtualni-vyroba/slevarenstvi](https://www.esi-group.com/cz/softwarova-reseni/virtualni-vyroba/slevarenstvi) [cit-28.4.2020].

# *7 Kapitola: Definice vstupů, výstupů, stěn modelované oblasti a import do simulačního software*

## **7.1 Klíčová slova**

VISUAL – CAST, WORKFLOW, gravitace, definice objemů, solidifikace, přestup tepla, plnění

## **7.2 Cíle kapitoly**

Cílem kapitoly je zahájit práce související s přípravou spuštění vlastní simulace procesu lití sestavy, jejíž síť byla vygenerována v předchozím kroku.

# **7.3 Úvod do kapitoly**

Vytvořenou síť licí sestavy importujeme (otevřeme) v prostředí Visual – Cast, ve kterém začneme definovat simulační úlohu jako takovou. Budeme postupovat podle přehledně nastaveného Work Flow. Zvolíme typ procesů, které chceme simulovat (plnění, tuhnutí). Upřesním parametry gravitace, její směr. Bude definován typ jednotlivých objemů, typy materiálů v jednotlivých objemech. Nastaveny budou vstupní parametry související také s procesem vlastního tuhnutí (solidifikací). Především se bude jednat o teploty kovu, okolí, formy a filtru. V této kapitole bude rovněž zaměřena pozornost na správné nastavení charakteru přestupu tepla. Bude představena práce s materiálovou databází. Definována bude rovněž oblast plnění a charakter plnění.

*Prostor pro vlastní poznámky ke kapitole:*

## **7.4 Výklad**

**Visual – Cast 14.5**

#### **WORKFLOW**

Visual-Cast 14.5 - 02.vdb Workflow **Applications** File Edit View Database Cast

Panel nástrojů: záložka Workflow "nastavení procesu simulace"

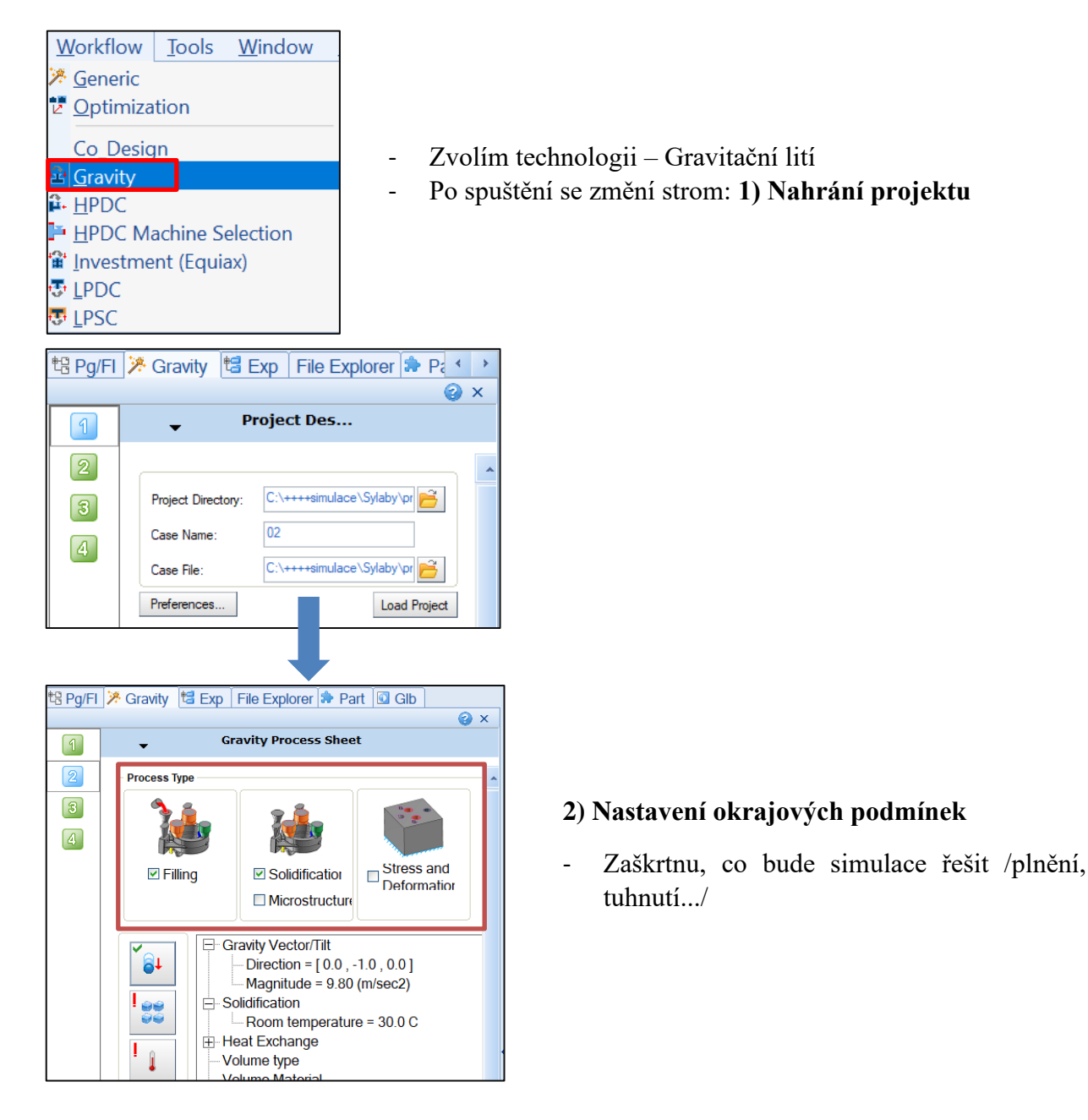

#### **2a) Gravitace**

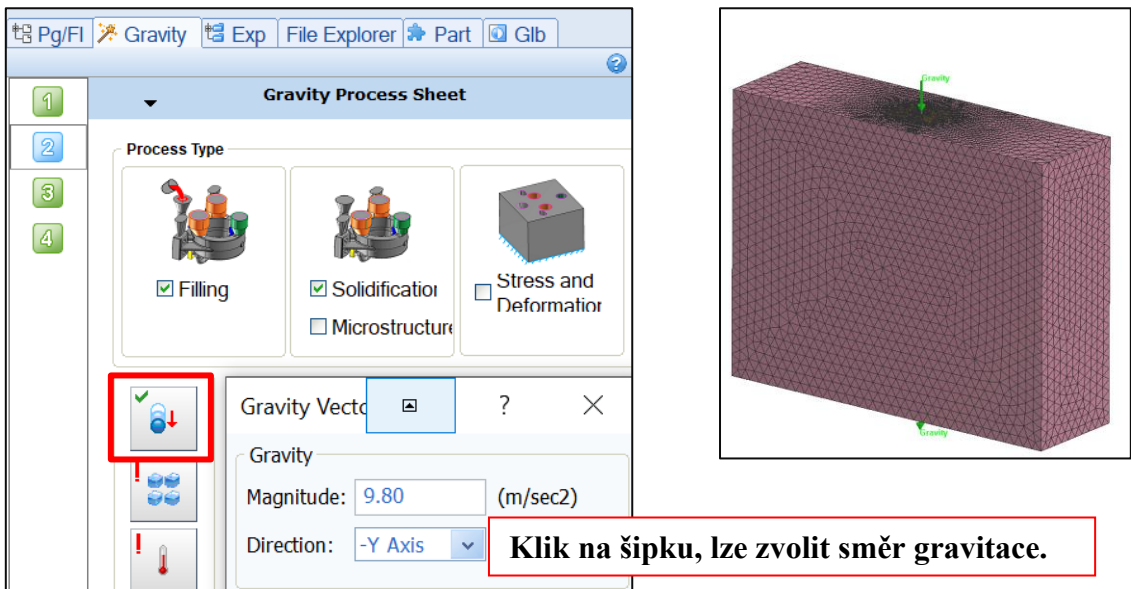

### **2b) Definice objemů**

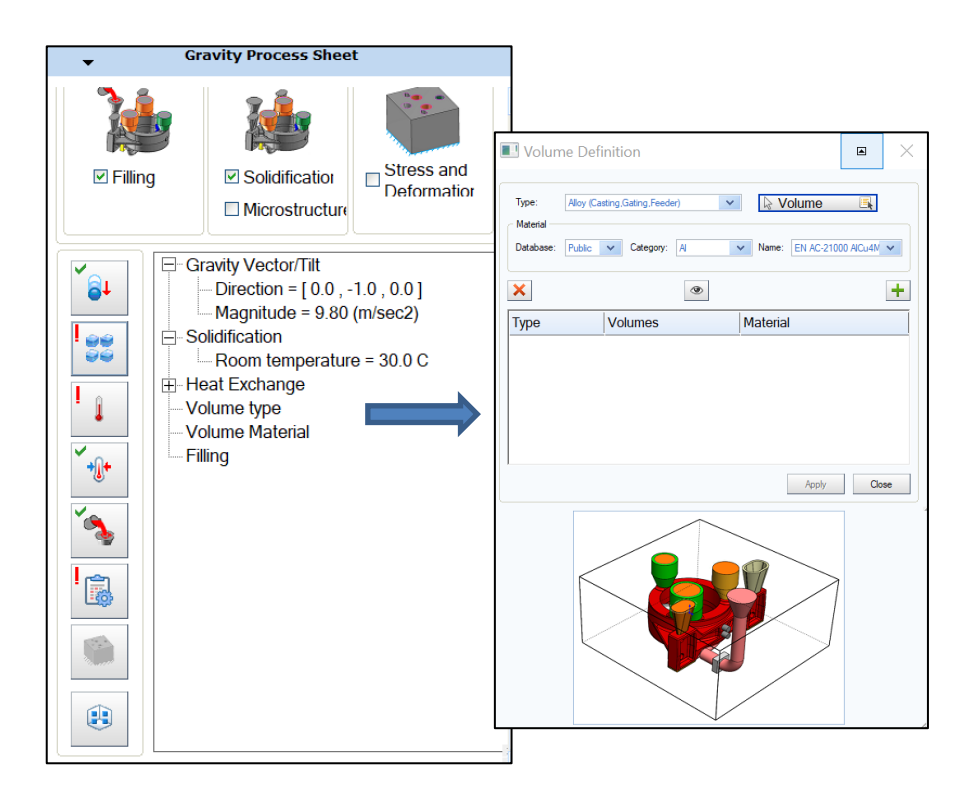

Volume Definition  $\blacksquare$  $\times$ Alloy (Casting, Gating, Feeder) ☆ Volume ■→ Type  $\ddot{\mathbf{v}}$ Alloy (Casting Gating Fe Material  $\Box$ Data Name: EN AC-21000 AlCu4 . ......<br>Insulation Sleeves<br>Mold (Mold,Chill) Virtual Mold  $\ddot{}$  $\pmb{\times}$ ⊛ **Type** Material Volumes Volume Definition  $\blacksquare$  $\times$ Type: Mold (Mold, Chill)  $\vert \mathbf{v} \vert$ **Volume**  $E_{\rm t}$ Mater  $\checkmark$ Database: Public v Category: Sand V Name: Green Sand  $\overline{\mathbf{x}}$  $\circledcirc$  $\pm$ Type Volumes Material 899\_1600\_SIMULA... Green Sand Mold

### - 2) Definice objemů: materiálů

- Vyberu typ mold, alloy...
- Kliknu na **Volume** 
	- V grafickém okně vyberu objem: levým kliknu, potvrdím prostředním
- Zvolím kategorii a materiál objemu
- Dám **+**
- V okně se zobrazí definovaný materiál
- Takto zvolím všechny materiály, které se po definici "schovají"

**APPLY – CLOSE** ve stromě je skupina potvrzena, pokud není problém, vidíme zelenou fajfku, jinak vykřičník není definice, či něco chybí. *Nadefinované hodnoty*:

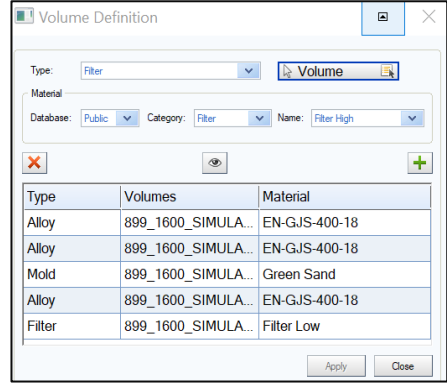

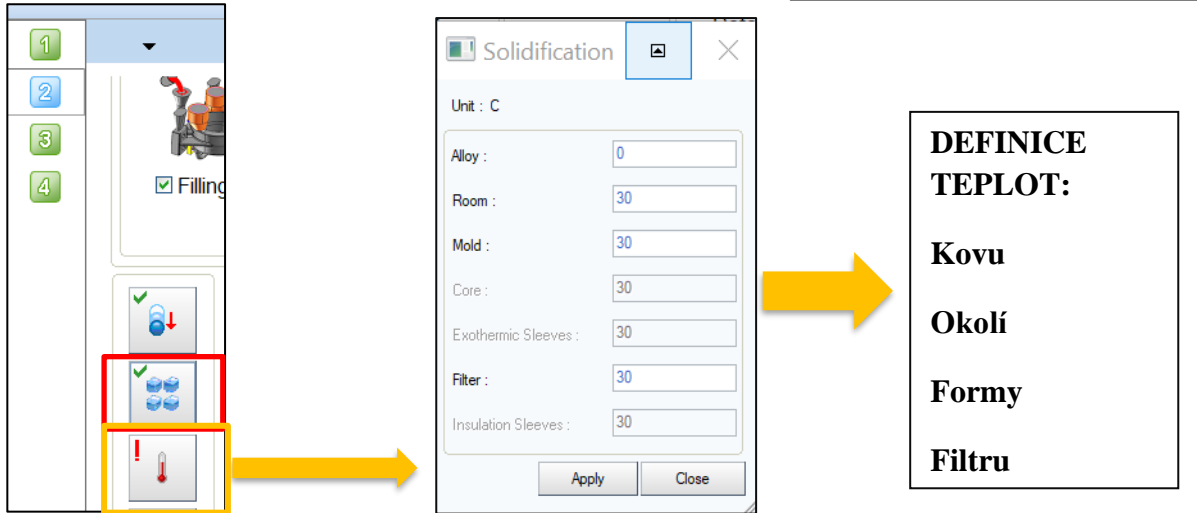

## **2c) Solidifikace**

#### **2d) Přestup tepla**

ŀ

 $\sqrt{\frac{1}{2}}$ 

嚎

0

Definice: přestupu tepla z jednoho objemu do druhého

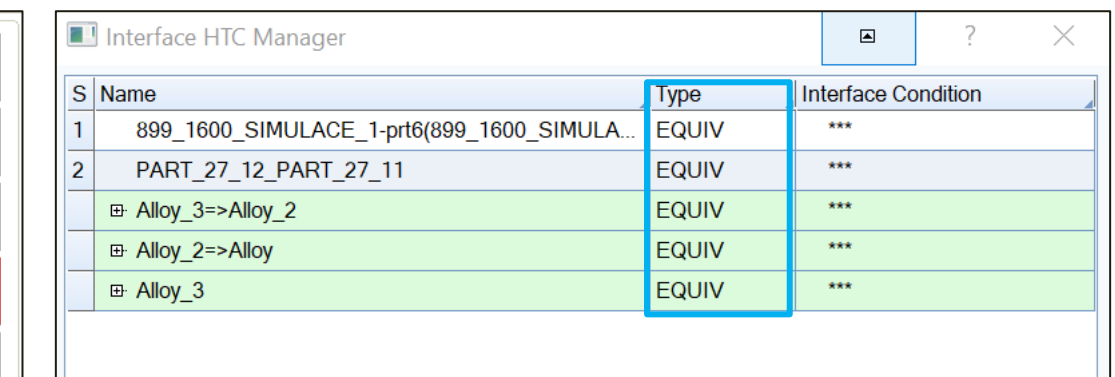

#### **V záložce typ: zvolíme přestup tepla:**

**EQUIV –** mezi objemy není přestup tepla / VS – Odlitek, nálitek.../

Sdílený uzel Perfektní kontakt (bez rozhraní)

**COINC –** mezi objemy je přestup tepla / forma – odlitek.../

Zarovnání kontaktních uzlů Nedokonalý kontakt (specifikujte koeficient rozhraní)

#### **NCOINC –** nastavení přestupu tepla

Žádné zarovnání mezi kontaktními uzly Nedokonalý kontakt (specifikujte koeficient rozhraní) Použití kontakt: píst - komora /vysokotlaké lité/

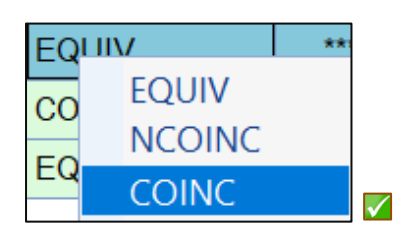

Ш

#### Pravým kliknu na typ a zvolím rozhraní přestupu tepla pro každý materiál.

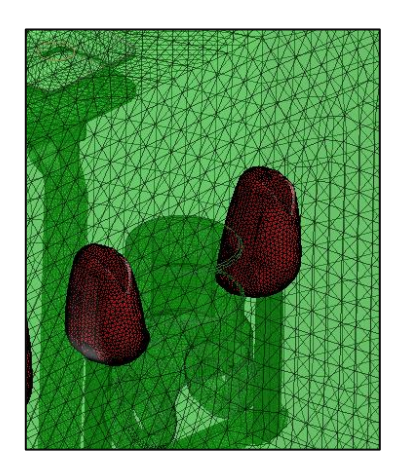

↑

V grafickém okně se znázorňuje kontatk mezi objemy

#### **Nadefinované hodnoty**:

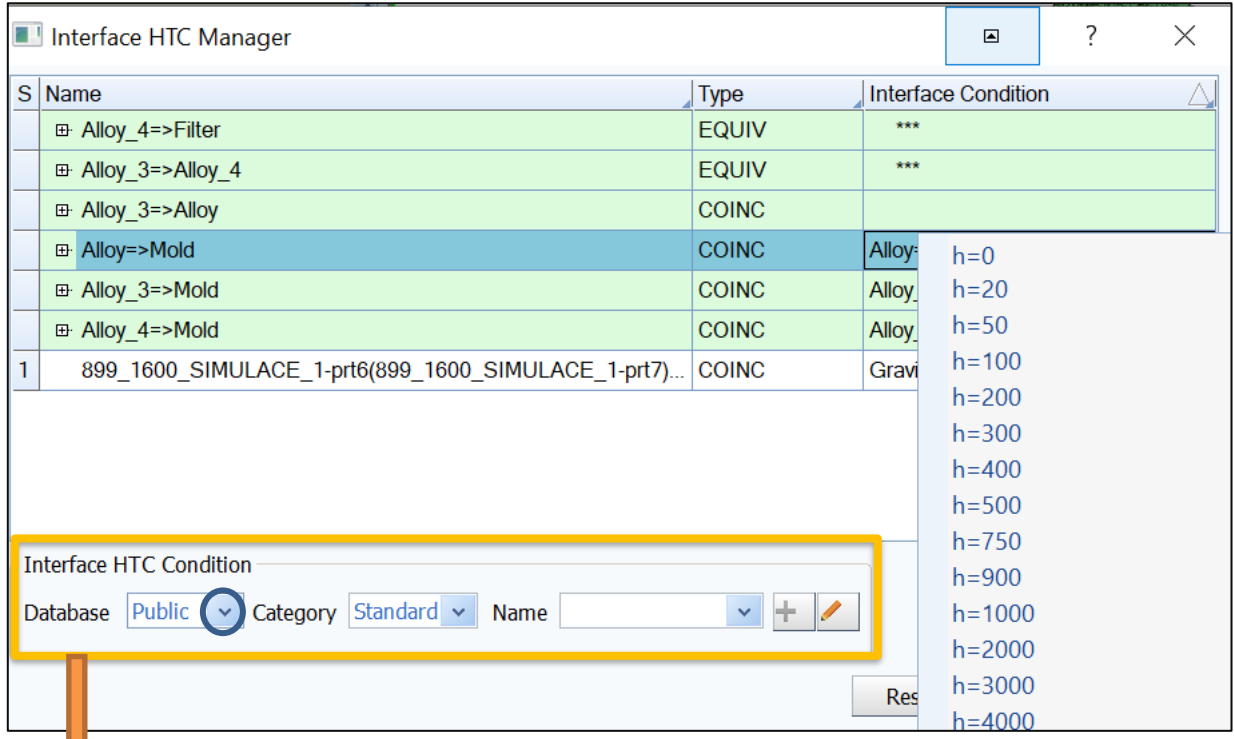

- **Pravým kliknu INTERFACE CONDITION: zvolím si hodnotu přestupu tepla**

#### **HTC podmínky: zvolím databázi**

Public: materiálová databáze:

User: materiálová databáze uživatele – lze zadefinovat vlastní podmínku:

Model: materiálová databáze projektu

**Definice nové podmínky:** *USER, +, vytvoření nové podmínky, změna = pastelkou*

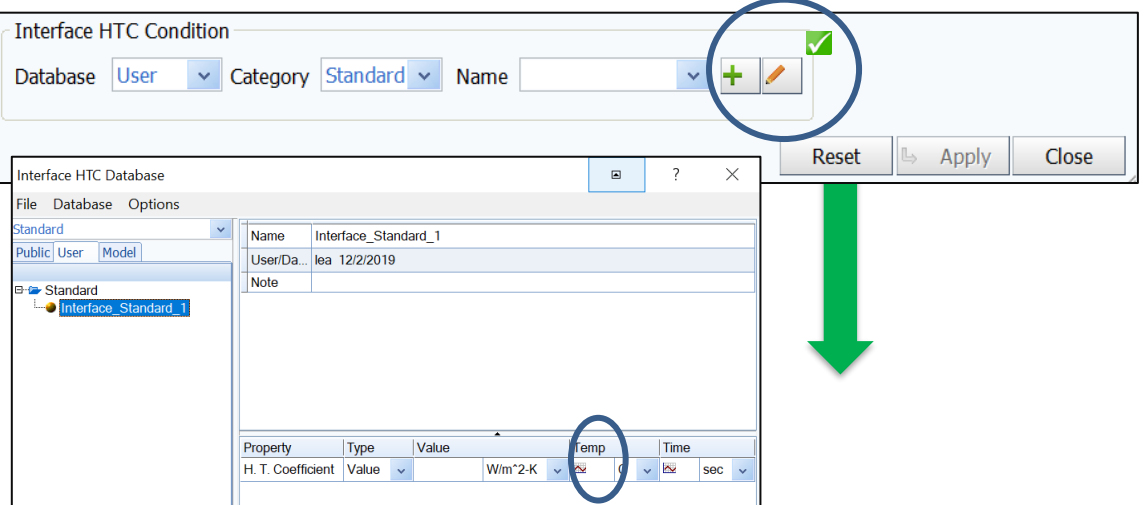

## Definice pomocí "křivky": v závislosti přestup tepla/teplota

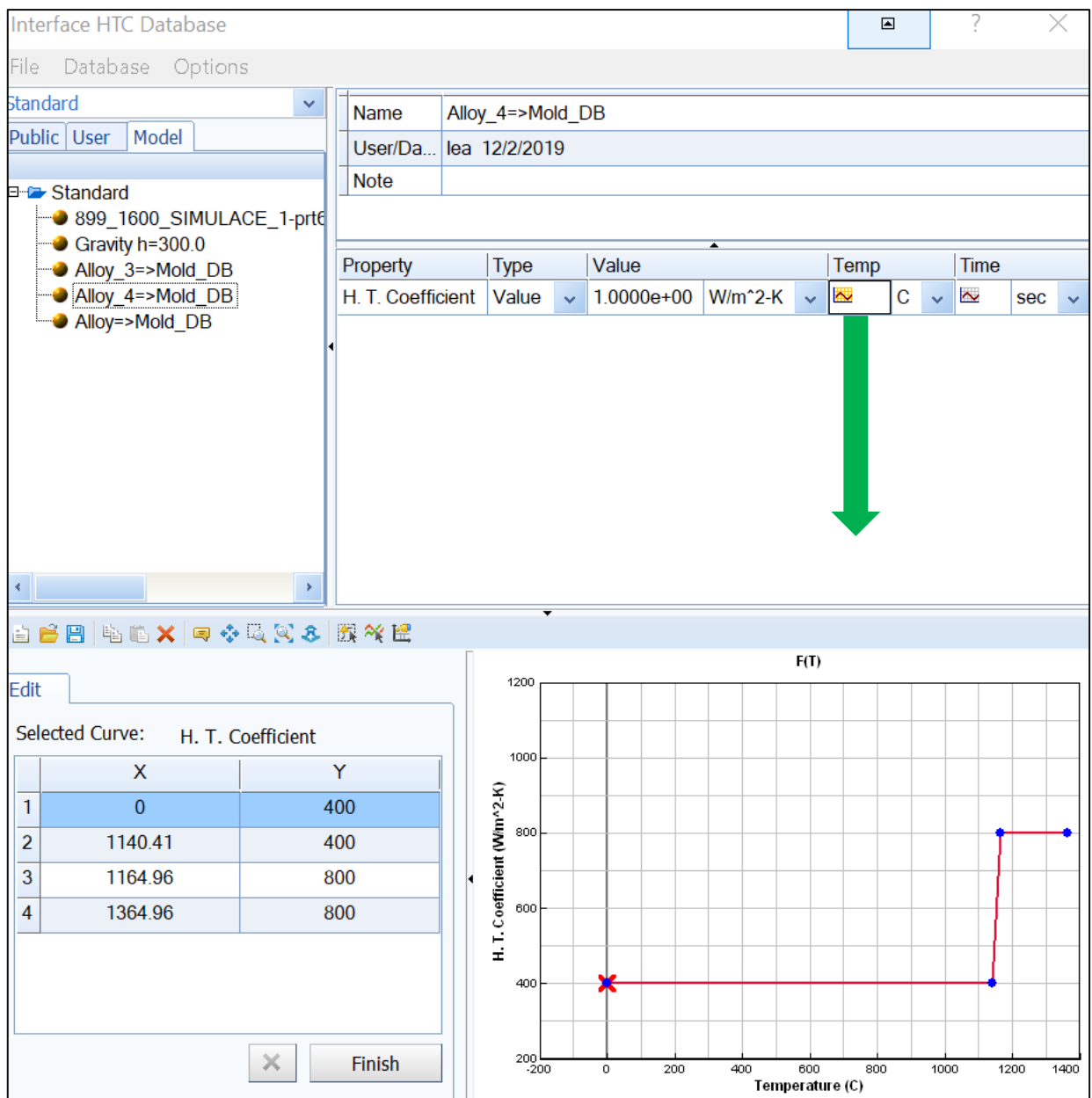

### Po zadání x, y hodnot FINISH – vytvoření křivky.

*Tabulka s definicí*:

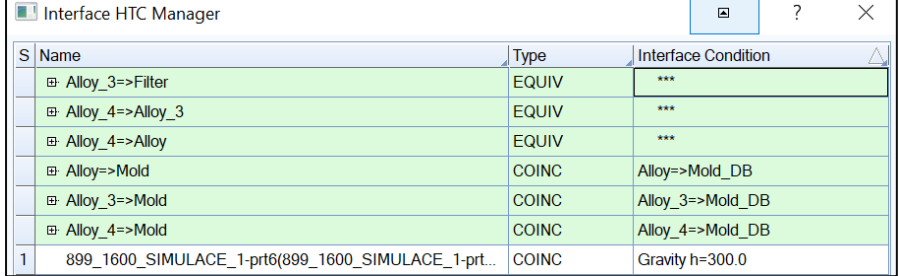

### **2e) Plnění**

Definice plnění: výběr vstupní plochy kovu na vtokové jamce, jak funguje tvorba inletu

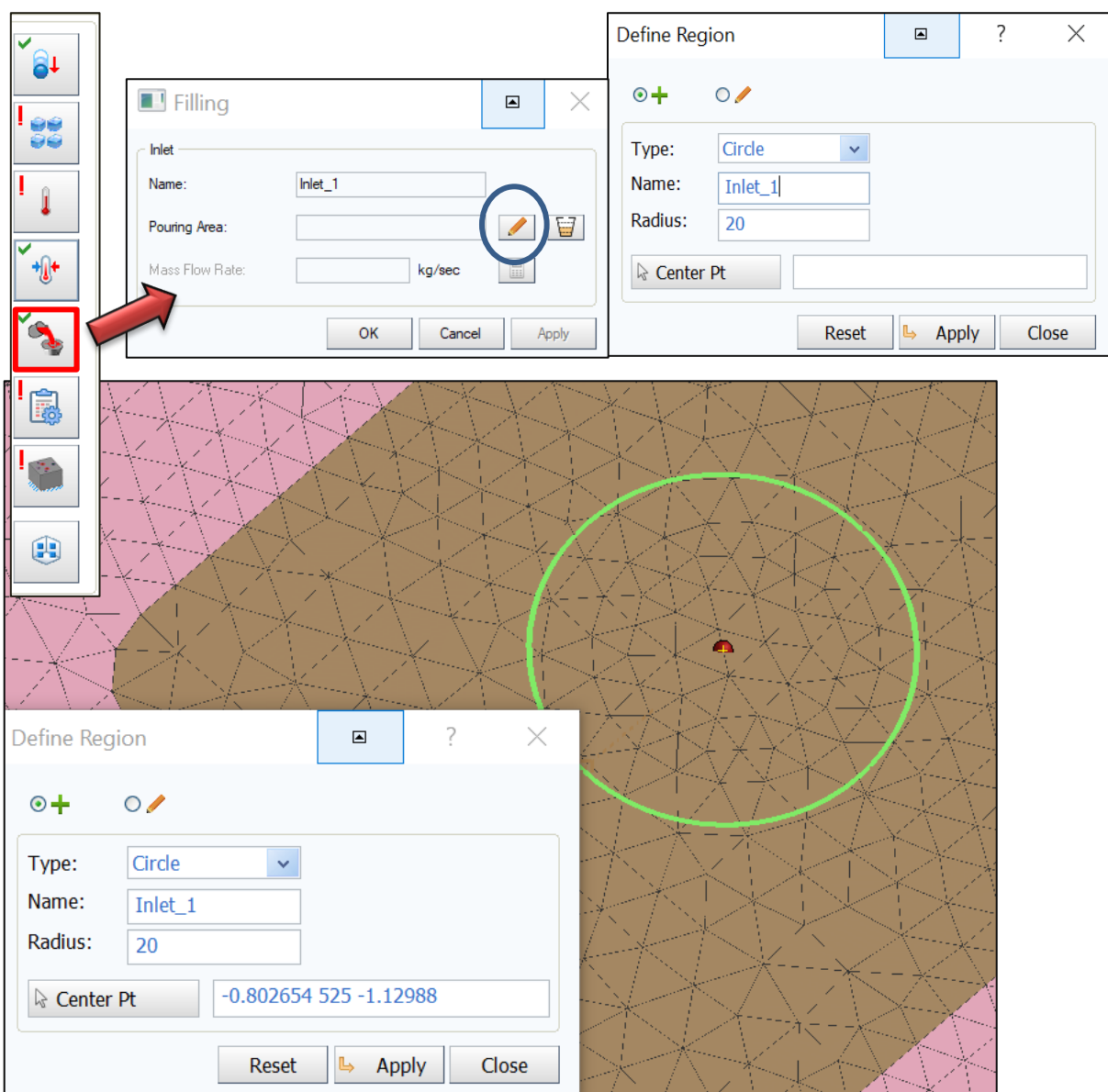

Kliknu na pastelku, zvolím, jakým způsobem nakreslím "inlet – plochu pro vstup kovu"

- Kružnice, radius = 20, APPLY CLOSE
- OK

### **Zde budeme definovat RYCHLOST v simulačních parametrech**

## **7.5 Kontrolní otázky**

- 1. Vyjmenujte jednotlivé kroky nastavení simulace odlévání odlitku.
- 2. Jaký typ technologie odlévání představuje řešená úloha?
- 3. Jakou důležitou podmínku procesu definujeme jako první v prostředí VisualCAST?
- 4. Interface HTC vyjmenujte 3 složky přestupu tepla.
- 5. Jak definujeme vstup kovu do formy?

## **7.6 Doporučená studijní literatura**

➢ Materiály společnosti ESI Group, [https://www.esi-group.com/cz/softwarova](https://www.esi-group.com/cz/softwarova-reseni/virtualni-vyroba/slevarenstvi)[reseni/virtualni-vyroba/slevarenstvi](https://www.esi-group.com/cz/softwarova-reseni/virtualni-vyroba/slevarenstvi) [cit-28.4.2020].

# *8 Kapitola: Volba typů modelů, specifikace fyzikálních vlastností, definování okrajových podmínek*

## **8.1 Klíčová slova**

simulační parametry, podmínka VELOCITY, podmínka FILTR, podmínka HEAT, podmínka SYMMETRY, karta materiálu

## **8.2 Cíle kapitoly**

Cílem kapitoly je pokračovat v přípravách na spuštění vlastní simulace navrhnuté úlohy.

## **8.3 Úvod do kapitoly**

V druhé ze tří kapitol zaměřených na nastavení a spuštění vlastní simulace v programu ProCAST bude pozornost zaměřena na definování simulačních parametrů – okrajových podmínek, především jednotlivých podmínek jako jsou podmínka rychlosti plnění (VELOCITY), podmínka související s definicí chování filtru (FILTER), podmínka související s přestupy tepla (HEAT). V případě, že existuje více forem vedle sebe, definuje se rovněž podmínka symetrie (SYMMETRY). Konec této kapitole je pak věnován kartě materiálu, kde je třeba dodefinovat jejich fyzikální vlastnosti a např. teplotu, tepelné kapacity, entalpie nebo napěťové stavy.

*Prostor pro vlastní poznámky ke kapitole:*

# **8.4 Výklad**

## **2f) Simulační parametry**

#### *Zadané parametry:*

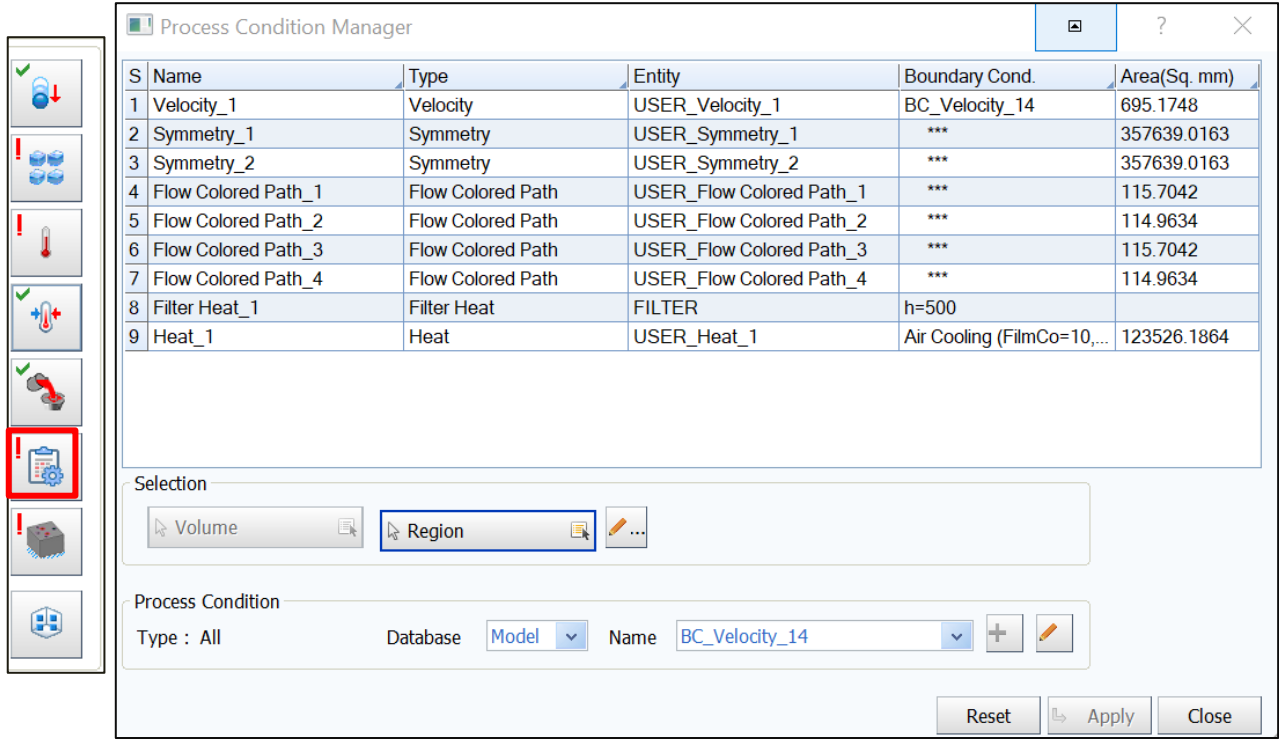

Volba podmínky: pravým do tabulky = Add = zvolím podmínku př. Rychlost plnění, heat = přestup tepla – použití. Zásyp hladiny, sálání okolních forem.... Filter heat.

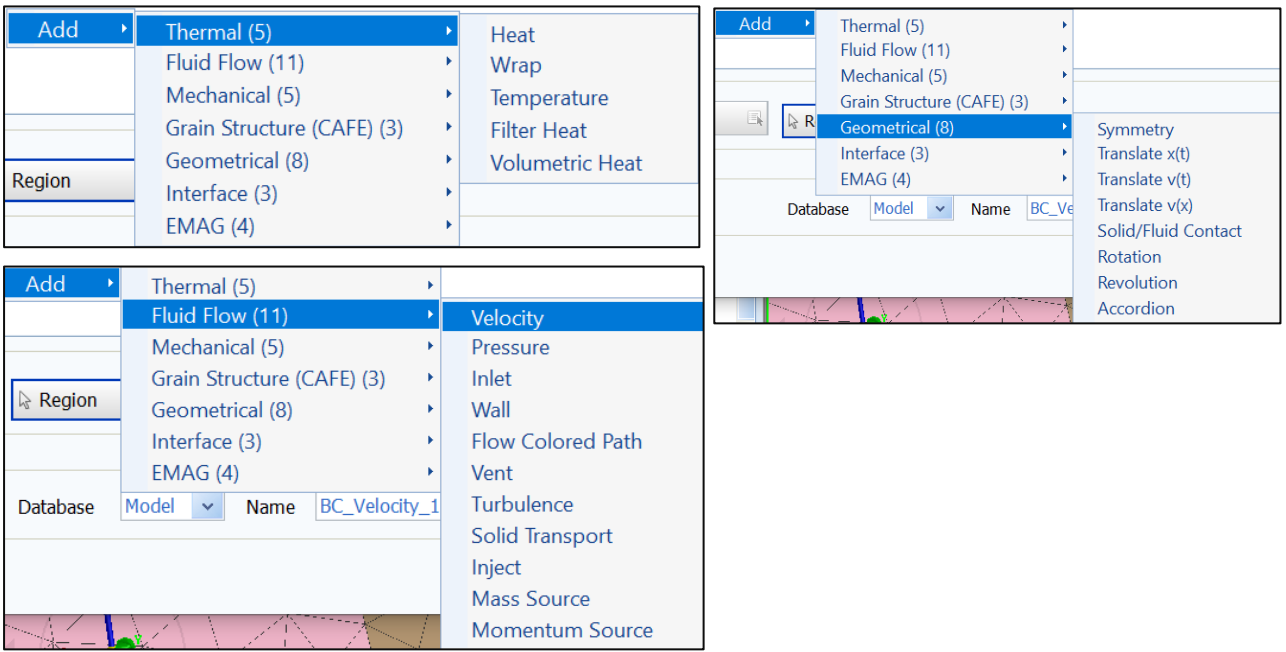

## **Podmínka: Velocity:** *RYCHLOST PLNĚNÍ*

- Pravým v tabulce Add, Fluid Flow, Velocity v tabulce se objeví podmínka = definice  $\overline{?}$ Process Condition Manager  $\times$  $\blacksquare$  $S$  Name Type Entity  $\triangle$  Boundary Cond. Area(Sq. mm) 1. Velocity\_2 Velocity Selection ☆ Volume  $\overline{\mathbb{R}}$ ☆ Region  $\blacksquare$ Define Region  $\overline{?}$ Define Region  $\boxed{\blacksquare}$  $\times$  $\odot$ +  $\circ$ Circle Type:  $\ddot{\phantom{1}}$ Name: Velocity\_2 Radius: 15  $-0.724932$  525 $-1.2533$ & Center Pt Reset Apply Close
	- Levým kliknu na plochu vtokové jamky, zvolím si radius 18, potvrdím APPLY

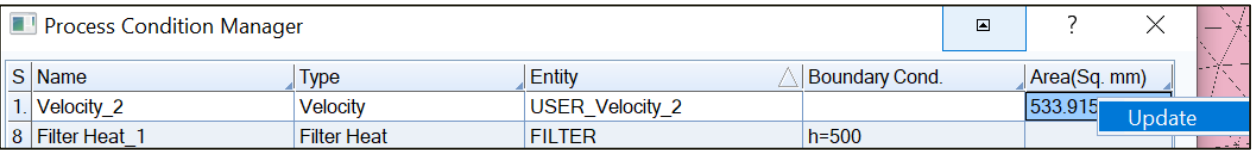

- Pravým kliknu do kolonky AREA a je možno změnit výběr plochy = Update na radius 18 = 695 Area

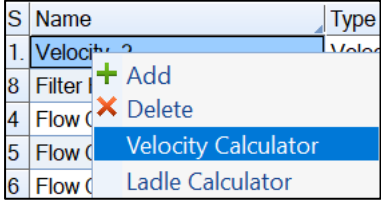

Pravým na velocity = výpočet rychlosti plnění

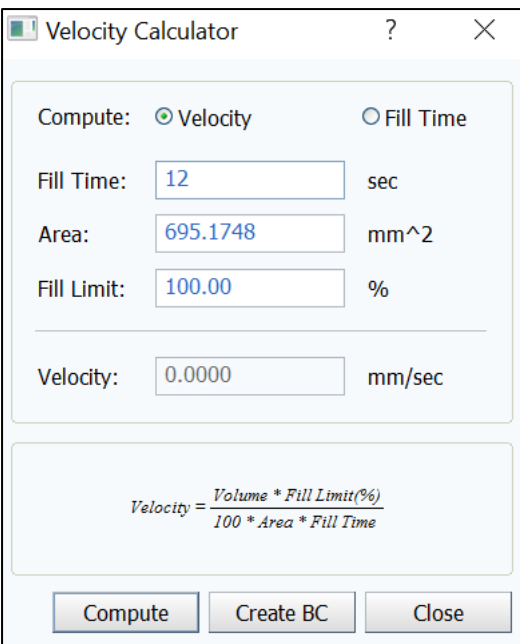

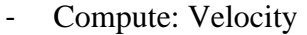

- Fill Time: Zadám rychlost plnění 12s
- **Compute**

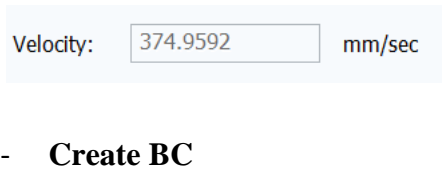

- **Podmínka se zapíše v tabulce**

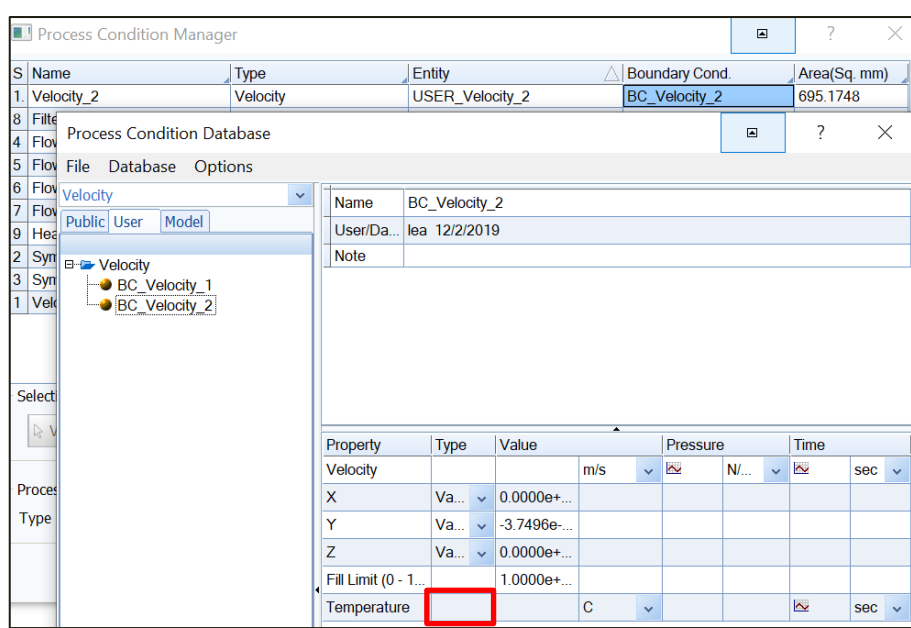

- **levým na velocity**
- **pastelka – editovat podmínku**
- **při tvorbě rychlosti doplnit teplotu plnění = 1390 ˚C, popř Fill limit – někdy není třeba zaplnit celou jamku, používáme 98%, zde necháme 100%**

#### Podmínka: **FILTER**:

- Pravým do tabulky =  $add = thermal = Filter Heat$
- Volume = v objemech zvolím FILTER
- Vyberu, potvrdím klik na zelenou šipku
- Pravým boundary condition  $= h = 500$  APPLY

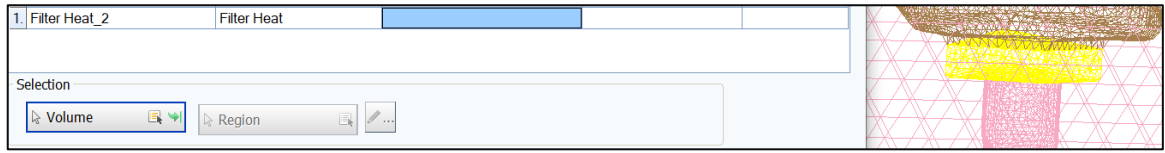

Podmínka: Flow Colored Path: při plnění vidíme – plnění jednotlivými zářezy – rozděleno barevně.

- Definujeme na plochy jednotlivých zářezů

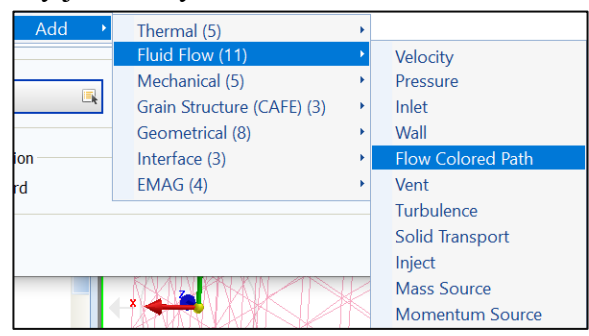

Panel nástrojů = "paletka" selection = VOLUME, schovám formu, nálitky – vidím plochy zářezů

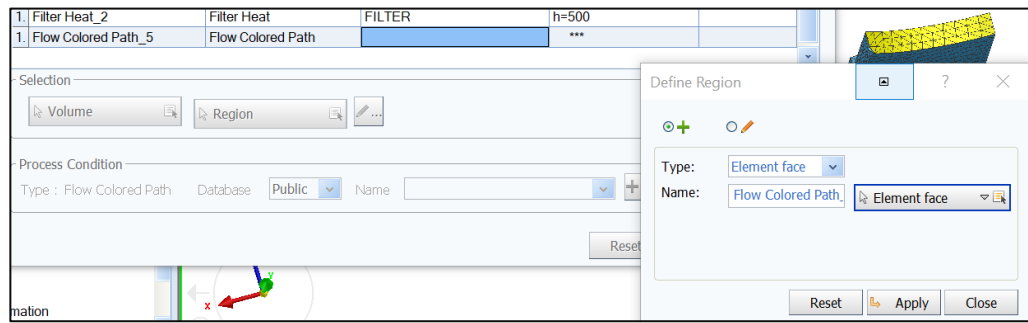

Levým na entitu dané podmínky, pastelka = element face

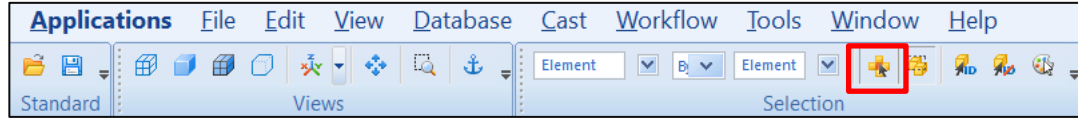

- Zvolím selection contiguous, zvolím plochu zářezu = potvrdím, pokračuji pro zbylé zářezy

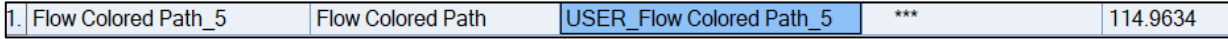
#### Podmínka: **HEAT:**

- Pravým v tabulce thermal HEAT
- Pastelka element face výběr horní plochy formy, kromě vtokové jamky
- Stejný způsob definice plochy jako u colored flow, pomocí výběru selection continuous, **APPLY**

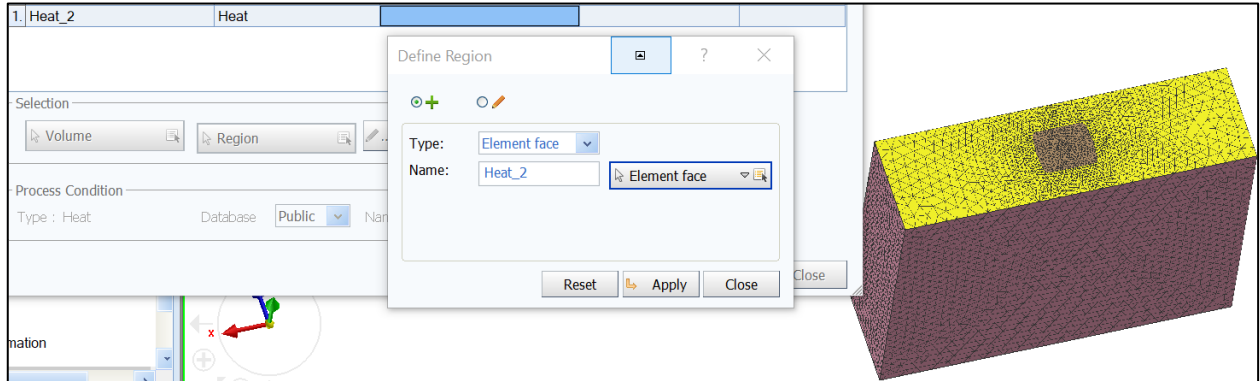

- Na tuto plochu dáváme definici Air Cooling = ochlazování plochy vzduchem
- Pravým na Boundary conditions a vybrat podmínku v public **APPLY**

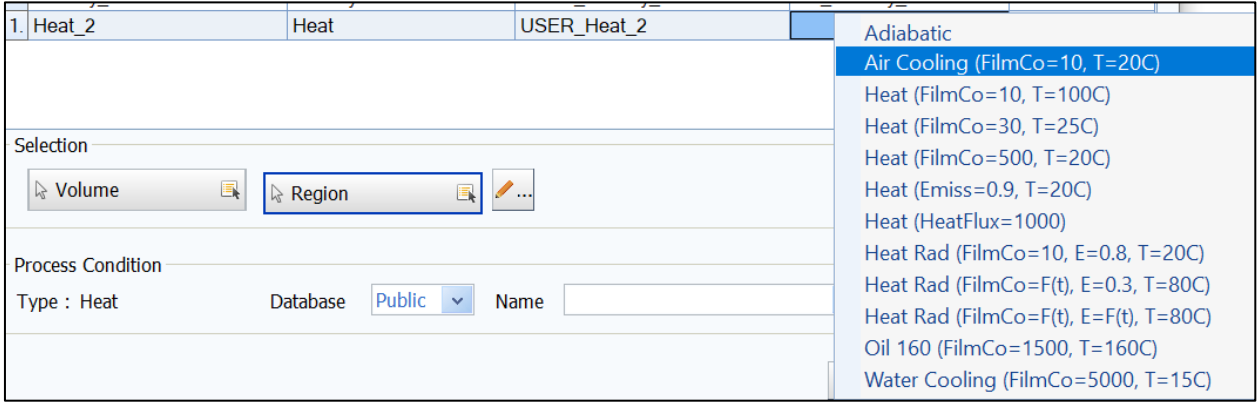

#### Podmínka: **SYMETRIE:**

- Použití v případě více forem vedle sebe

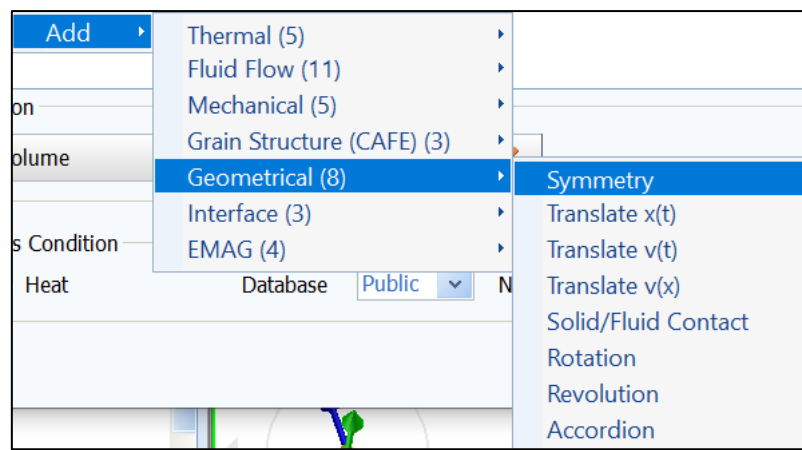

- Selection continuous – plochy obou bočních ploch formy

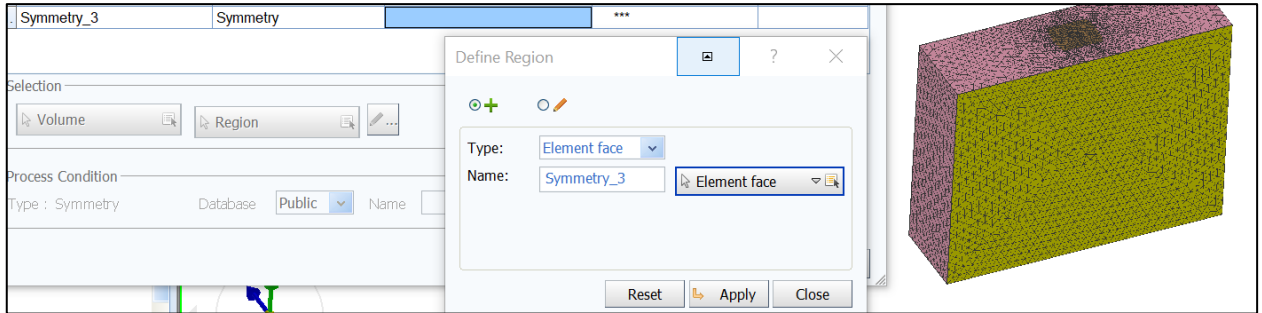

- Pastelka, element face – zvolím plochu, potvrdím, opakuji také pro druhou stranu

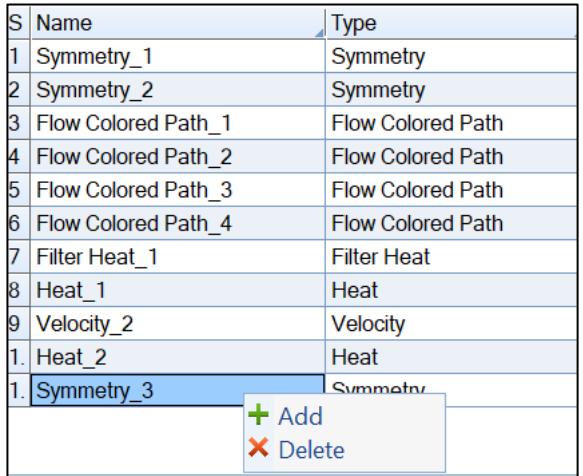

Mazání podmínky, pravým kliknu na tu, kterou nepotřebuji = delete

#### **Karta materiálů: chemické složení, teploty likvidu, solidu, stress data...**

#### Volume manager =

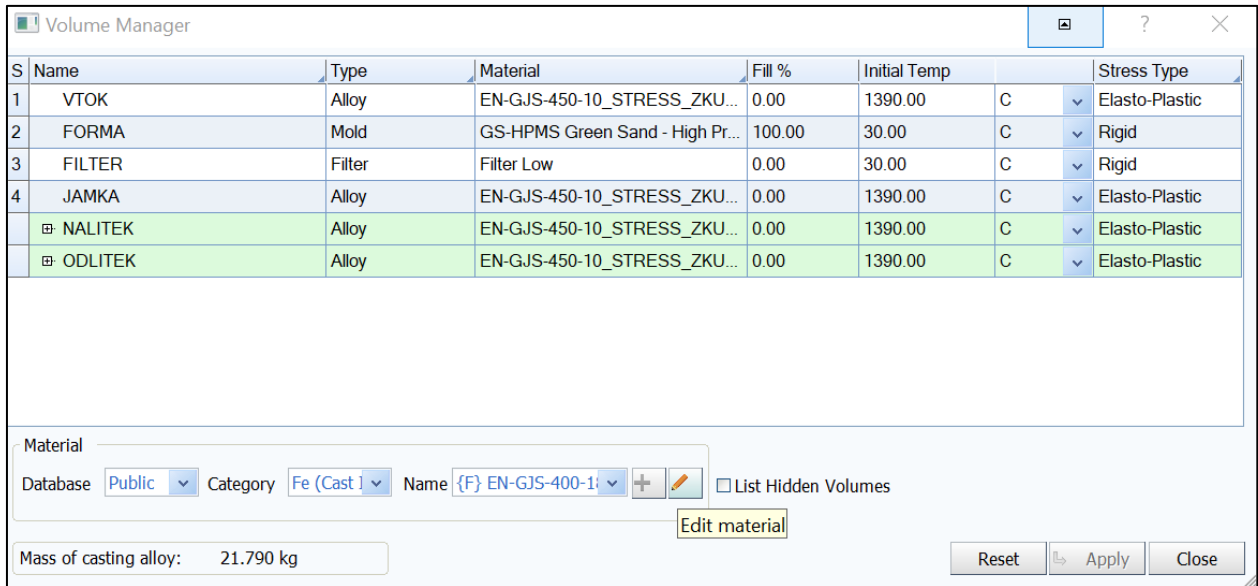

#### Vyberu materiál, který mě zajímá = public – Fe /cast/ EN-GJS-400-18/ **PASTELKA**

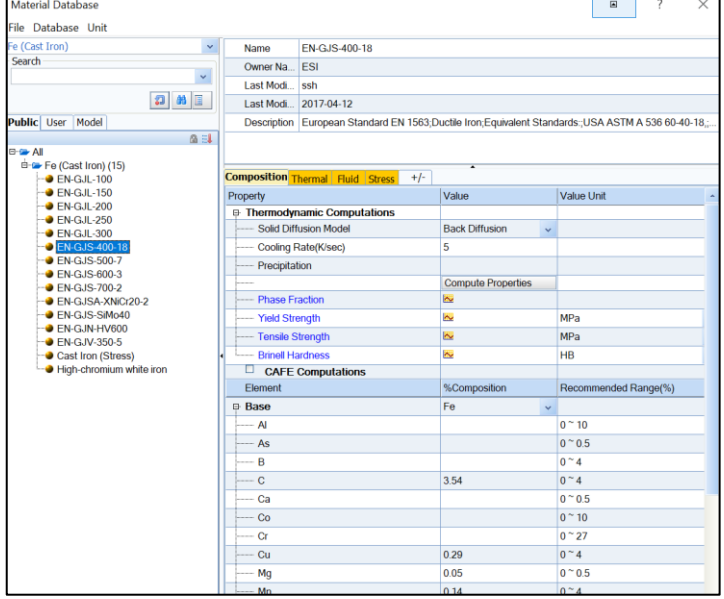

Karta materiálu:

Composition - Chemické složení

Thermal -tepelné vlastnosti

Fluid – tekutost/viskozita, prodyšnost/

Stress – hodnoty "stresu" napětí

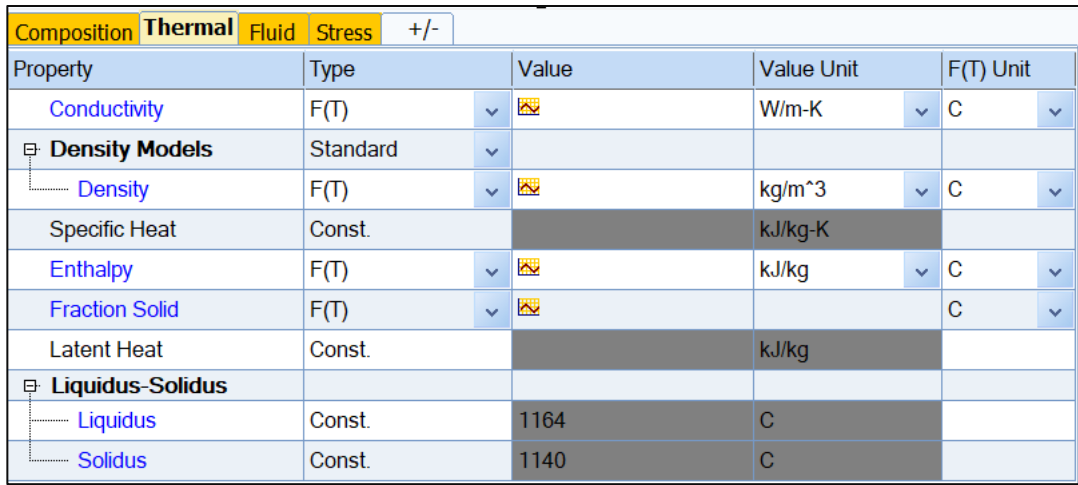

Teplota solidu – zadávám do DT stop – stop kritérium při výpočtu simulace. 10˚C pod solidem.

Materiály se dají vytvořit, je nutné znát chemické složení a překontrolovat data po vytvoření materiálu – stres data, fluid....

## **8.5 Kontrolní otázky**

- 1. Které parametry lze například ovlivnit nastavením okrajových podmínek?
- 2. Jaká podmínka řeší přestup tepla z formy do okolního prostředí?
- 3. Popište způsoby, jakými lze definovat rychlost plnění formy.
- 4. Čeho můžeme dosáhnout výběrem podmínky Flow Colored Path?
- 5. K čemu slouží funkce "DATA CHECK"?
- 6. Proč se do numerických simulací plnění a tuhnutí zahrnuje také vliv vedlejší formy přes podmínku symetrie?
- 7. Které parametry lze nastavit na kartě materiálu?

## **8.6 Doporučená studijní literatura**

## *9 Kapitola: Vlastní numerické řešení ukončené dosažením konvergence*

## **9.1 Klíčová slova**

start simulace, simulační parametry, předdefinované parametry, stress analýza, mikro analýza, kontrola dat simulace, spuštění simulace

## **9.2 Cíle kapitoly**

Cílem kapitoly je dokončit přípravy na spuštění vlastní simulace zadané úlohy.

## **9.3 Úvod do kapitoly**

Poté, co byly v předcházejících kapitolách nadefinovány okrajové podmínky simulace, materiálové vlastnosti a další parametry simulovaného prostředí, je před vlastním spuštěním simulace nutné provést kontrolu těchto nastavení. Rovněž je zapotřebí nadefinovat, kolik jader procesoru se má pro výpočet použít. To závisí na licenčních podmínkách a také samozřejmě na parametrech daného počítače. Dále je třeba zvolit technologii, kterou budeme simulovat. Každá má předdefinovanou celou řadu simulačních parametrů obecné povahy, také z oblasti tepel, proudění a napětí. V našem případě zvolíme technologii gravitačního lití. Ve výkladu jsou diskutována doporučená nastavení jednotlivých parametrů. Následuje kontrola dat a finální nastavení s finálním spuštěním vlastní simulace.

*Prostor pro vlastní poznámky ke kapitole:*

## **9.4 Výklad**

#### **3 START SIMULACE**

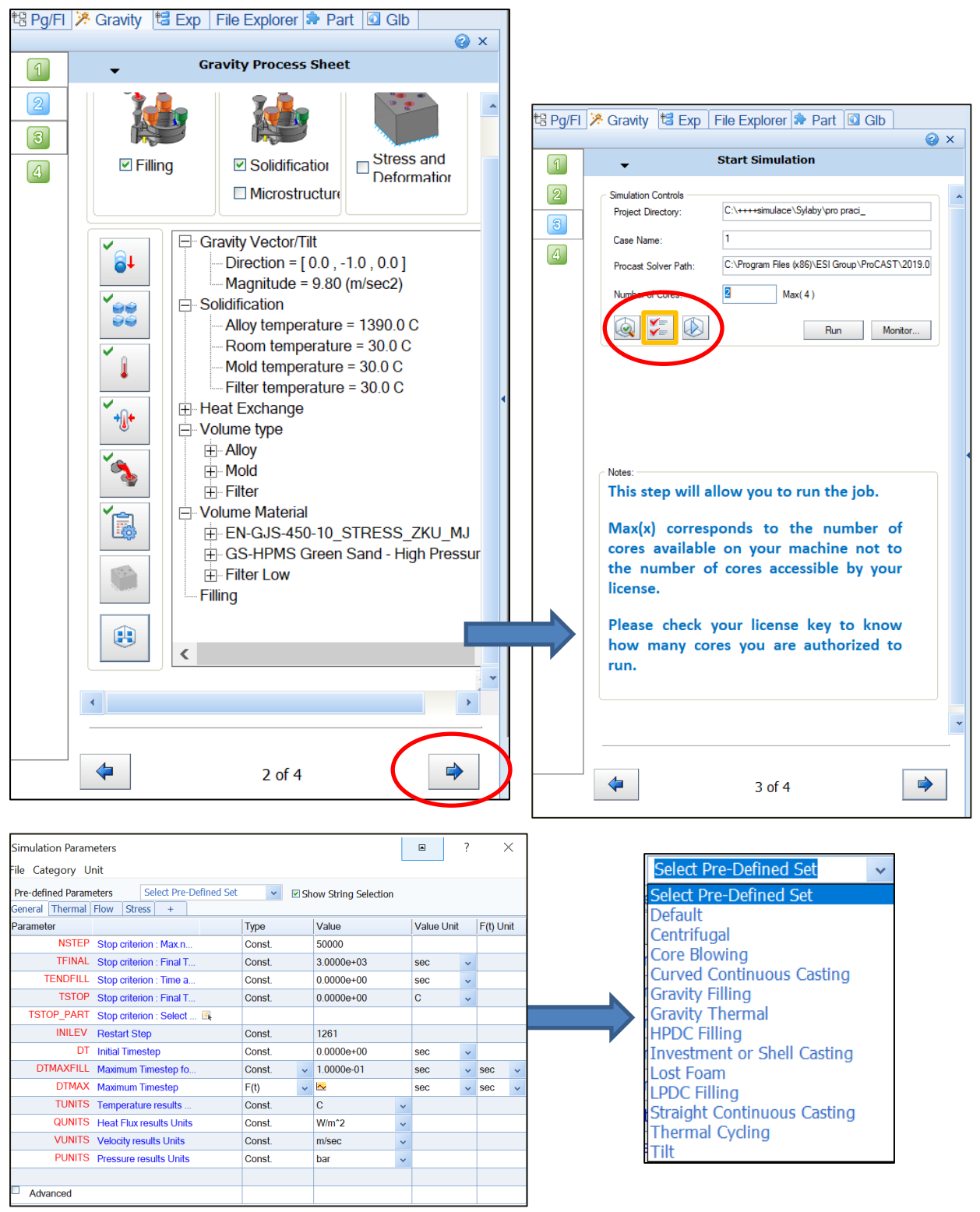

**Zvolím technologii – Gravity filling,** pro každou technologii předdefinované základní hodnoty

#### **GENERAL:**

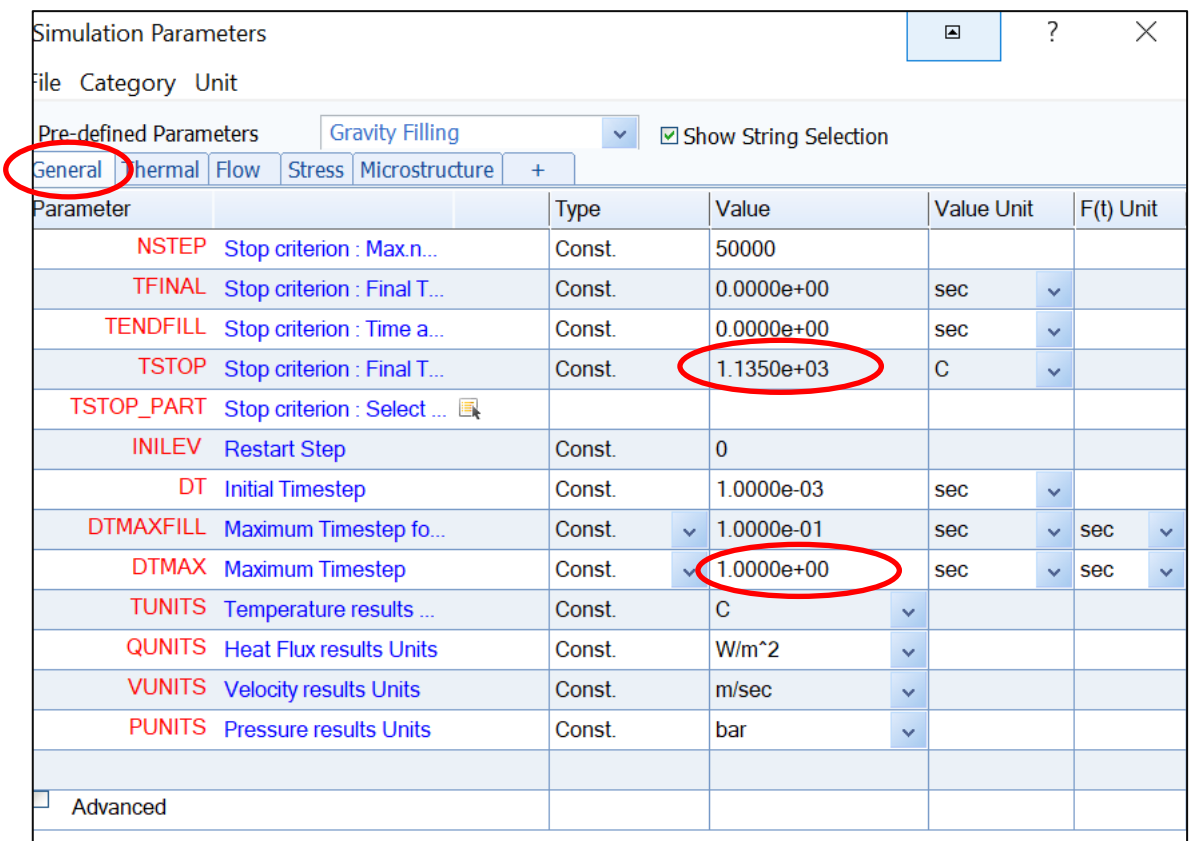

Při kliknutí na parametry: v tabulce – vysvětlení daného parametru

**TSTOP**: Ukončení výpočtu simulace, 10˚C pod teplotou solidu /najdeme v materiálové databázi, vyplní se samo/

**DTMAX:** Určuje maximální velikost časového kroku – nastavení ukládání výpočtu, defaultní hodnota = **1**, můžeme změnit na **0.5 =** jemnější nastavení ukládání výsledků

Lze zadat časově: levým na symbol "šipky" přepnu si na funkci, levým na zobrazenou "křivku"

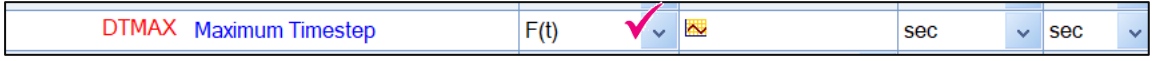

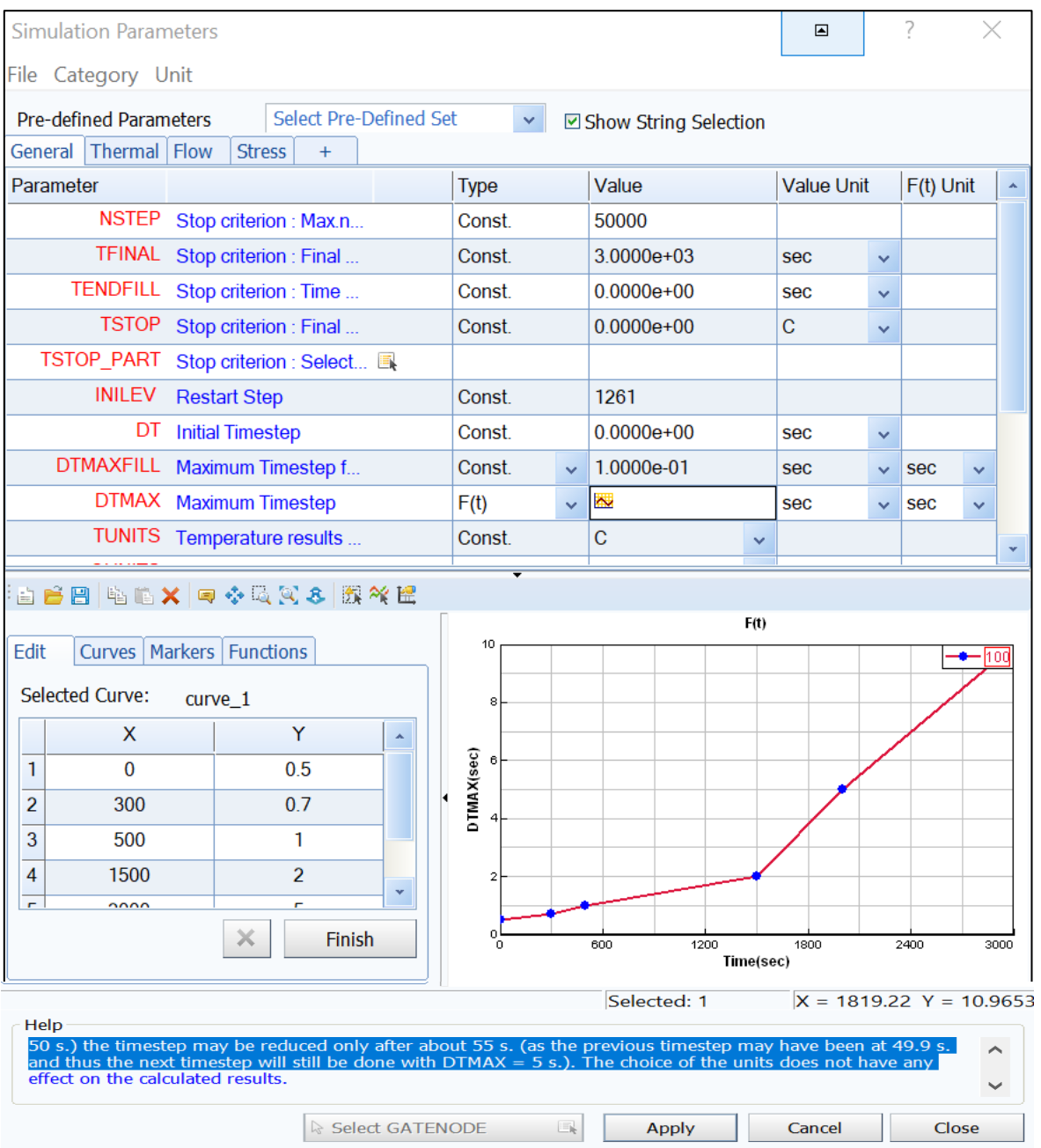

### **THERMAL:**

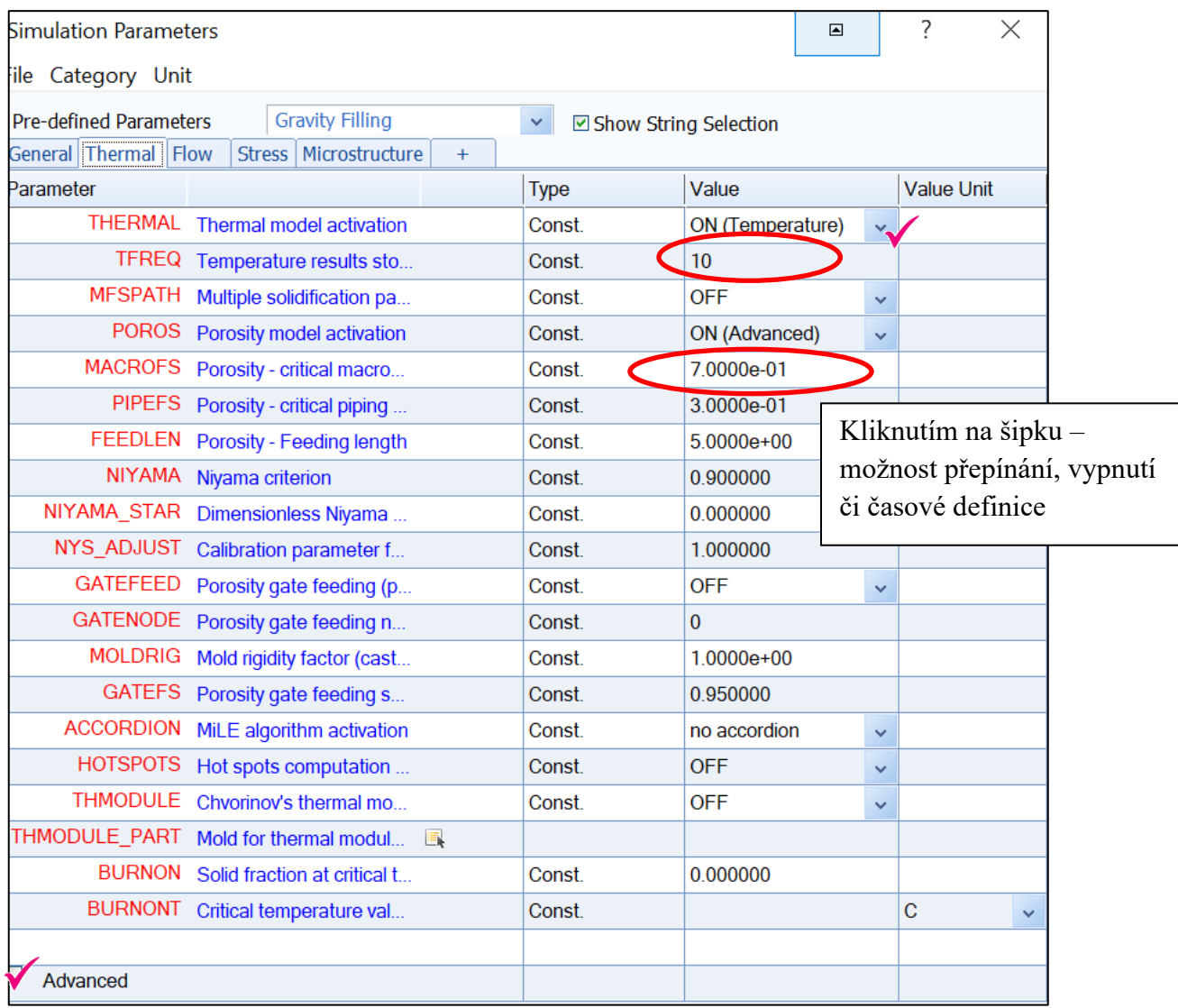

TFREQ: Určuje interval časového kroku pro zápis teplotních dat do neformátovaného souboru výsledků.

MACROFS: Parametr pro výpočet makroporozity. Stanovuje mezní podíl pevné látky mezi makroporozitou a tvorbou mikroporéznosti. Hodnota by měla být nastavena mezi 0 a 1. Při výběru ADVANCED – možnost další definice parametrů.

#### **FLOW:**

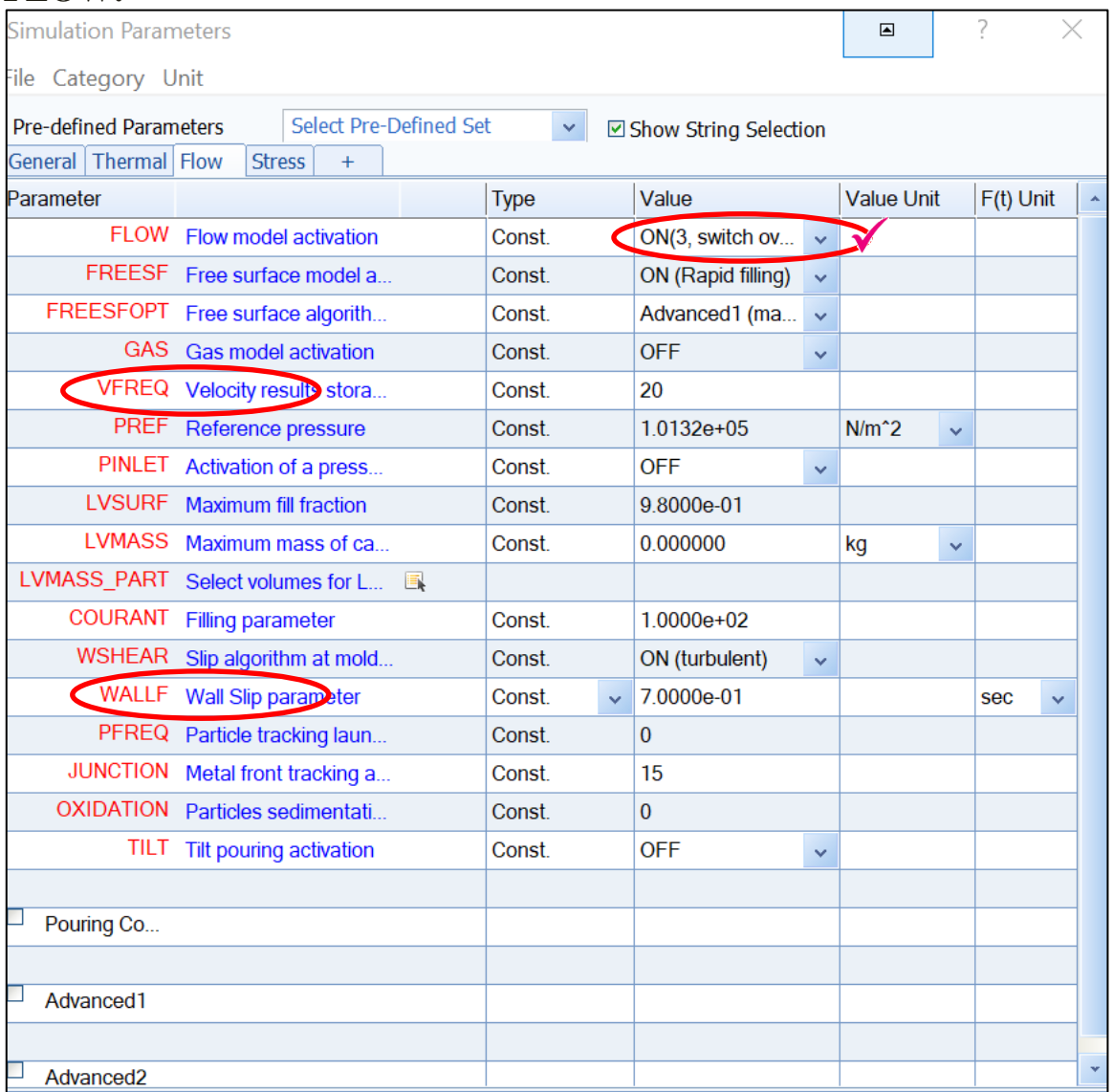

VFREQ: Určuje interval časového kroku pro zápis výsledků rychlosti a tlaku do neformátovaných souborů.

COURANT: Určuje mezní hodnotu velikosti kroku. Tento parametr se používá pouze pro problémy s plněním. Pokud je COURANT nastaven na 1,0, časový krok bude upraven tak, aby tekutina nepostupovala o více než jednu délku prvku. Jedná se o poměrně přísný limit velikosti časového kroku, ale pro vyplnění přechodných dat získáte nejpřesnější výsledky. COURANT od verze 2013 je automaticky upraven řešičem ležícím od 1,0 na uživatelem definovanou hodnotu (ve výchozím nastavení 100) v závislosti na agitaci volného povrchu. Doporučená hodnota je 100.

WALLF: se používá k výpočtu rychlosti volného povrchu na stěně formy (nepoužívá se od volného povrchu).

Hodnota 0,99 odpovídá většímu prokluzu podél stěny, zatímco hodnota 0,8 bude působit, jako by byl povrch formy drsnější (větší tření). Doporučuje se použít hodnotu 0,9 pro lití do písku.

#### **STRESS: MICRO:**

SIMULACE: můžeme navazovat dalšími výpočty, jako stress analýzou, micro analýzou.

Přepneme šipkou, pro další definici přidáme + a vybereme.

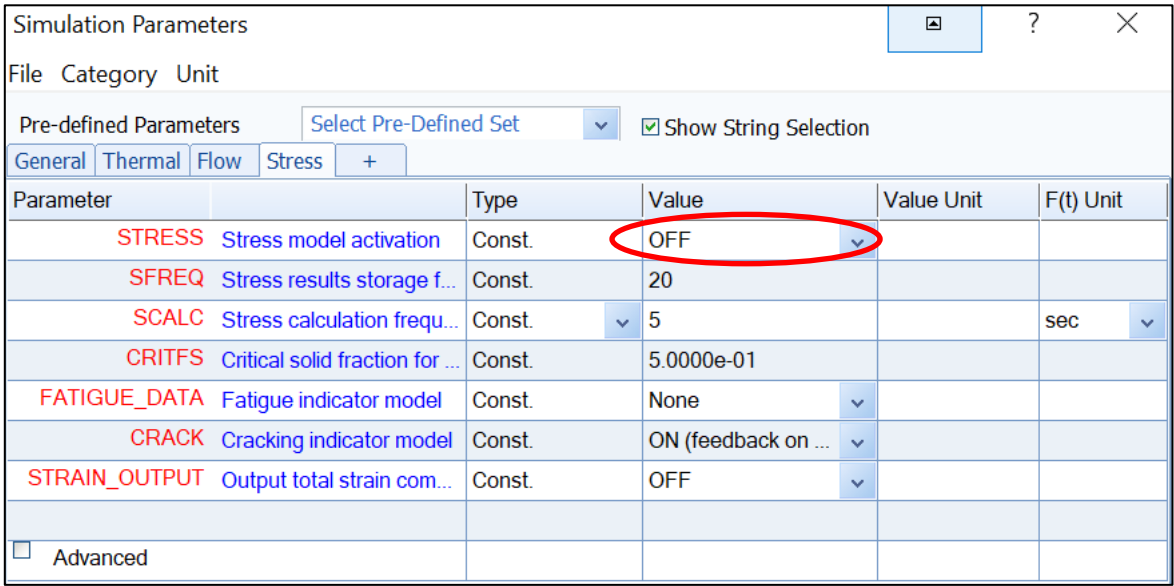

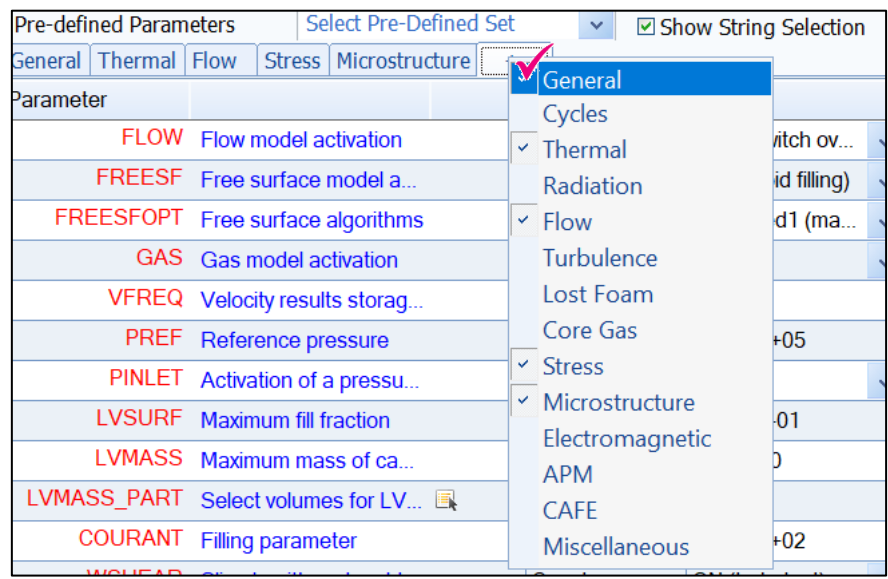

### **Kontrola dat simulace:**

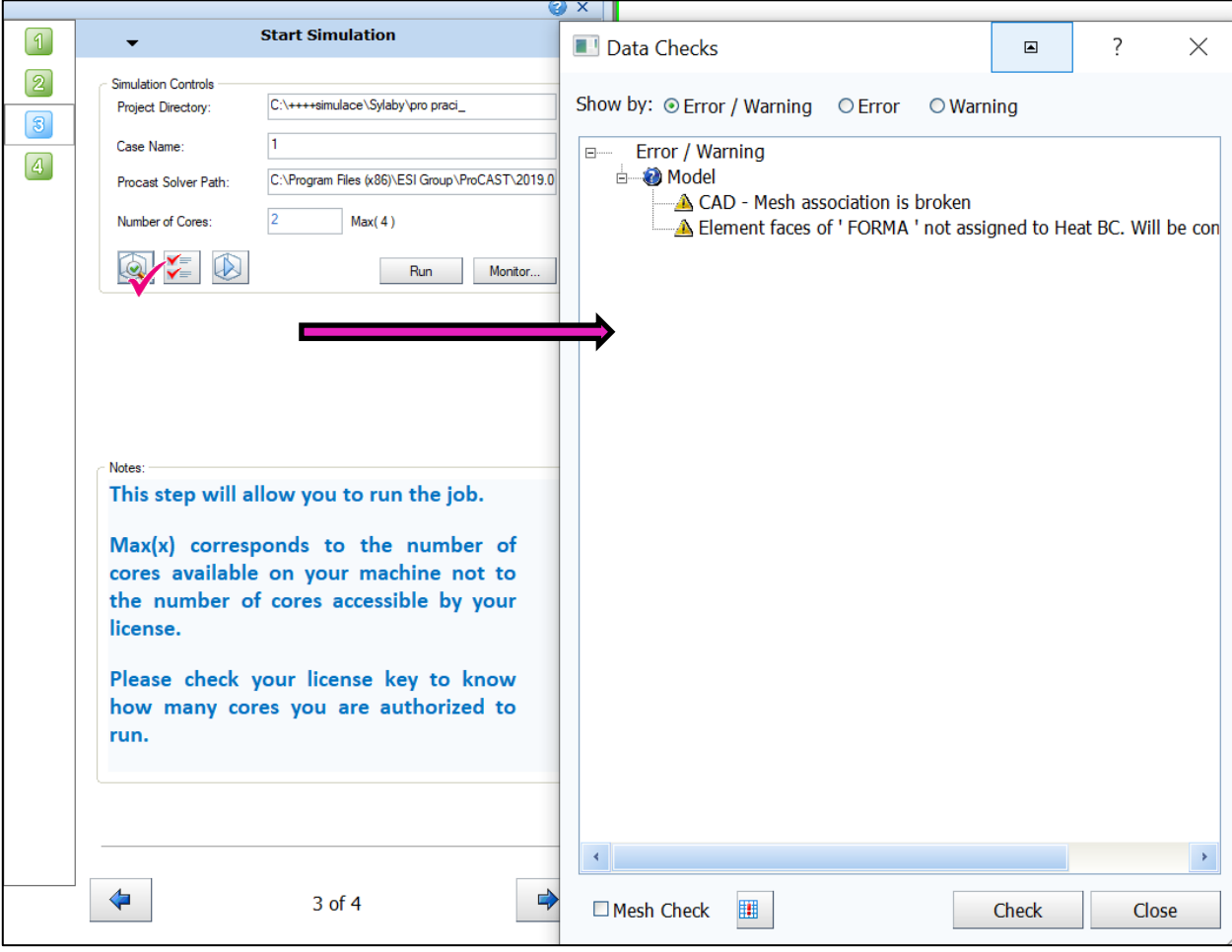

#### **Spuštění simulace:**

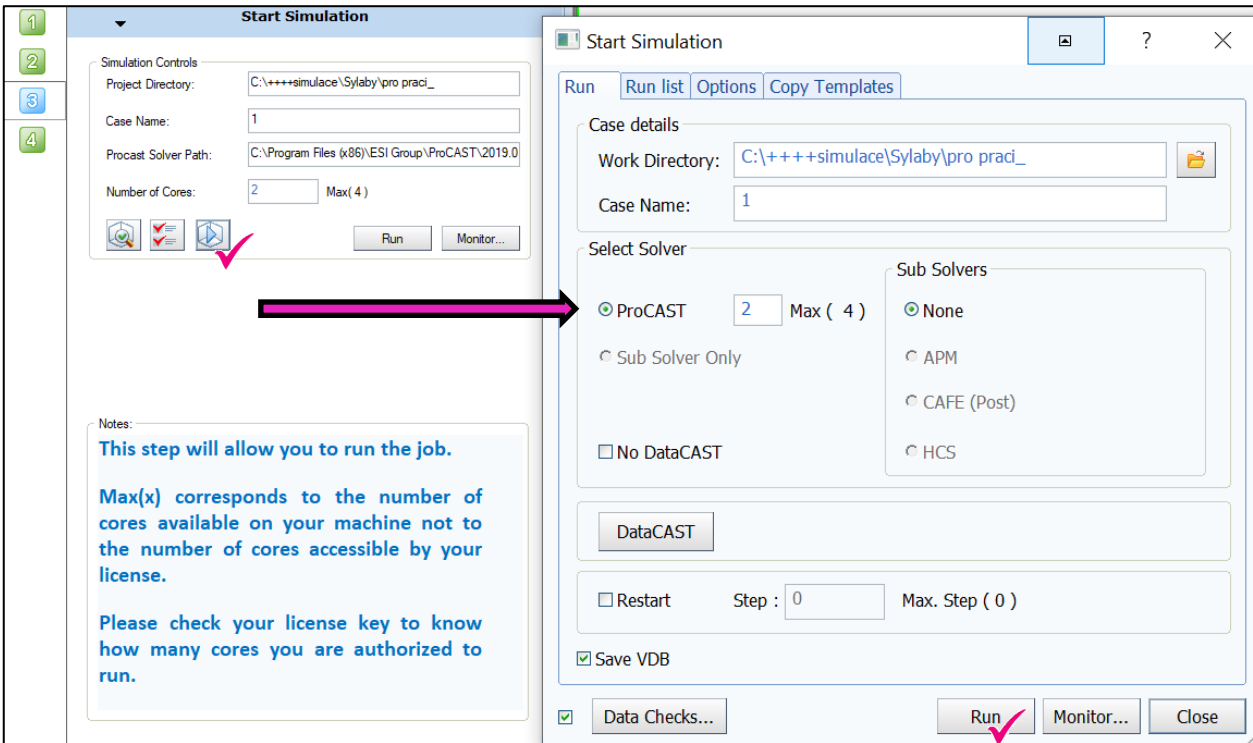

Zvolím počet jader pro výpočet simulace, RUN.

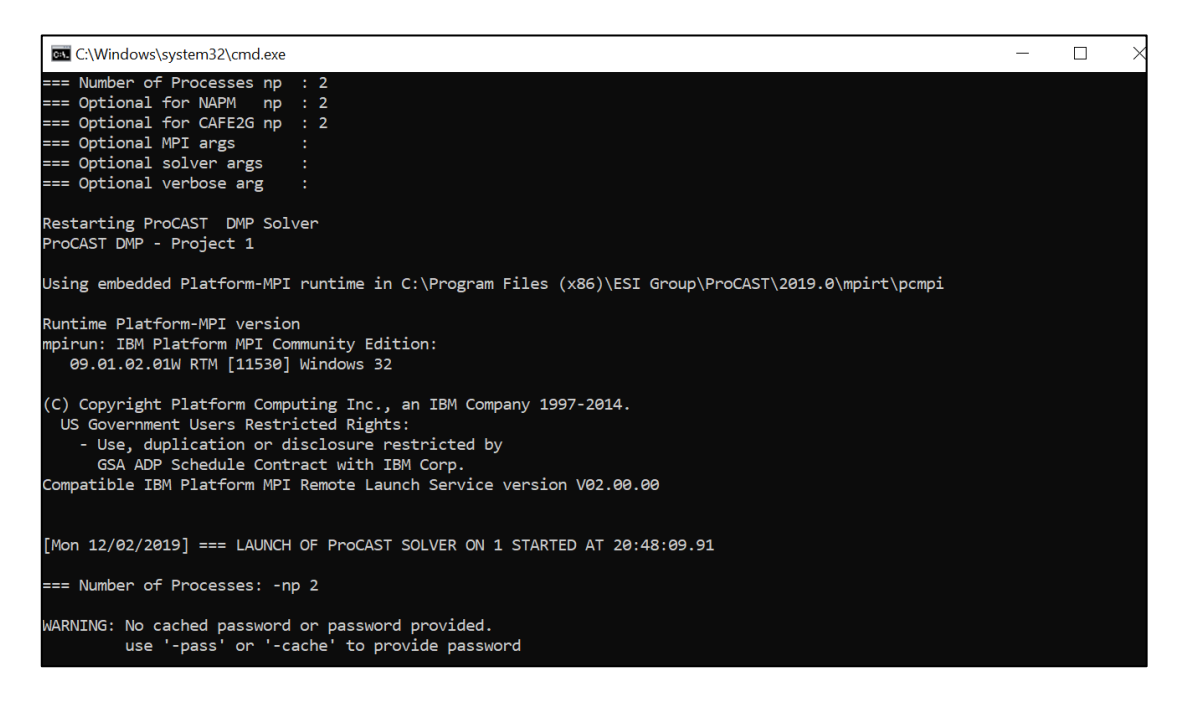

Na obrazovce – okno s výpočtem, pokud stiskneme křížek = simulaci zastavíme.

Když simulace skončí, nebo je nějaký problém: **PRESS ANY KEY-------**

## **9.5 Kontrolní otázky**

- 1. Vysvětlete pojem stop kritérium.
- 2. Definujte parametr TSTOP.
- 3. Definujte parametr DTMAX.
- 4. Jaké parametry lze nastavit na kartě THERMAL?
- 5. Pomocí kterého parametru se definuje velikost časového kroku pro zápis výsledků rychlosti odlévání?
- 6. Kterými dalšími typy výpočtů lze navázat na výpočet plnění a tuhnutí odlitku?
- 7. Jakým způsobem se provádí aktivace modulu pro výpočet napětí?

## **9.6 Doporučená studijní literatura**

## *10 Kapitola: Vizualizace výstupu 3D simulování vybrané úlohy*

## **10.1 Klíčová slova**

VISUAL-VIEWER, panel nástrojů, kategorie výsledků, nástroj animace, ukládání výstupů vizualizace, úprava škály, řezy, CUT OFF

## **10.2 Cíle kapitoly**

Cílem kapitoly je studenty seznámit se základy práce s prostředím VISUAL-VIEWER, které slouží k analýze výsledků realizovaných simulací programu ProCAST.

## **10.3 Úvod do kapitoly**

Visual-Viewer je poslední prostředí, ve kterém se studenti naučí v rámci tohoto předmětu pracovat. Správná interpretace výsledků je vždy podstatou části jakékoliv práce. Nejinak je to také v případě numerických simulací slévárenských procesů. Je nutné si uvědomit, že není možné vyhodnotit proces lití odlitků bez toho, aniž by byly vybrány z technologického hlediska nejdůležitější snímky znázorňující například průběh teplotního pole v různých časech vlastního plnění odlitků. Visual-Viewer má samozřejmě k dispozici celou řadu propracovaných hodnotících kritérií. Při nevhodně zvoleném tvaru nálitků je možné, pokud jsou snímky seřazeny do animace, například rozpoznat výrazné zvlnění hladiny, volným prostorem natékající taveninu apod. Je možné vytvářet detailní pohledy v různých místech licí soustavy, sledovat teplotní uzly při tuhnutí a mnoho dalšího. Samozřejmostí je také možnost generování vlastností pro každé místo sítě (teploty, podíl ztuhlé frakce, strukturu, napětí apod.) a jejich vývoj v čase, a to vše do přehledných grafů. Nástrojů vizualizace je celá řada a jen zkušený uživatel vybavený potřebným technologickým know-how je dokáže plně využít. Nicméně tato kapitola společně s kapitolou 11 umožní každému se zorientovat alespoň v základních schématech hodnocení výstupu numerických simulací vyřešených v rámci programu ProCAST.

*Prostor pro vlastní poznámky ke kapitole:*

## **10.4Výklad**

#### **Visual – Viewer 14.5**

Panel nástrojů, APPLICATIONS – přepnutí prostředí = Viewer: prohlížení výsledků simulace g.unf

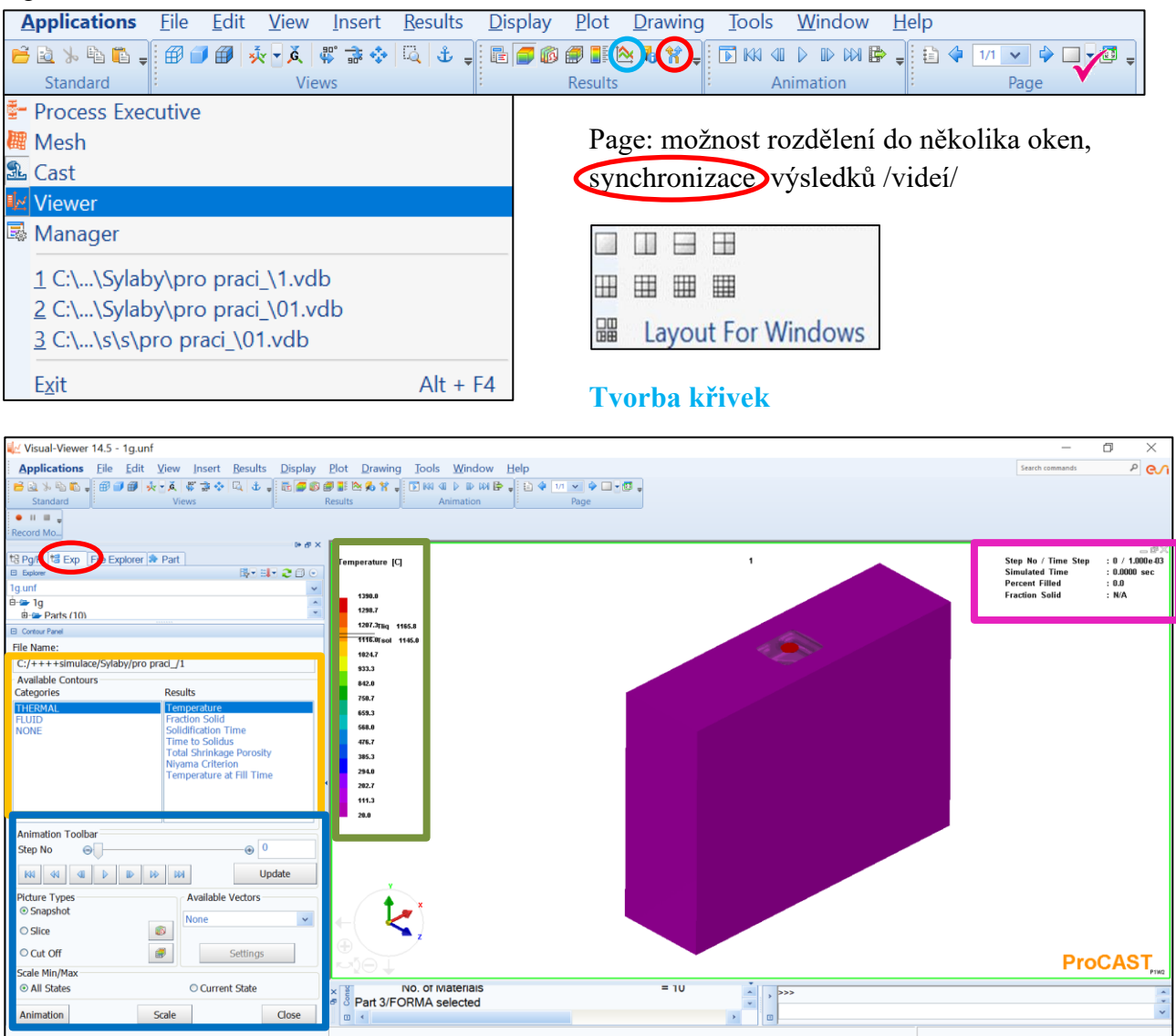

LEVÁ STRANA grafického okna: výsledky THERMAL, FLUID, NONE /možnost definice vektory/

**Animation TOOLBAR**: řezy, cut off – zobrazení určité hodnoty, animace – vybrání př. Pouze plnění – vhodné pro tvorbu videí

**Part**: grafické možnosti zobrazení modelu – průhledný, ohraničený ...

**Grafické okno** – model, stupnice – levým kliknu lze měnit hodnoty stupnice

PRAVÁ STRANA grafického okna: hodnoty simulace = časový krok, čas plnění, procenta zaplnění, frakce solidu.

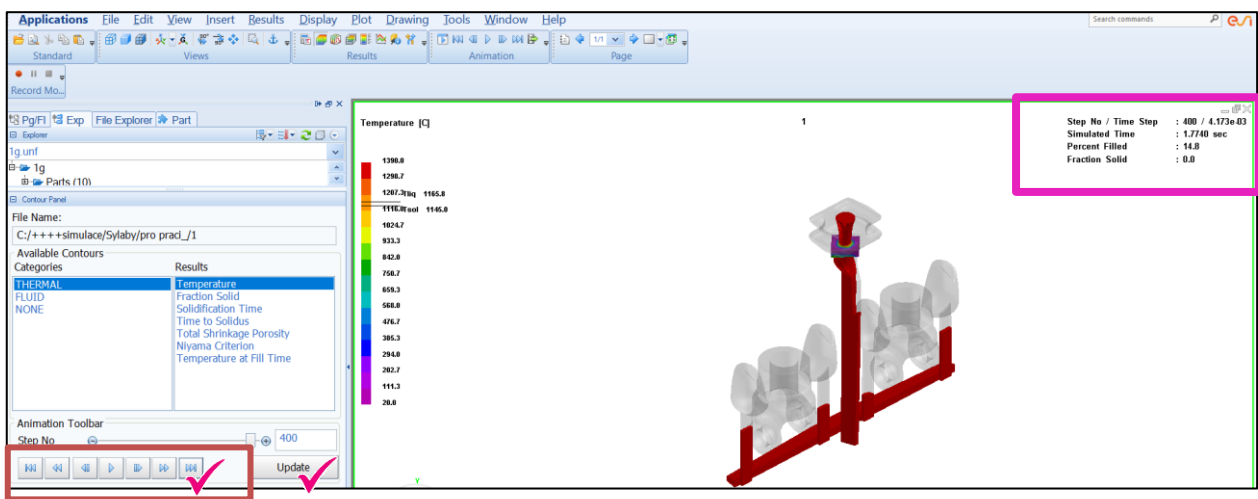

Při výpočtu simulace, použijeme update a posuneme na konec probíhajícího výpočtu – zobrazí se nám poslední krok.

Možnost pustit plnění – video, posuv mezi jednotlivými kroky "přetažení"

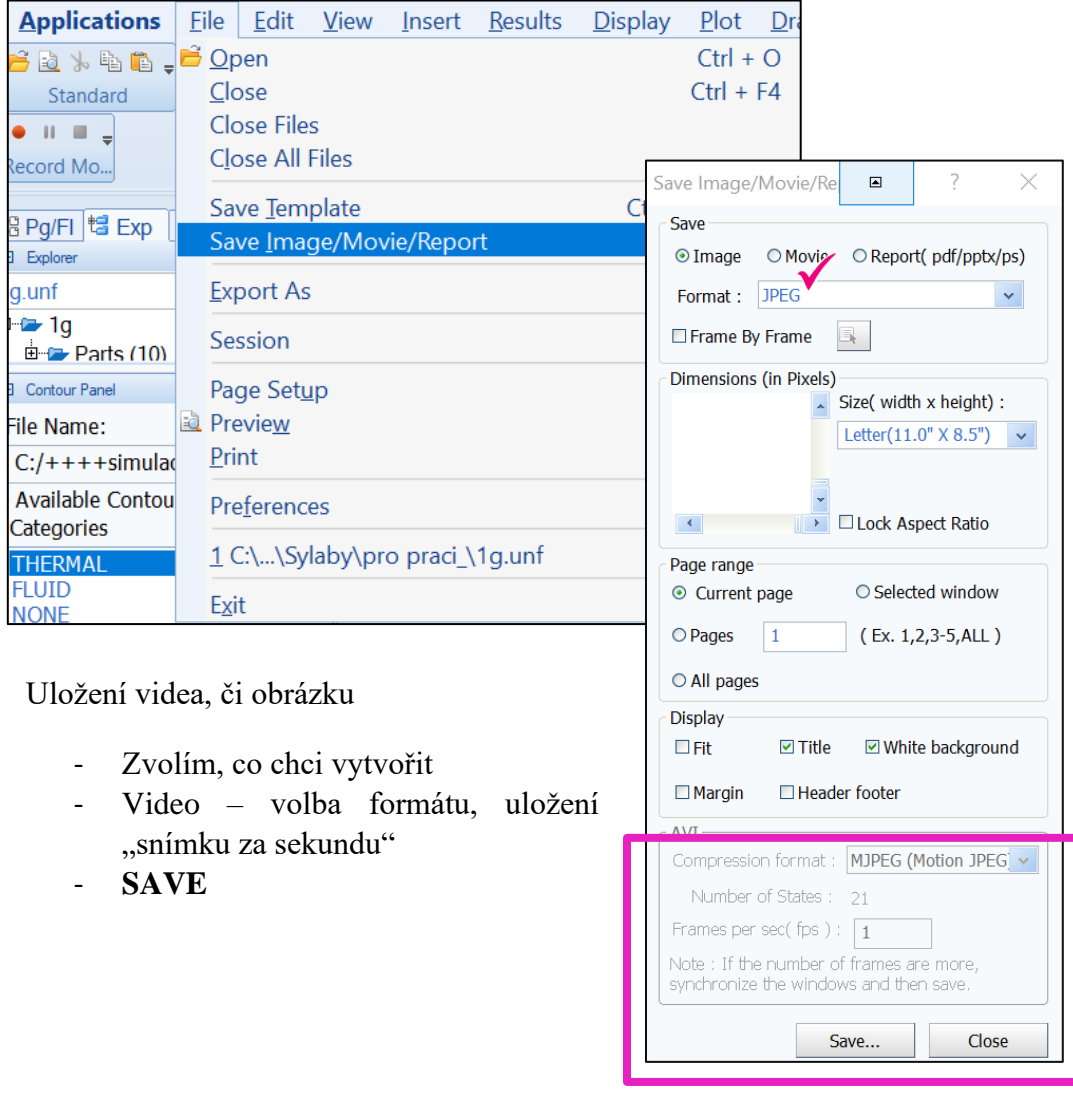

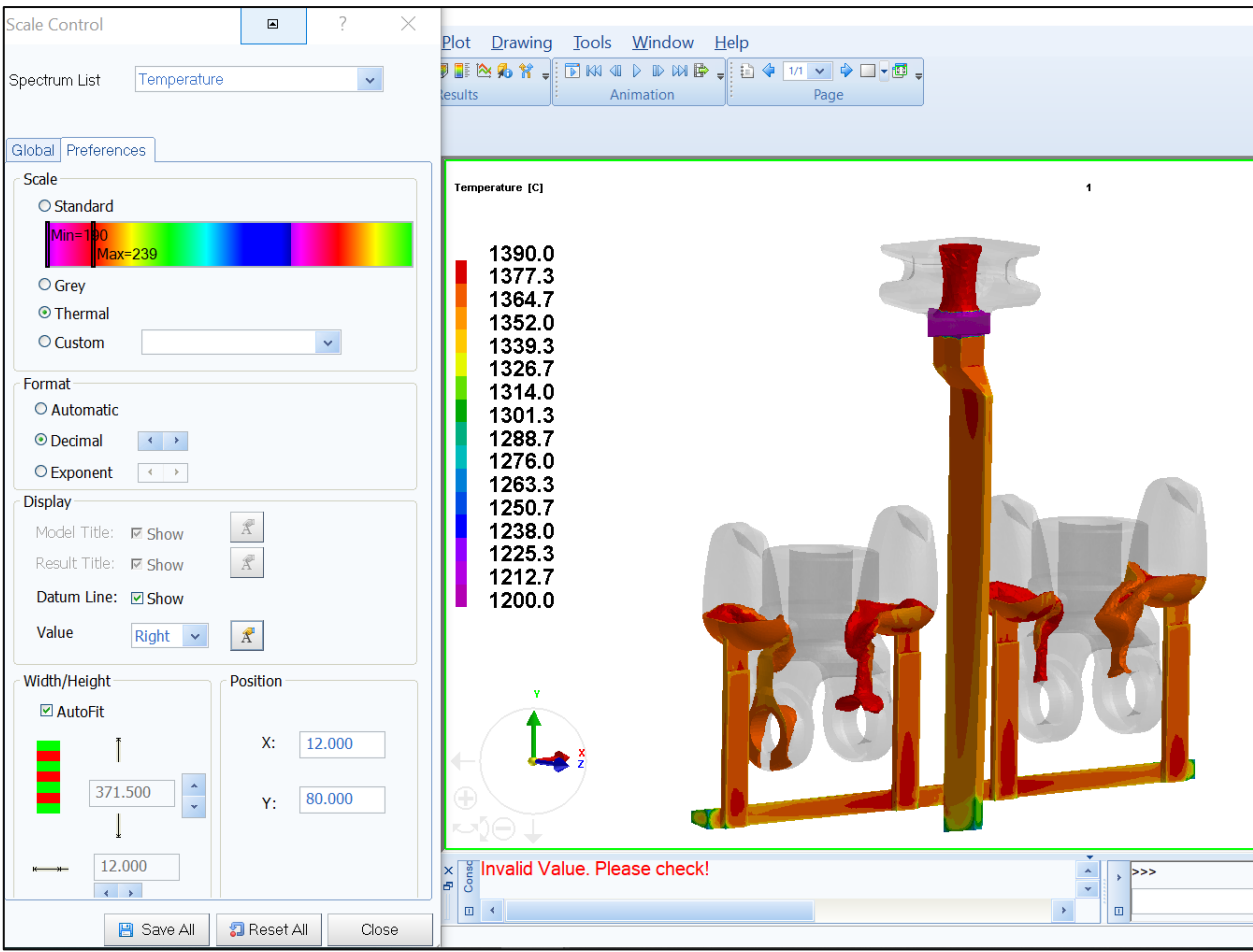

Změna hodnoty:

- Levým na stupnici
- Global kliknu do okénka, přepíši spodní hranici teploty

Zvětšení velikosti stupnice:

- Levým na stupnici 2x
- Záložka preferences

CLOSE

#### VÝSLEDKY: máme mnoho možností výsledků THERMAL, FLUID

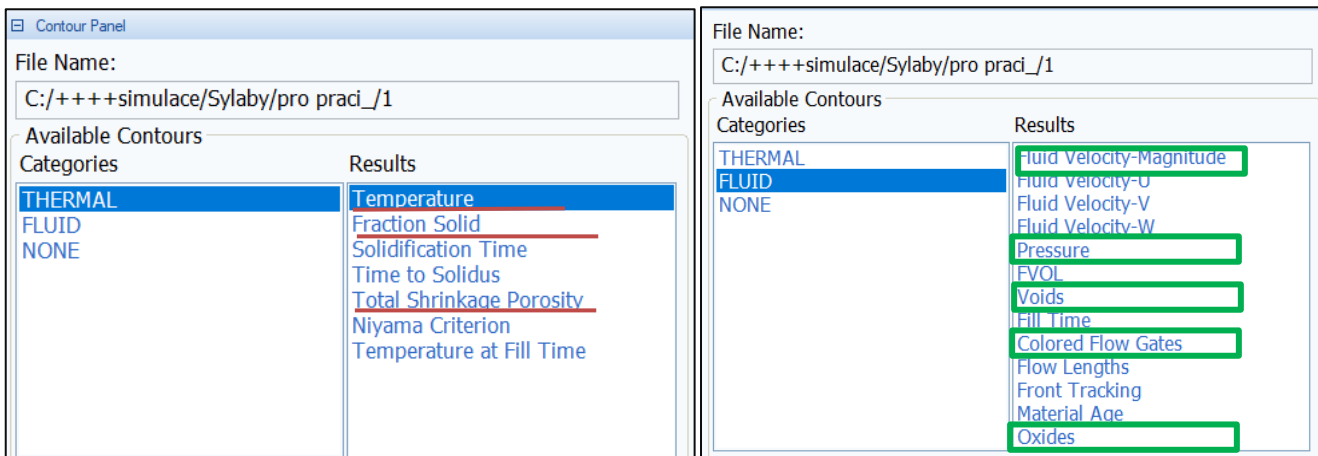

## **PLNĚNÍ, FRAKCE SOLIDU /TUHNUTÍ/POROSITA**

### **RYCHLOST PLNĚNÍ, TLAK, UZAVŘENÝ VZDUCH, PLNĚNÍ JEDNOTLIVÝMI ZÁŘEZY, OXIDY**

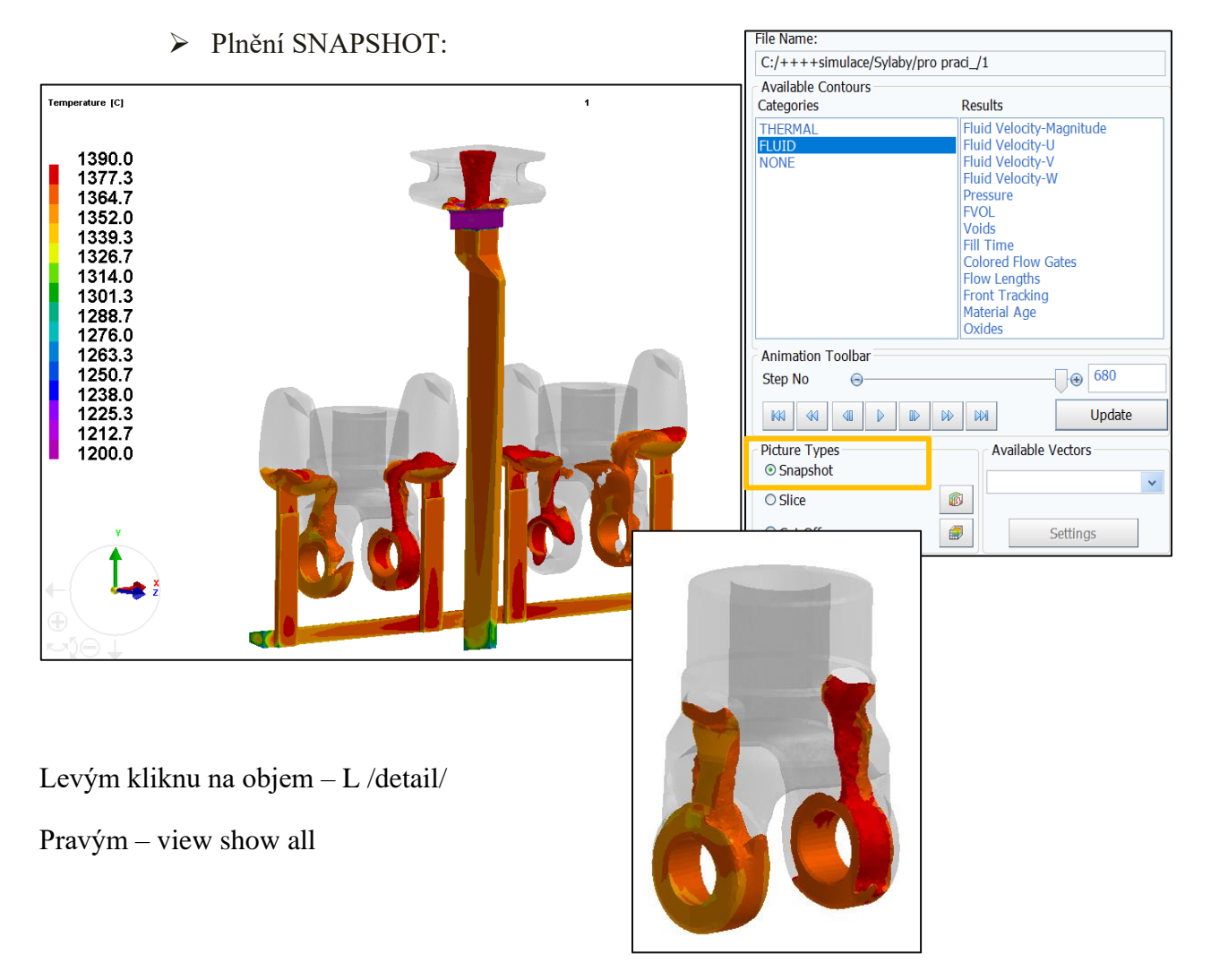

#### ➢ Plnění: SLICE

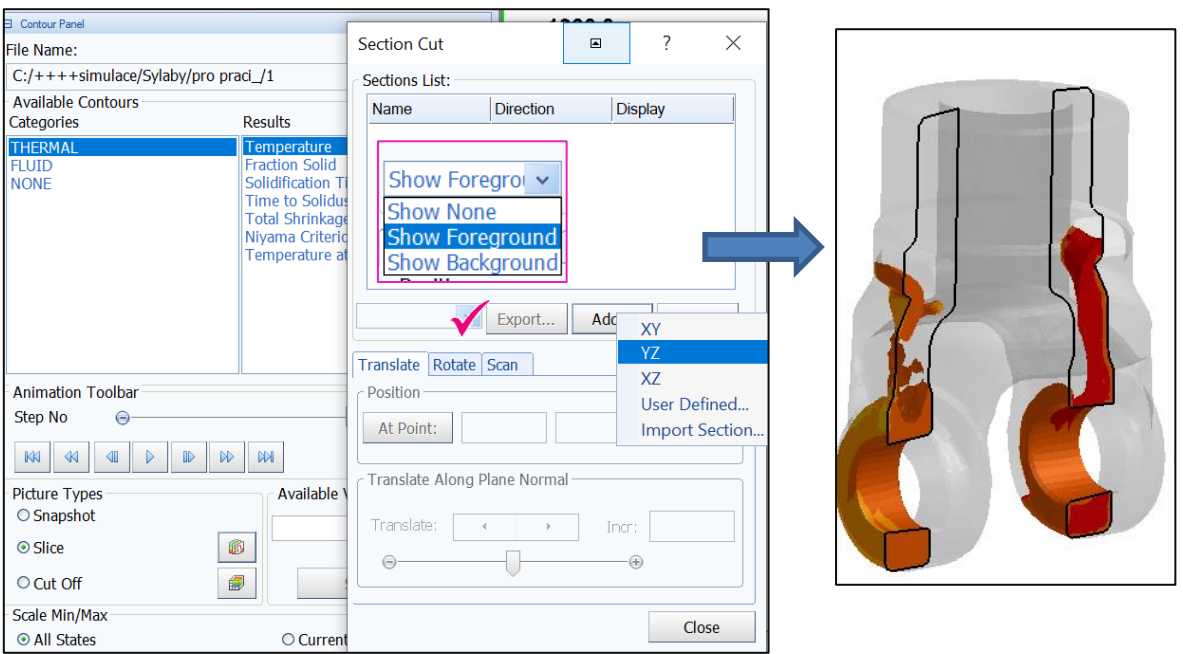

Řez: definice v ose, nebo zadáme svůj vlastní pomocí bodů /user defined/

Ukázat pozadí, či "popředí" řezu

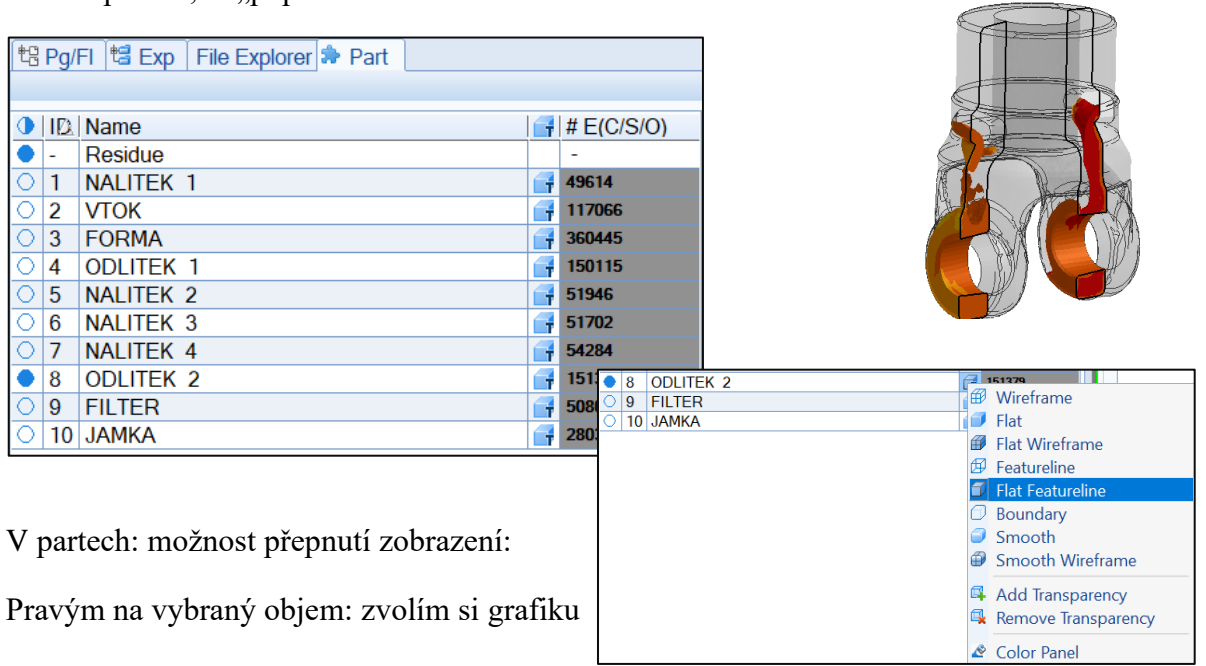

#### ➢ Plnění: CUT OFF

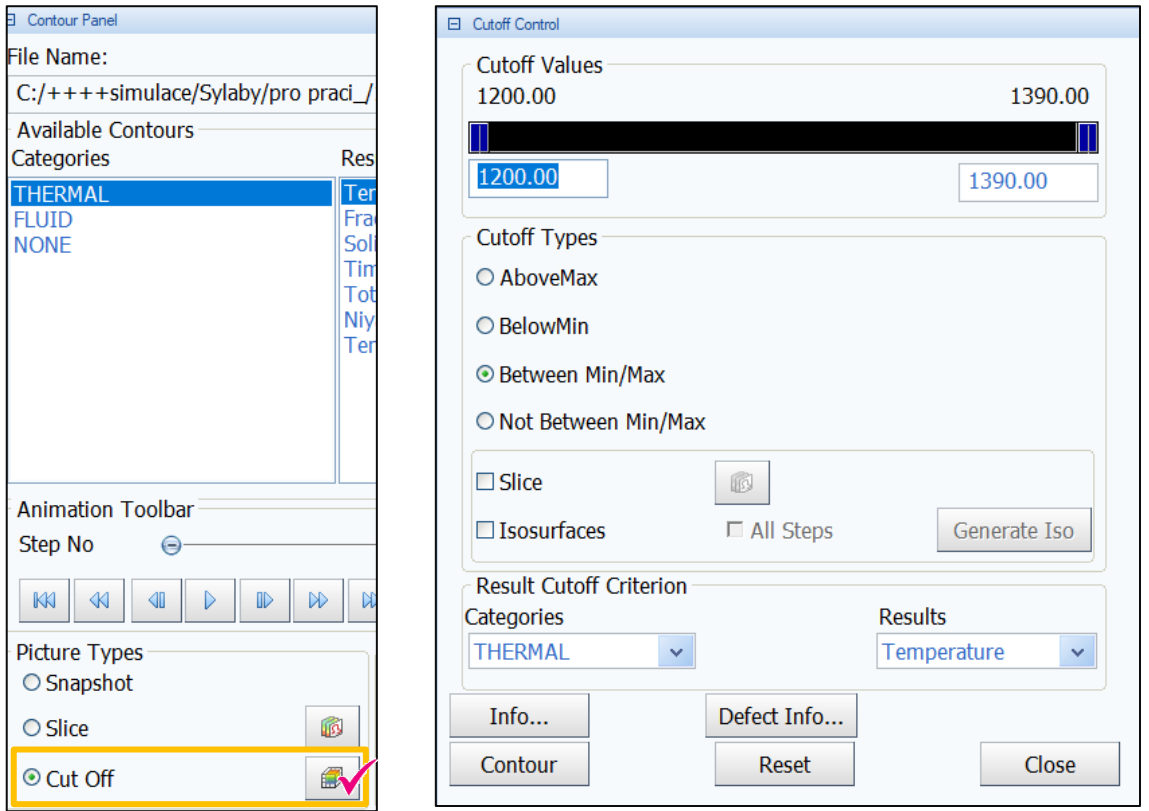

- Zvolím Cut Off, kliknu na kostičku
- Definice "omezení" hodnot, které chci zobrazit
- Př. ukaž všechny teploty pod 1340°C, lze přidat také řez, POUŽÍVÁNÍ "HOT SPOTS"

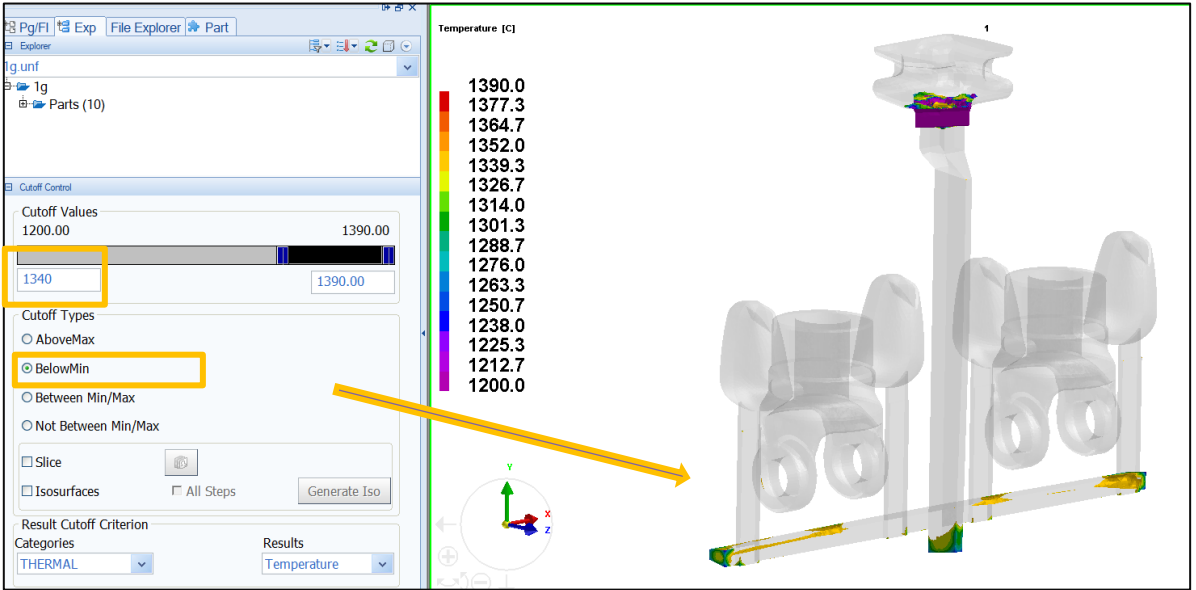

#### ➢ Měření: CUT OFF

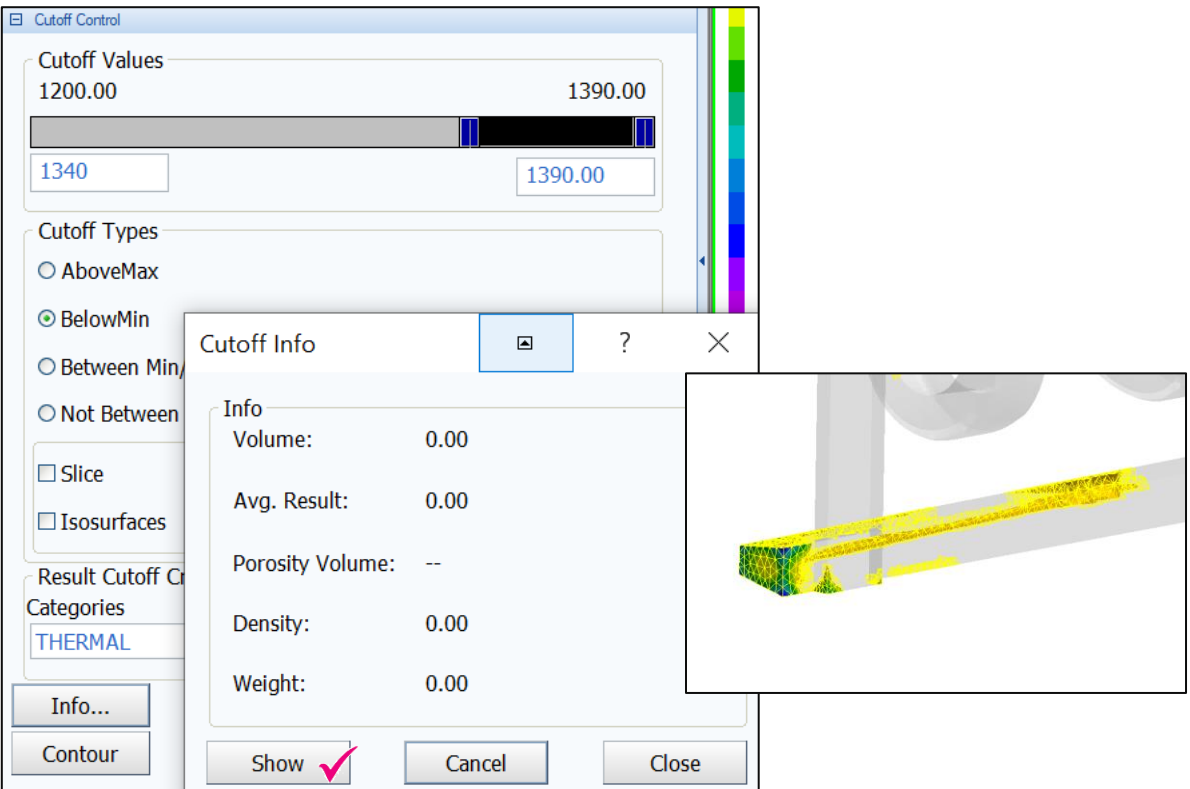

Možnost změření hodnot: INFO: vyberu oblast která mě zajímá "používané – zejména měření objemů porozity odlitku"

#### Naměřené hodnoty.

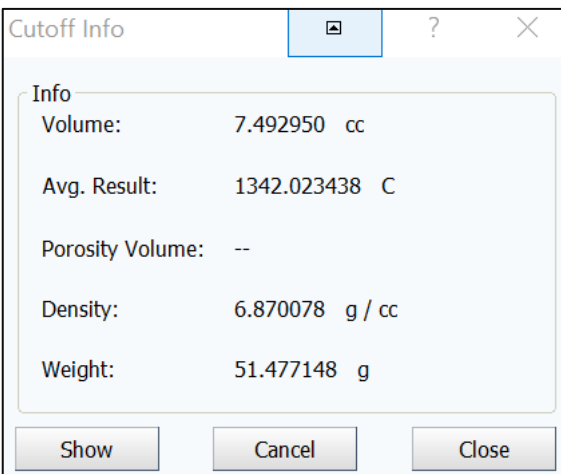

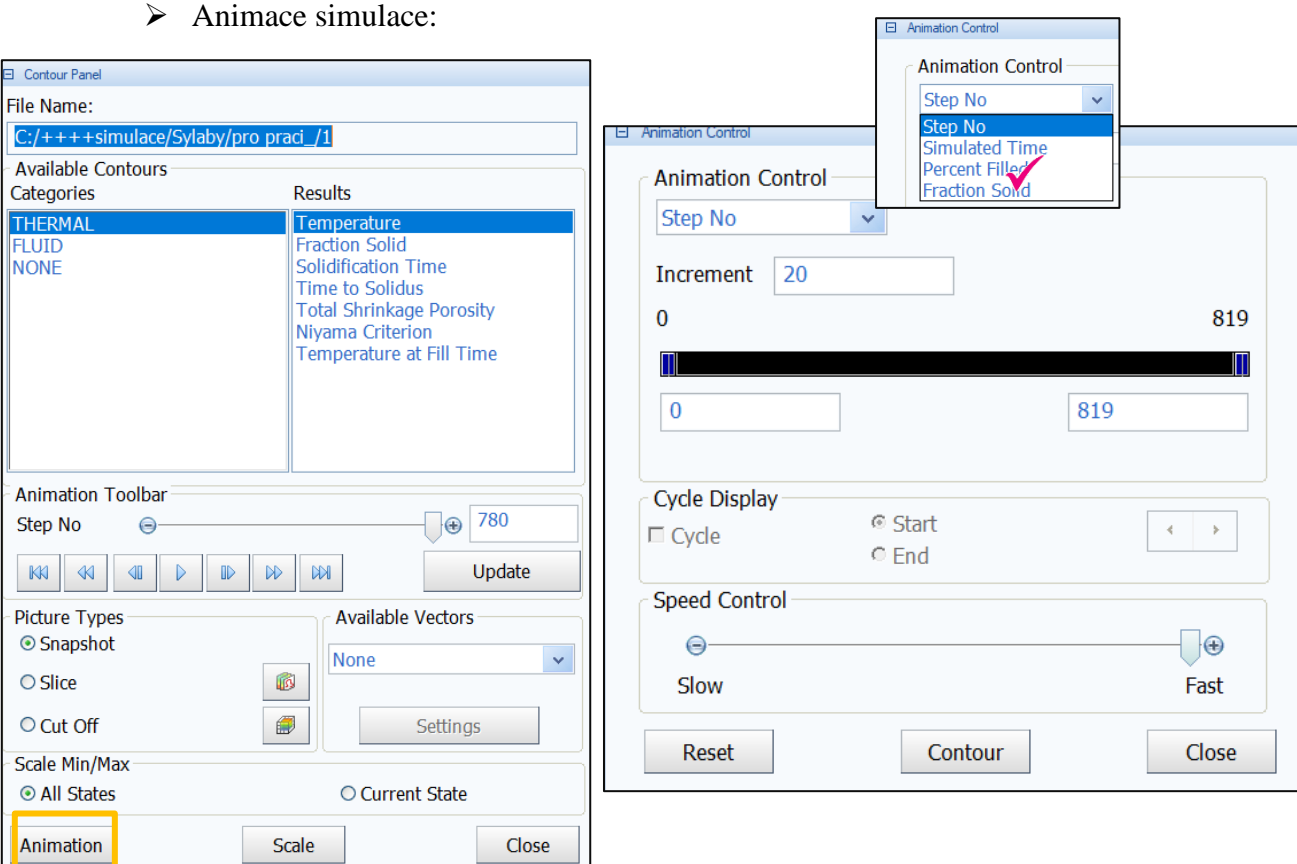

Zvolím – procento plnění, simulace zobrazuje jen plnění, dám hodnotu INCREMENTU: "velikosti" jednotlivých videí – počet uložených obrázků /z celého plnění/

#### př. **0.1 – počet obrázků je 42, 0.5–2** /nepoužívat tak malou hodnotu number of states/

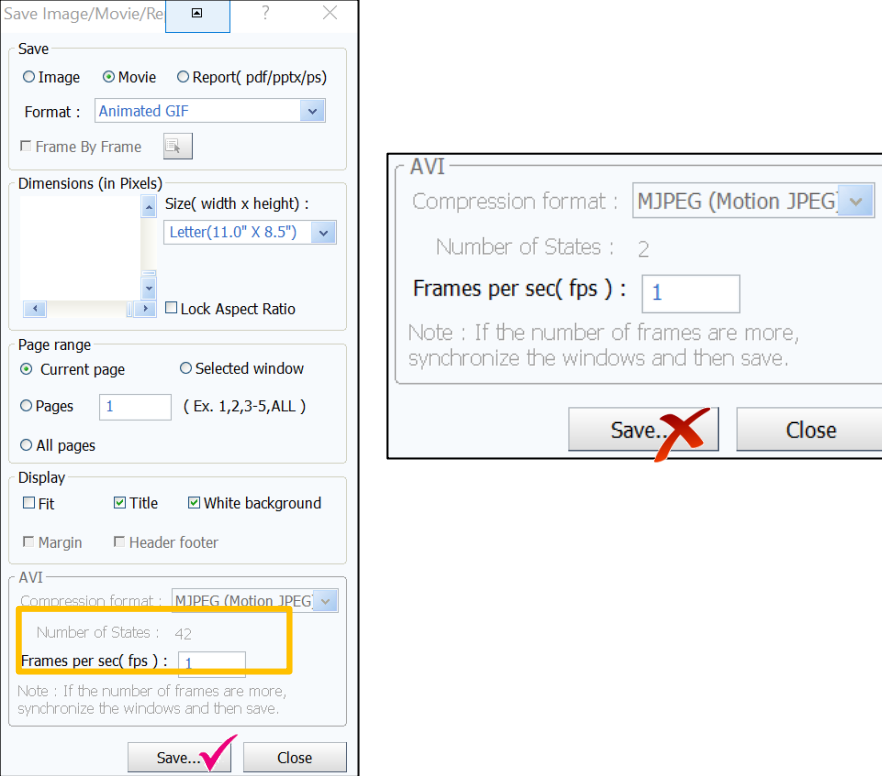

## **10.5Kontrolní otázky**

- 1. Jaký formát souboru je možné načíst do programu Visual-Viewer.
- 2. K čemu slouží funkce Slice
- 3. K čemu slouží funkce Cut Off?
- 4. Jmenujte hlavní tři způsoby zobrazení výsledků.
- 5. Jaké výsledky obsahuje kategorie "THERMAL"?
- 6. Jakým způsobem lze zobrazit tepelné uzly v odlitku?

## **10.6 Doporučená studijní literatura**

# *11 Kapitola: Vyhodnocování výstupů, tvorba technologické výstupní sestavy, kvantifikace*

## **11.1 Klíčová slova**

snapshot, slice, teplotní pole, fluid velocity, fraction solid, solidification time, shrinkage porosity

## **11.2 Cíle kapitoly**

Cílem kapitoly je na základě, v předcházející kapitole prezentovanému způsobu práce v prostředí Visual-Viewer s konkrétními příklady vytvořené technologické výstupní sestavy, realizovat vlastní hodnocení výstupů simulace slévárenských procesů.

## **11.3 Úvod do kapitoly**

Jak již bylo zdůrazněno v předcházející kapitole, úspěšné dokončení výpočtu numerické simulace je sice důležitým, ovšem ne finálním krokem v procesu numerického modelování. Neméně důležitá je také správná a výstižná interpretace výsledků simulací s ohledem na požadavky provozu slévárny. Níže jsou pro představu uvedeny ukázky základních typů výsledků, využívaných při hodnocení plnění a tuhnutí odlitků z tvárné litiny. Jedná se o výstupní sestavy ke vzorové úloze, která byla řešena v rámci jednotlivých kapitol.

*Prostor pro vlastní poznámky ke kapitole:*

## **11.4Výklad**

#### **Temperature**

- Zobrazení teplotního pole v průběhu odlévání:
	- o Snapshot na povrchu odlitku
	- o Slice v objemu odlitku

1150.0

- Současné zobrazení průběhu plnění formy

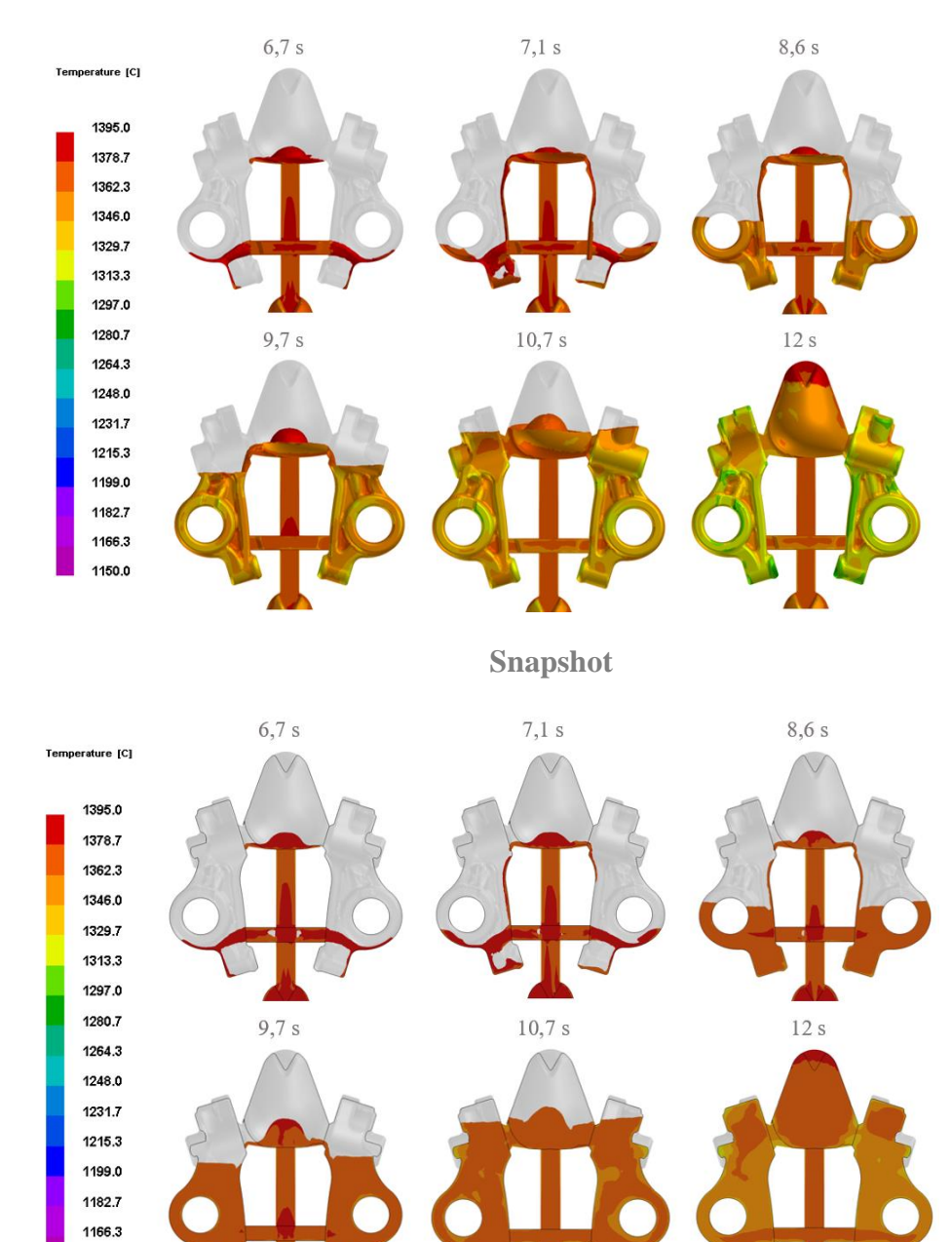

**Slice**

#### **Fluid Velocity**

- Vizualizace proudového pole v průběhu plnění formy
- Možnost zobrazení vektorového proudového pole znázornění směru proudění
- Současné zobrazení průběhu plnění formy je možné např. zjistit, zda při dané teplotě nedochází k tuhnutí kovu již v průběhu plnění formy

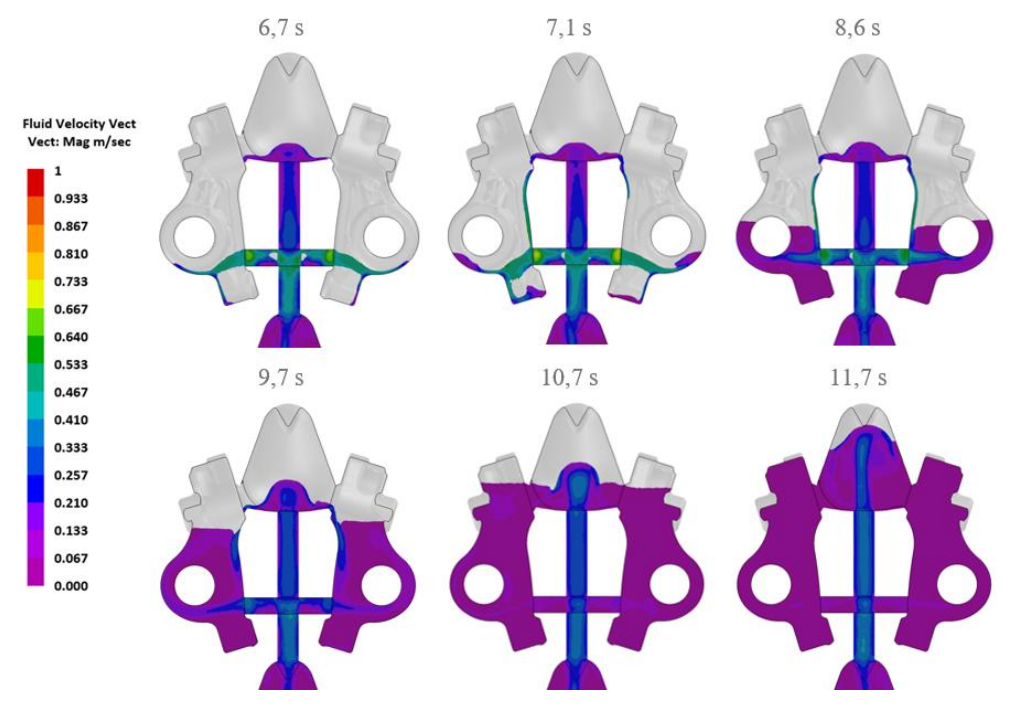

**Slice**

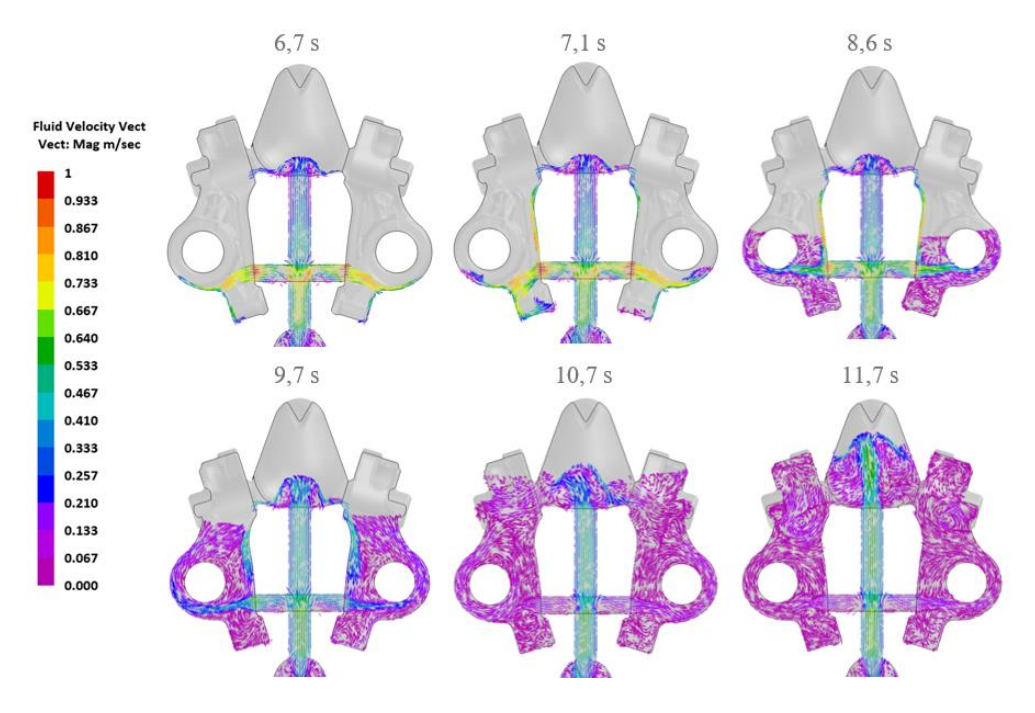

**Slice – vektory rychlosti**

#### **Fraction Solid**

- Průběh tuhnutí odlitku

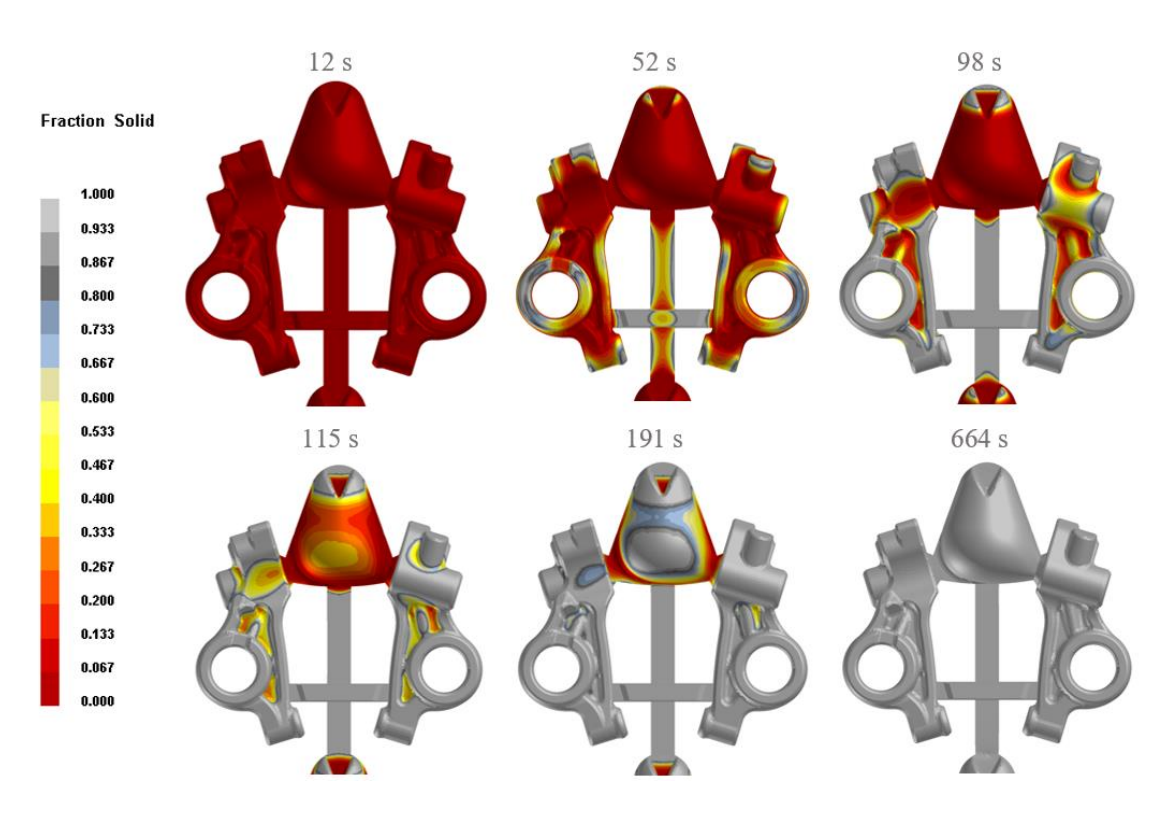

**Snapshot**

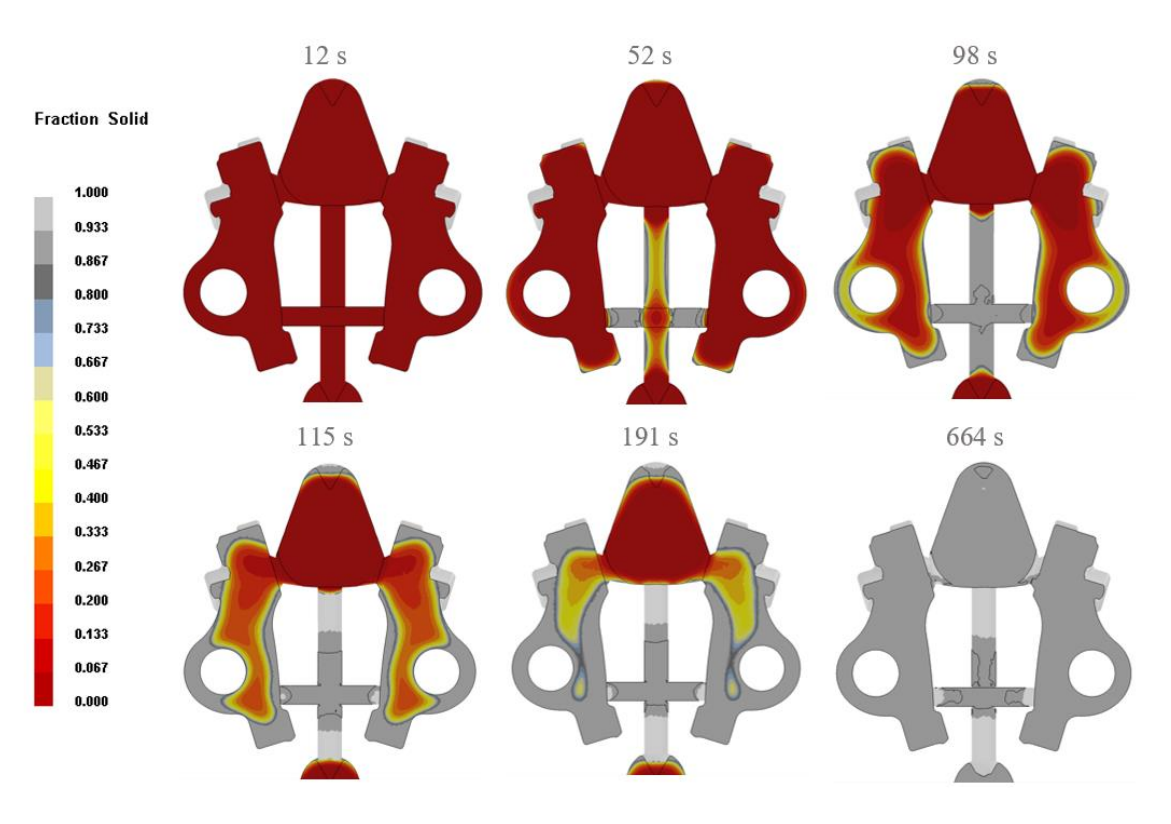

**Slice**

#### **Solidification time**

- Čas tuhnutí
- Může sloužit k odhadu místa potenciálního vzniku porezity
- Vhodné při návrhu vtokové soustavy zobrazí místo, ve kterém kov tuhne nejpozději tzv. tepelný uzel (místo tvorby staženiny/porozity). Ten je potřeba pomocí nálitku přemístit mimo těleso odlévané součásti (viz. obrázek).

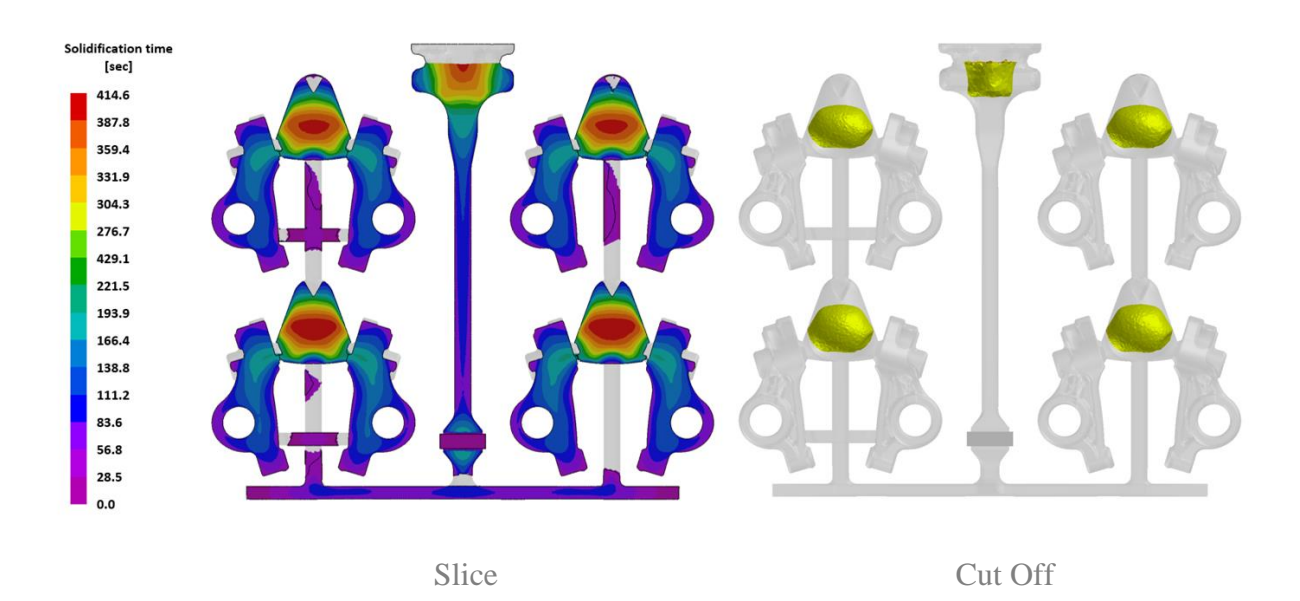

#### **Total Schrinkage Porosity**

- Zobrazí vady v materiálu vzniklé v důsledku jeho smršťování (staženina, porozita)
- Možnost zobrazení celého objemu vady pomocí Cut Off

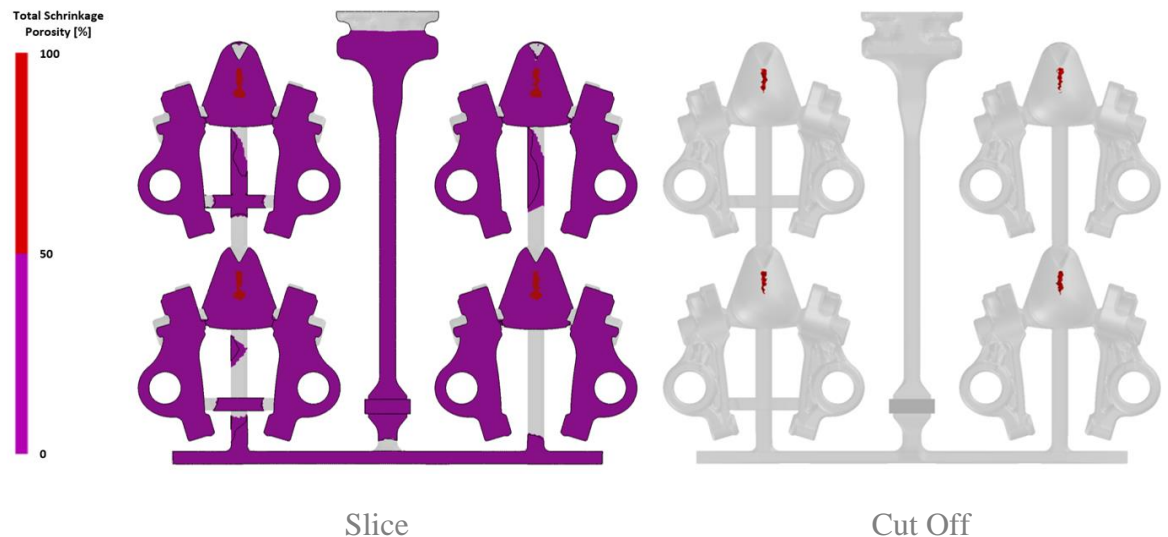

## **11.5Kontrolní otázky**

- 1. Popište, co vyjadřuje výsledek "Shrinkage porosity".
- 2. Jak zobrazit místa odlitku, kde má proud při plnění formy největší rychlost?
- 3. Je možné kombinovat zobrazení Slice s vektory rychlosti?

## **11.6 Doporučená studijní literatura**

## *12 Kapitola: Grafická interpretace výsledků numerické simulace*

## **12.1 Klíčová slova**

Visual-Viewer, hodnocení výsledků simulací, PowerPoint

## **12.2 Cíle kapitoly**

Cílem kapitoly je samostatná práce studentů nad dokončením zadaných úloh numerických simulací s možností konzultace kritických míst hodnocení s vyučujícím.

## **12.3 Úvod do kapitoly**

V průběhu semestru studenti pilně pracovali na svých zadaných projektech numerických simulací. Postupně zpracovali a na základě pokynů vyučujícího upravili geometrie licích soustav, vygenerovali 2D a následně 3D sítě, připravili, spustili výpočet a zahájili hodnocení výstupu v prostředí Visual-Viewer. Tento vyučovací blok (kapitola) slouží k dokončení hodnocení výsledků simulací a k přípravě prezentace získaných výsledků v prostředí PowerPoint.

## **12.4Výklad**

Vzhledem ke své povaze samostatné činnosti studentů a konzultace hodnocení výsledků numerických simulací není pro tuto kapitolu výklad relevantní.

## **12.5Kontrolní otázky**

Nejsou relevantní.

## **12.6Doporučená studijní literatura**

# *13 Kapitola: Prezentace výsledků 3D simulace vybrané úlohy z oblasti lití kovů a slitin a finální implementační doporučení*

## **13.1 Klíčová slova**

ProCAST, Visual-Viewer, PowerPoint, prezentace výsledků, návrh implementace

## **13.2 Cíle kapitoly**

Cílem kapitoly je umožnit studentům prezentovat výsledky zadaných úloh z oblasti numerických simulací slévárenských procesů a doporučit implementaci výsledků do provozní praxe.

## **13.3 Úvod do kapitoly**

Ke zdárnému ukončení předmětu je zapotřebí prezentovat výsledky vlastní práce studentů v prostředí programu ProCAST tak, aby byly srozumitelné potřebám technologů v provozní praxi slévárny.

## **13.4 Výklad**

Vzhledem ke své povaze samostatné činnosti studentů a prezentaci výsledků numerických simulací není pro tuto kapitolu výklad relevantní.

## **13.5Kontrolní otázky**

Nejsou relevantní.

## **13.6 Doporučená studijní literatura**